# **Сетевая камера**

Руководство пользователя

EAC Версия : 20.1.27.2

#### Предварительная информация

Благодарим вас за покупку нашего продукта. Если у вас возникнут вопросы или пожелания, не стесняйтесь обращаться к дилеру.

Это руководство относится к сетевой камере и служит справочным пособием для вашей операционной системы. Вы можете найти информацию о том, как реализованы функции, подробное описание меню, назначение значков и т.д. Сведения, представленные в данном руководстве, предназначены только для объяснения и могут отличаться от конкретных продуктов (см. фактический интерфейс вашей камеры). Пожалуйста, полностью изучите информацию в этом руководстве перед установкой и использованием системы.

Это руководство может содержать технически неправильные моменты или ошибки печати, его содержание может быть изменено без предварительного уведомления. Обновления будут добавлены в новую версию этого руководства. Мы постоянно работаем над обновлением продуктов и процедур, описанных в данном руководстве.

#### Перед использованием

Посетите наш веб-сайт (www.amatek.su) для получения инструкций, инструментов, приложений и многого другого.

#### Правовая информация

- Если установка и использование устройства не выполнены строго в соответствии с инструкциями и продукт был поврежден, мы не несем ответственности за травмы и материальный ущерб, причиненные вам или третьим лицам:
- Наша компания декларирует, что продукция не предназначена для ненадлежащих или незаконных целей и использования. Наши продукты нельзя использовать в качестве медицинских и защитных устройств или других приложений, которые могут стать причиной опасности или травм. Убытки или ответственность, вызванные вышеуказанным использованием, вы должны нести самостоятельно.
- При правильной установке и использовании этот продукт может обнаружить незаконное действия третьих лиц (вторжение и т.п.), но он не может избежать несчастных случаев и травм персонала или повреждения имущества в результате этих несчастных случаев. Будьте бдительны в повседневной жизни, укрепляйте свою осведомленность о безопасности.
- Наша компания не несет ответственности за любые косвенные или случайные, особые или штрафные убытки, запросы, материальный ущерб или любую потерю данных или файлов. В рамках максимального объема, разрешенного законом, компенсация нашей компании не может превышать суммы, которую вы заплатили за продукты.

#### Инструкция по безопасности

Это руководство предназначено для обеспечения того, чтобы пользователь мог правильно использовать продукт. Пожалуйста, прочтите его внимательно и позаботьтесь о его сохранности для дальнейшего использования. Меры предосторожности делятся на «ПРЕДУПРЕЖДЕНИЯ»

и «ВНИМАНИЕ!», как показано ниже:

**Предупреждения:** Игнорирование любого из предупреждений может привести к смерти или серьезным травмам.

**ВНИМАНИЕ:** Несоблюдение каких-либо ПРЕДУПРЕЖДЕНИЙ может привести к травмам или повреждению оборудования.

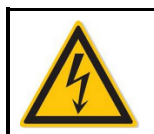

#### **ПРЕДУПРЕЖДЕНИЯ**

Соблюдайте эти меры предосторожности, чтобы избежать смерти или серьезных травм.

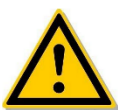

#### **ПРЕДОСТЕРЕЖЕНИЯ**

Соблюдайте эти меры предосторожности, чтобы предотвратить травмы или материальный ущерб.

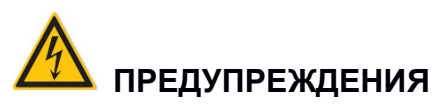

- При установке или использовании продукта необходимо строго соблюдать национальные и региональные правила электробезопасности.
- Используйте подходящий адаптер питания от проверенной компании.
- Не подключайте несколько IP камер к одному адаптеру питания (перегрузка адаптера может привести к перегреву или возгоранию.
- Отключите питание при подключении или отключении устройства. Не работайте при включенном питании.
- При установке на стене или под потолком устройство должно быть надежно закреплено.
- Выключите питание и немедленно отключите кабель питания, если от IP камеры идет дым, запах или шум. Затем обратитесь к дилеру или в сервисный центр.
- Если IP камера работает ненормально, обратитесь к местному дилеру или в сервисный центр. Не пытайтесь самостоятельно разбирать или модифицировать устройство. Мы не несем ответственности за проблемы, вызванные несанкционированным ремонтом или техническим обслуживанием.

# **ПРЕДОСТЕРЕЖЕНИЯ**

- Перед использованием камеры убедитесь в правильности напряжения источника питания.
- Не роняйте предметы на устройство, не подвергайте его сильной вибрации и держите устройство вдали от мест, где присутствуют магнитные помехи. Избегайте установки устройства там, где поверхность вибрирует или подвержена ударам (игнорирование этого может привести к повреждению устройства).
- $\bullet$  Не направляйте объектив камеры на источник яркого света, например, на солнце или лампы накаливания. Яркий свет может привести к необратимому повреждению камеры.
- Не устанавливайте IP камеру в местах, которые могут быть очень влажными или подвержены дождю.
- Храните камеру в сухом, неагрессивном окружении, вдали от прямых солнечных лучей. Не рекомендуется хранение в плохо вентилируемых местах или рядом с источниками тепла, такими как обогреватели (игнорирование этого может привести к риску возгорания).
- Во избежание повреждения не размещайте IP камеру в местах с водяным паром, слишком

высокими температурами или большим количеством пыли.

- Не прикасайтесь непосредственно к радиатору продукта, чтобы избежать ожогов.
- При чистке сотрите грязь с корпуса сухой мягкой тканью. Если грязь удалить нелегко, можете использовать нейтральное моющее средство. Не используйте щелочные чистящие средства для мытья. Если на объективе скопилась пыль, протрите специальной бумагой для линз.
- Продукты, подключенные к Интернету, могут столкнуться с проблемами сетевой безопасности. Пожалуйста, усильте защиту личной информации и безопасность данных. Если вы обнаружите, что продукт может представлять угрозу сетевой безопасности, пожалуйста, вовремя свяжитесь с нами.
- Поймите, что вы сами несете ответственность за правильную настройку всех паролей и других параметров безопасности продукта, а также за хранение имени пользователя и пароля в надежном месте.
- Сохраняйте все оригинальные упаковочные материалы продукта должным образом, чтобы в случае возникновения проблем использовать их для упаковки продукта и отправки его в сервисный центр.

(ПРИМЕЧАНИЕ. Далее для краткости IP камеру мы будем называть IPC.)

#### Содержание

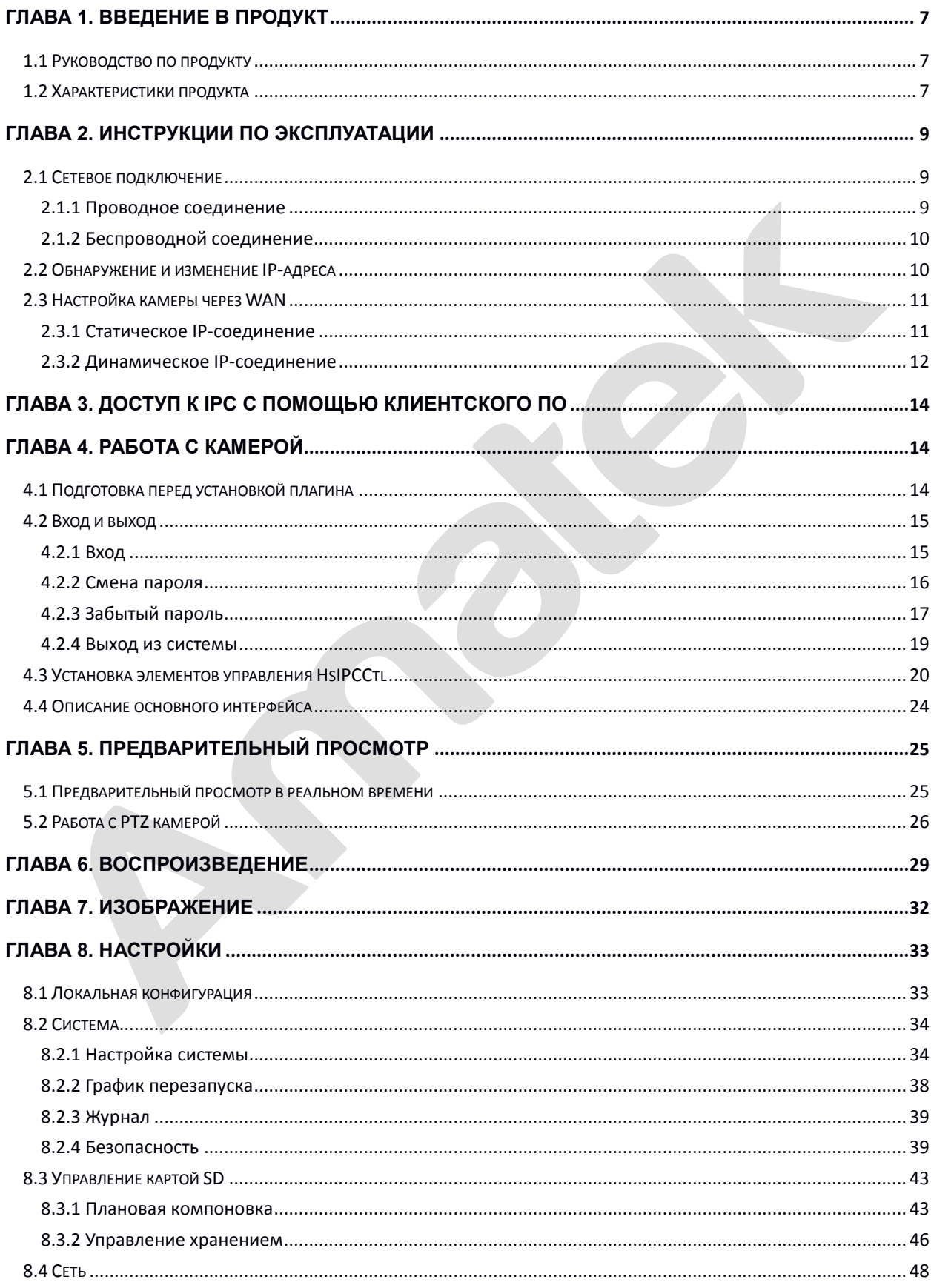

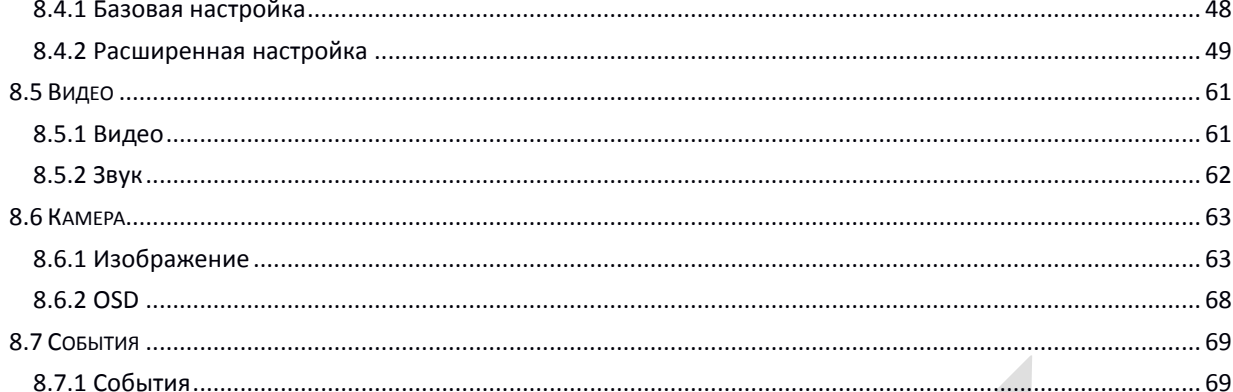

# Глава 1. Введение в продукт

# <span id="page-6-1"></span><span id="page-6-0"></span>1.1 Руководство по продукту

Сетевая камера - это интегрированный сбор видео и аудио, интеллектуальное кодирование и передача по сети, а также другие функции продуктов цифрового мониторинга. Использование встроенной операционной системы и высокопроизводительной платформы аппаратной обработки с высокой стабильностью и надежностью предназначено для удовлетворения разнообразных потребностей отрасли.

Сетевая камера работает на основе протоколов Ethernet, сжатое изображения может быть через сеть передано разным пользователям.

Вы можете использовать браузер или клиентское программное обеспечение для управления и настройки параметров сетевой камеры, таких как настройки параметры системы, настройки отображения экранного меню и др. Через браузер или клиентское программное обеспечение можно также получить обнаружение движения, аварийную сигнализацию и другие интеллектуальные функции. Для конкретных функций обратитесь к фактическому оборудованию.

### <span id="page-6-2"></span>1.2 Характеристики продукта

В этом разделе представлены функции продукта, что позволит вам лучше ознакомиться с вебкамерами.

#### **• Системные функции**

#### • Видео и функции захвата

Сетевая камера поддерживает функцию видеозаписи и захвата. Вы также можете установить карту памяти или подключить сетевой диск для хранения данных, настроить план записи и моментального снимка.

#### • Управление пользователями

Вы можете управлять несколькими пользователями через учетную запись администратора «admin» и настраивать разные разрешения и полномочия для каждого пользователя.

#### • Проигрывание видео

Поддержка ТF-карты или SD-карты для поддержки сетевой камеры для записи и воспроизведения видео

#### Функция обнаружения событий **Contract**

События включают обнаружение движения, маску конфиденциальности, несанкционированный доступ к видео, исключения, вход/выход тревоги, флэш-тревогу, выход звуковой тревоги и ROI.

#### ■ Интернет-функция

Сетевая камера поддерживает протоколы TCP / IP, ICMP, HTTP, HTTPS, FTP, DHCP, RTP, RTSP, NTP, SMTP, UDP, TCP, DNS, DDNS и другие; поддержка ONVIF2.4, CGI и другие интернетпротоколы.

#### **Прочие функции**

#### **Функция WIFI**

Камера с WIFI, поддерживает беспроводное подключение к точке доступа Wi-Fi роутера или к беспроводному NVR.

#### **Функция PTZ**

Благодаря функции PTZ камера поддерживает масштабирование объектива, управление диафрагмой, управление вращением, настройки круиза и другие функции.

#### **Функция облачного хранилища**

Сетевая камера поддерживает функцию облачного хранилища, которая может хранить запись и информацию об обнаружении движения на облачном сервере.

#### **Измерение температуры тела**

Некоторые сетевые камеры поддерживают функцию измерения температуры тела. Установив параметры измерения температуры тела, выдается сигнал при превышении порога температуры.

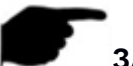

## **ЗАМЕЧАНИЕ**

 Некоторые функции зависят от конкретной модели, пожалуйста, примите во внимание фактические технические параметры продукта.

# Глава 2. Инструкции по эксплуатации

# <span id="page-8-1"></span><span id="page-8-0"></span>2.1 Сетевое подключение

# **ПРЕДОСТЕРЕЖЕНИЕ**

Вы используете доступ к Интернету на свой страх и риск, в том числе, но не ограничиваясь этим, продукт может быть подвержен сетевым атакам, хакерским атакам, вирусному заражению, которые могут вызвать отклонения в работе продукта, раскрытия информации и других проблем.

Компания вовремя предоставит вам техническую поддержку, связанную с продуктом.

После установки камеры вы можете просмотреть и настроить параметры соответствующих функций через браузер.

# <span id="page-8-2"></span>2.1.1 Проводное соединение

Перед настройкой убедитесь, что IP-камера подключена к компьютеру и у вас есть к ней доступ. Есть два типа проводных подключений.

Вы можете напрямую подключить камеру к компьютеру с помощью сетевого кабеля, как показано на Рисунке 2-1:

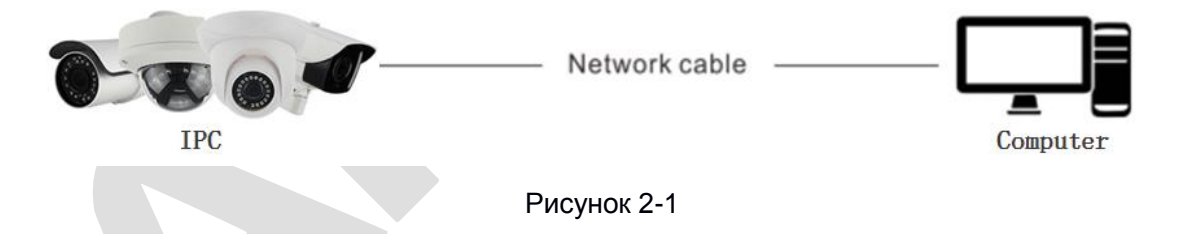

Или настроить камеру по локальной сети через коммутатор или маршрутизатор, как показано на рисунке 2-2:

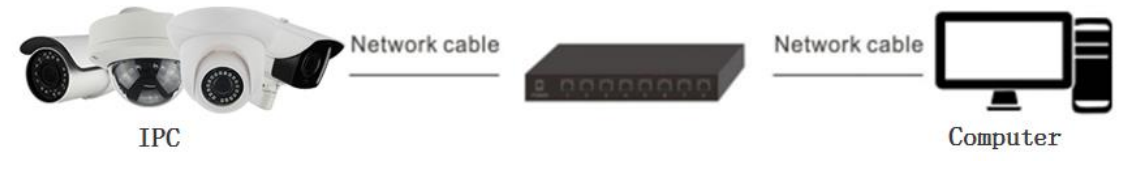

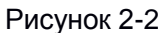

# <span id="page-9-0"></span>2.1.2 Беспроводной соединение

Некоторые сетевые камеры поддерживают беспроводную сетевую передачу в беспроводной среде, как показано на Рисунке 2-3.

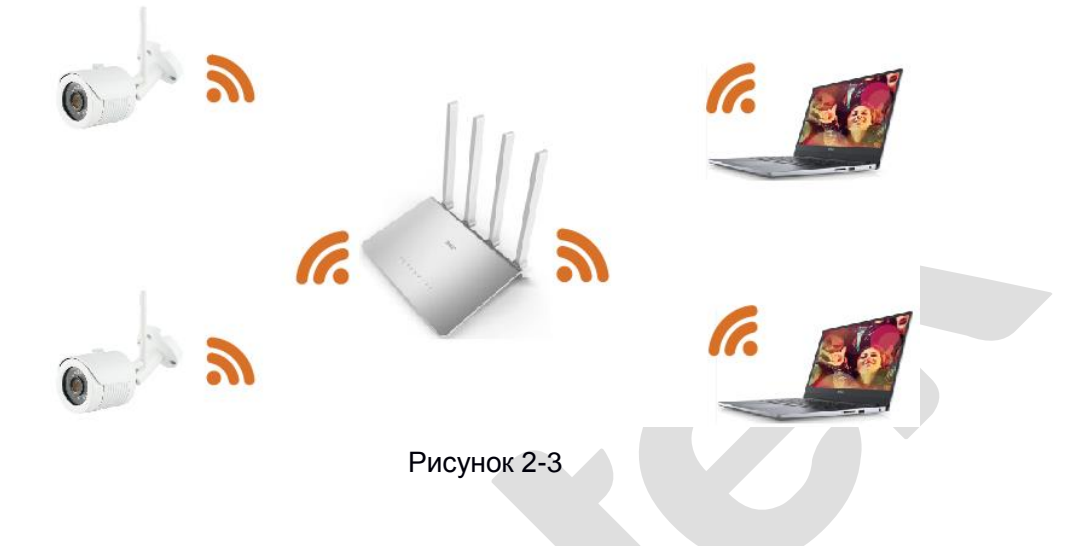

# <span id="page-9-1"></span>2.2 Обнаружение и изменение IP-адреса

Чтобы получить доступ к IP-адресу камеры, выполните следующие действия:

Шаг 1: Найдите IP-адрес IPC.

Используя инструмент IP Search, вы можете искать все онлайн-камеры в локальной сети и отображать IP, MAC-адрес, версию, порт и другую информацию о камерах, как показано на Рисунке 2-4:

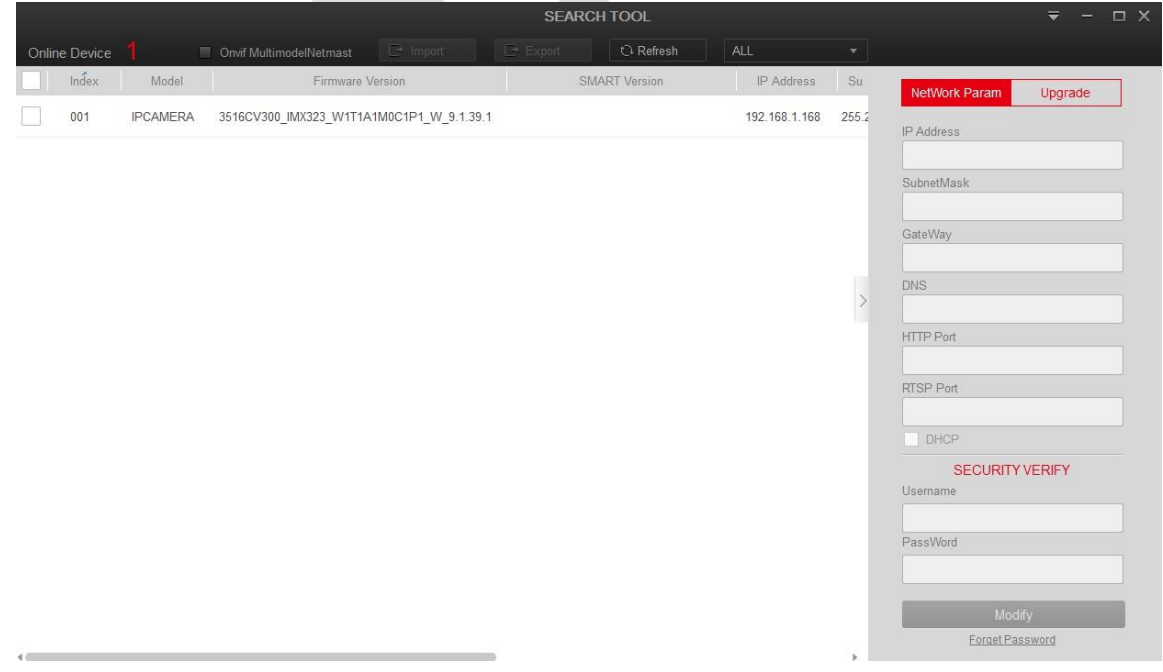

#### Рисунок 2-4

Используйте клиентское программное обеспечение VMS для поиска сетевых устройств. Подробную информацию см. в Руководстве пользователя VMS.

Шаг 2. Измените IP-адрес IP-камеры и подключите компьютер к тому же сегменту сети. В инструменте поиска IP-адресов выберите устройство для изменения IP-адреса, в правой части интерфейса измените IP-адрес и шлюз, введите пароль и нажмите «Изменить».

Шаг 3: Откройте браузер, введите IP-адрес камеры, войдите в экран входа.

# **ЗАМЕЧАНИЯ**

При настройке IP-адреса камеры убедитесь, что IP-адрес устройства и IP-адрес компьютера находятся в одном сегменте LAN.

IP-адрес по умолчанию - 192.168.1.168, номер порта - 80. Имя пользователяадминистратора по умолчанию - «admin», а пароль - «admin». Настоятельно рекомендуем изменить первоначальный пароль после вашего первого входа в систему.

Для доступа к IPC различных подсетей после входа в систему установите шлюз сетевой камеры. Для получения дополнительной информации см. «Настройка TCP/IP».

### <span id="page-10-0"></span>2.3 Настройка камеры через WAN

В этом разделе объясняется, как подключить сетевую камеру к WAN со статическим или динамическим IP-адресом.

#### <span id="page-10-1"></span>2.3.1 Статическое IP-соединение

#### Прежде чем начать:

Пожалуйста, получите статический IP-адрес от Интернет-провайдера. Со статическим IPадресом вы можете подключить камеру через маршрутизатор или напрямую к глобальной сети.

Маршрутизатор подключен к камере, как показано на Рисунке 2-5:

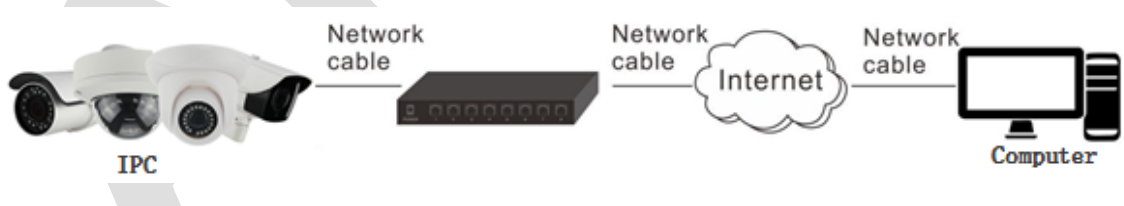

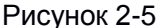

Шаг 1: Подключите камеру к роутеру.

Шаг 2: Назначьте IP-адрес, маску подсети и шлюз.

Шаг 3: Пропишите статический IP-адрес в роутере.

Шаг 4: Установите сопоставление портов, например, 80, 8000 и 554 порты. Действия по сопоставлению портов различаются в зависимости от маршрутизатора. Обратитесь к документации на маршрутизатор.

Шаг 5: Зайдите в камеру через веб-браузер или клиентское программное обеспечение через Интернет.

> Непосредственно через статическое соединение IPC:

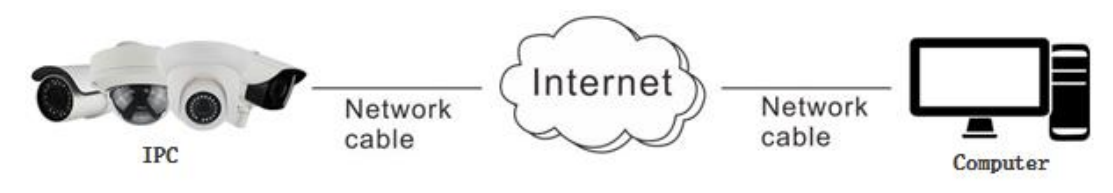

Рисунок 2-6

Вы можете настроить статический IP-адрес в камере и напрямую подключить ее к Интернету без использования маршрутизатора.

### <span id="page-11-0"></span>**2.3.2 Динамическое IP-соединение**

#### **Прежде чем начать:**

Пожалуйста, примените динамический IP от интернет-провайдера. С динамическим IP-адресом вы можете подключить сетевую камеру к модему или маршрутизатору.

#### **Маршрутизатор подключен к сетевой камере**

**Шаг 1:** Подключите камеру к роутеру.

**Шаг 2:** Назначьте IP-адрес, маску подсети и шлюз.

**Шаг 3:** В роутере установите имя пользователя PPPoE, пароль и подтвердите пароль.

**Шаг 4:** Установите сопоставление портов, например, 80, 8000 и 554 порты. Действия по сопоставлению портов различаются в зависимости от маршрутизатора. Обратитесь к инструкции маршрутизатора за помощью.

**Шаг 5:** Примените доменное имя от поставщика доменных имен.

**Шаг 6:** Настройте параметры DDNS в интерфейсе настройки маршрутизатора.

**Шаг 7:** Зайдите в камеру через примененное доменное имя.

#### **ЗАМЕЧАНИЕ**

 Полученный IP-адрес динамически назначается через PPPoE, поэтому IP-адрес меняется после перезагрузки камеры. Чтобы устранить неудобства, связанные с динамическим IPадресом, вам необходимо получить доменное имя у провайдера DDNS (например, DynDns.com). Пожалуйста, следуйте инструкциям ниже для обычного разрешения доменного имени и разрешения частного доменного имени, чтобы решить проблему.

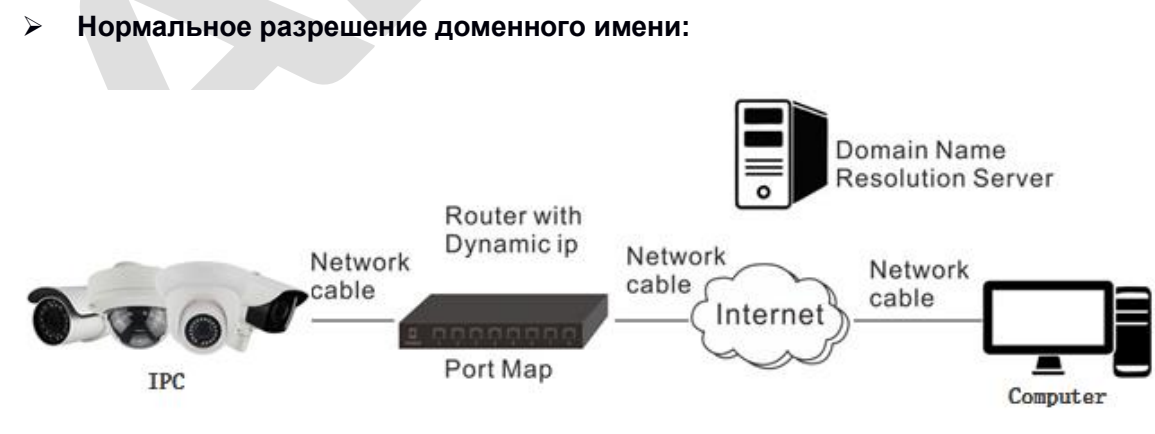

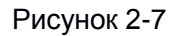

**Шаг 1:** Примените доменное имя от поставщика доменного имени.

**Шаг 2:** Настройте параметры DDNS в интерфейсе настроек DDNS сетевой камеры.

**Шаг 3:** Зайдите камеру через примененное доменное имя.

**Разрешение частного доменного имени:**

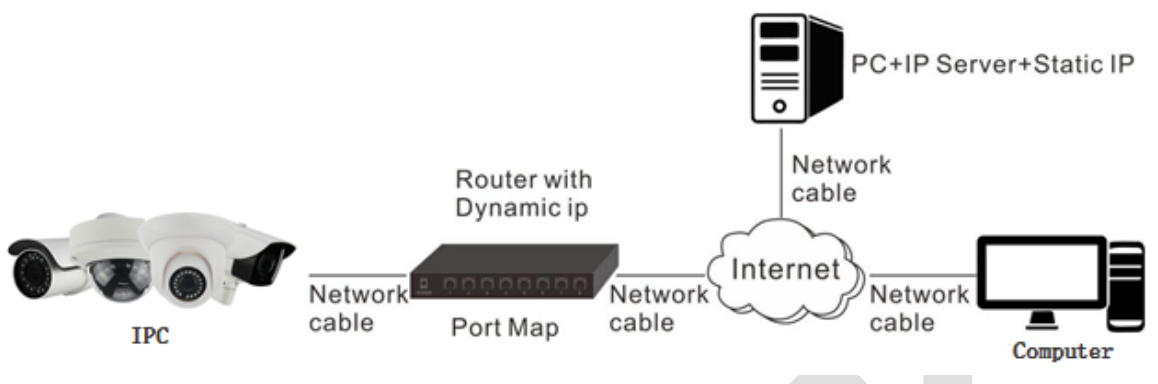

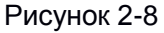

**Шаг 1:** Установите и запустите программное обеспечение IP-сервера на компьютере со статическим IP-адресом.

**Шаг 2:** Получите доступ к камере через LAN с помощью веб-браузера или клиентского программного обеспечения.

**Шаг 3:** Включите DDNS и выберите IP-сервер в качестве типа протокола.

# <span id="page-13-0"></span>**Глава 3. Доступ к IPC с помощью клиентского ПО**

Клиентское программное обеспечение VMS Lite доступно на сайте нашей компании (www.amatek.su). Вы можете использовать это ПО для просмотра видео в реальном времени и управления IPC. Следуйте инструкциям по установке, чтобы установить программное обеспечение. Панель управления и интерфейс просмотра в реальном времени клиентского программного обеспечения VMS Lite показаны на Рисунке 3-1.

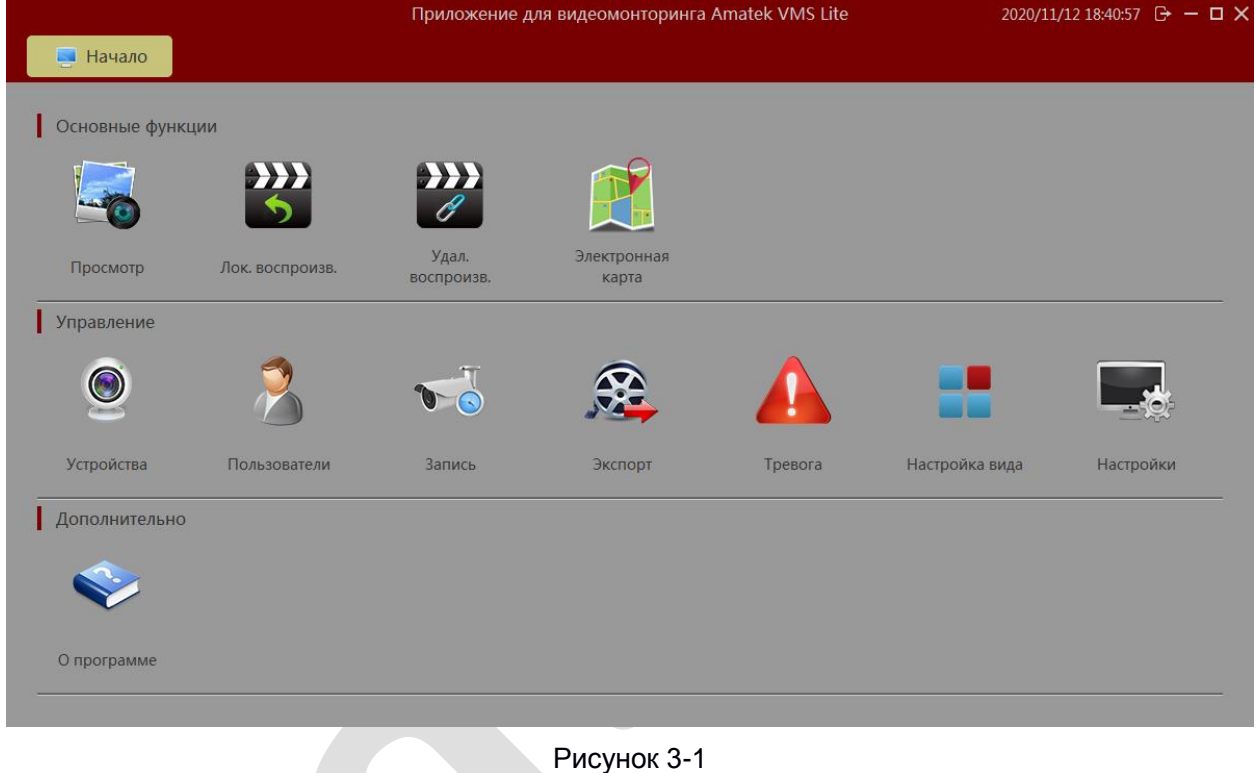

**ЗАМЕЧАНИЕ**

<span id="page-13-1"></span> Для получения подробной информации о программном обеспечении, пожалуйста, обратитесь к руководству пользователя VMS Lite.

# **Глава 4. Работа с камерой**

### <span id="page-13-2"></span>**4.1 Подготовка перед установкой плагина**

Чтобы убедиться в корректности подключений, откройте компьютер, в окне терминала запустите команду «ping IP-адрес IP камеры» (ЗАМЕЧАНИЕ: IP-адрес IP камеры в сети должен быть уникальным). Например, для адреса 192.168.1.168, запустите «ping 192.168.1.168». Если камера отвечает, как показано на рис. 4-1, это означает, что сетевое соединение в норме, вы можете открыть браузер и войти на веб-страницу веб-камеры.

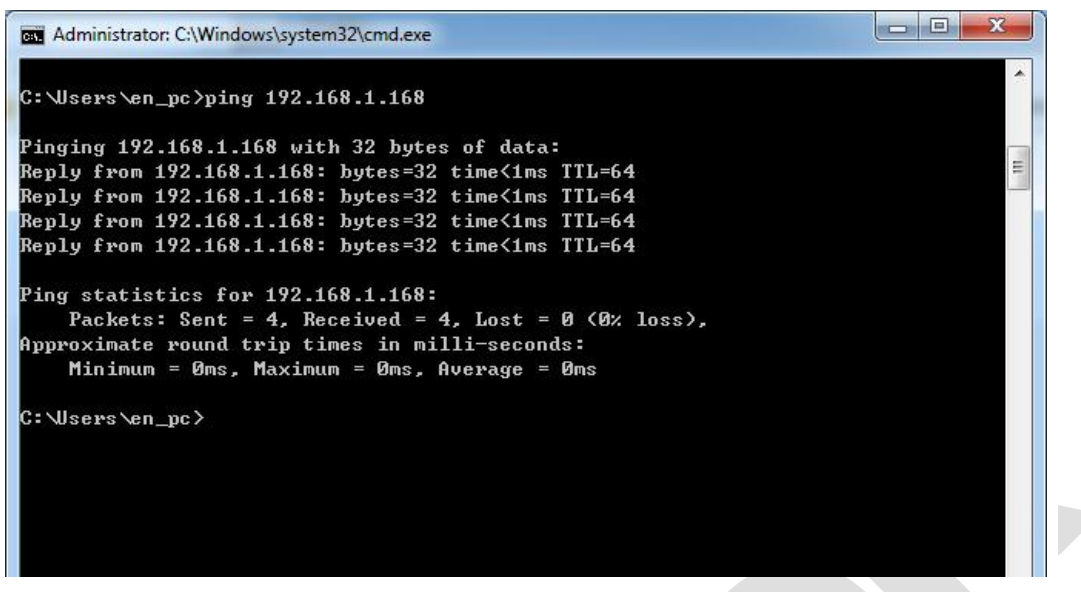

Рисунок 4-1

# <span id="page-14-0"></span>**4.2 Вход и выход**

### <span id="page-14-1"></span>**4.2.1 Вход**

Откройте браузер на своем компьютере и введите IPC-адрес в строке веб-адреса (адрес по умолчанию: http://192.168.1.168), чтобы попасть в интерфейс входа в систему, как показано на рисунке 4-2.

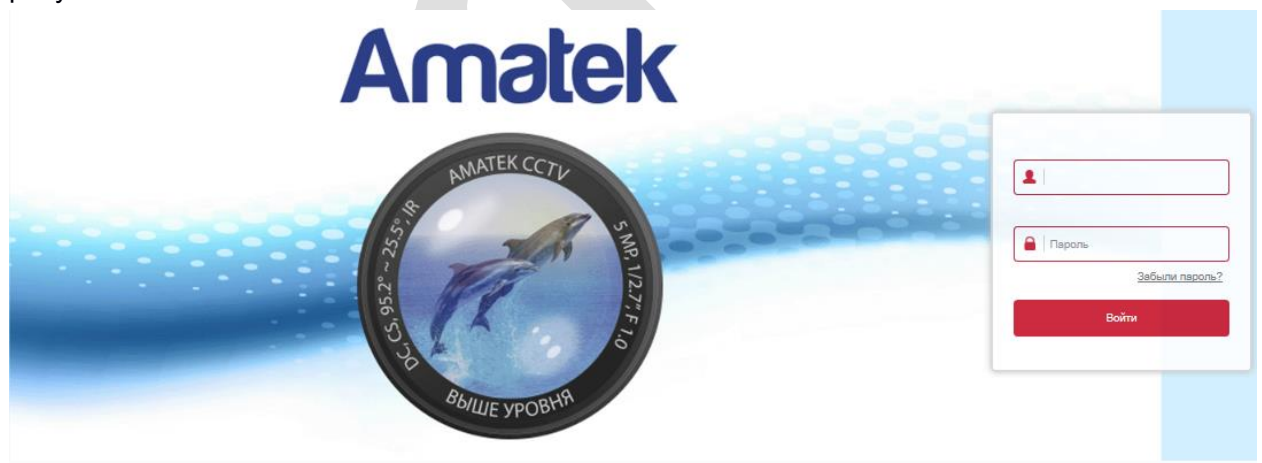

Рисунок 4-2

Выберите язык системы, введите имя пользователя (по умолчанию «admin») и пароль (по умолчанию «admin»): нажмите «Войти».

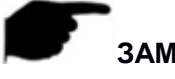

#### **ЗАМЕЧАНИЕ**

Если вы изменили IP-адрес камеры, войдите в систему с новым установленным IP-адресом.

### <span id="page-15-0"></span>**4.2.2 Смена пароля**

После успешного входа в систему интерфейс предлагает сменить пароль, как показано на рисунке 4-3:

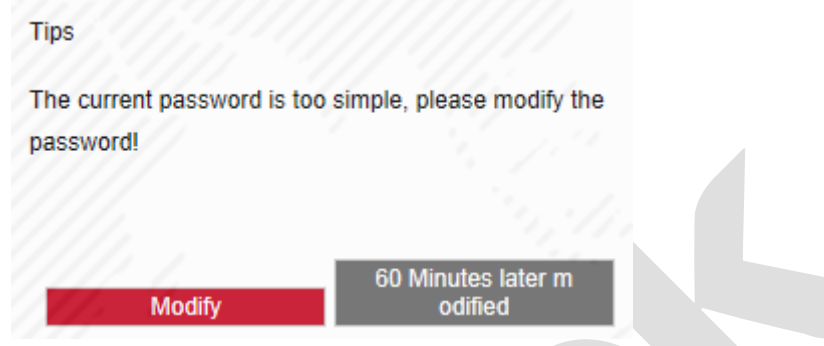

Рисунок 4-3

Для получения рекомендаций по безопасности учетной записи нажмите «Изменить», войдите в пользовательский интерфейс для изменения пароля, как показано на рисунке 4-4:

#### **User Management**

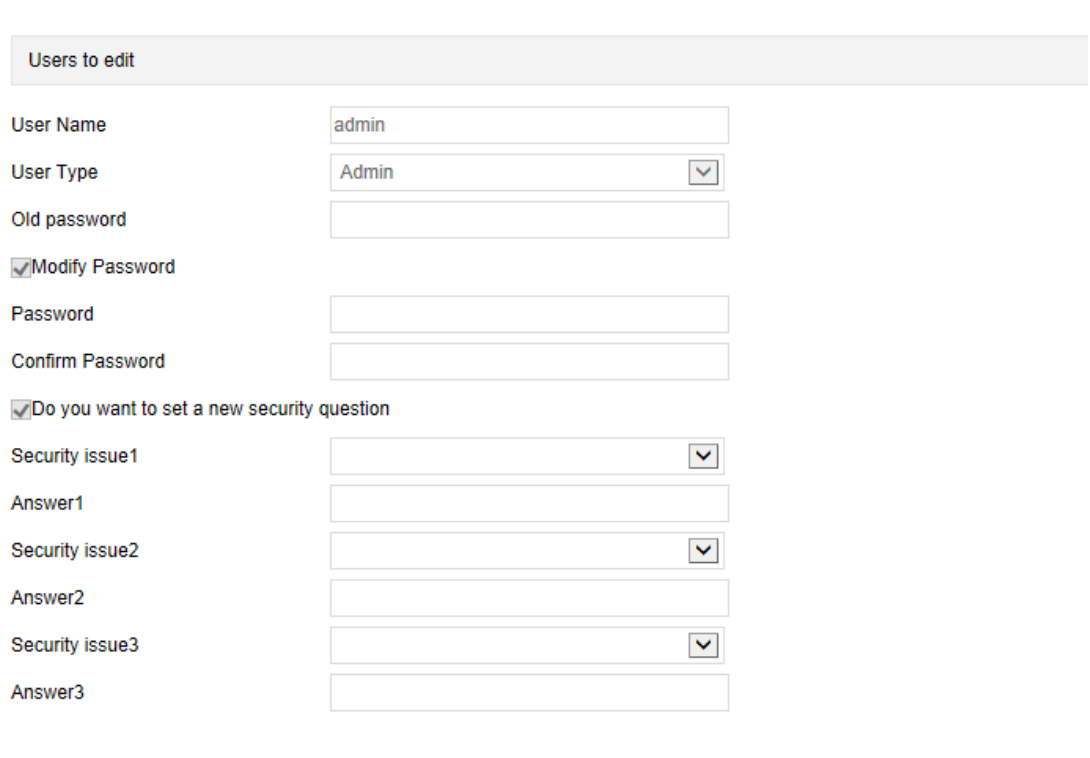

key export

If you forget the security problem and don't have the key file, you need to return the equipment to the factory.

Save

Рисунок 4-4

Чтобы изменить пароль, выполните следующие действия:

**Шаг 1:** В соответствующие поля введите старый пароль, новый пароль и подтверждение пароля.

**Шаг 2:** Задайте контрольные вопросы 1, 2 и 3 и введите ответы.

**Шаг 3:** Нажмите «экспорт ключа», чтобы сохранить файл ключа на свой компьютер.

**Шаг 4:** Нажмите «Сохранить», чтобы завершить изменение пароля.

#### **ЗАМЕЧАНИЯ**

Новый пароль должен иметь длину не менее 8 цифр и содержать буквы и цифры.

 Если пароль является начальным паролем «admin», каждый раз, когда вы входите в систему, вам будет предлагаться его изменить. Вы можете выбрать «Через 60 минут». Через это время автоматически появится интерфейс изменения пароля.

### <span id="page-16-0"></span>**4.2.3 Забытый пароль**

Если вы забыли свой пароль, вы можете сбросить его двумя способами: проверкой секретных вопросов и с помощью электронного ключа.

#### **С помощью секретных вопросов**

**Шаг 1:** В интерфейсе входа в систему нажмите «Забыли пароль?».

**Шаг 2:** Выберите способ сброса «С помощью секретных вопросов» (как показано на Рисунке 4- 5), введите ответы на секретные вопросы 1, 2 и 3 и нажмите «Далее»

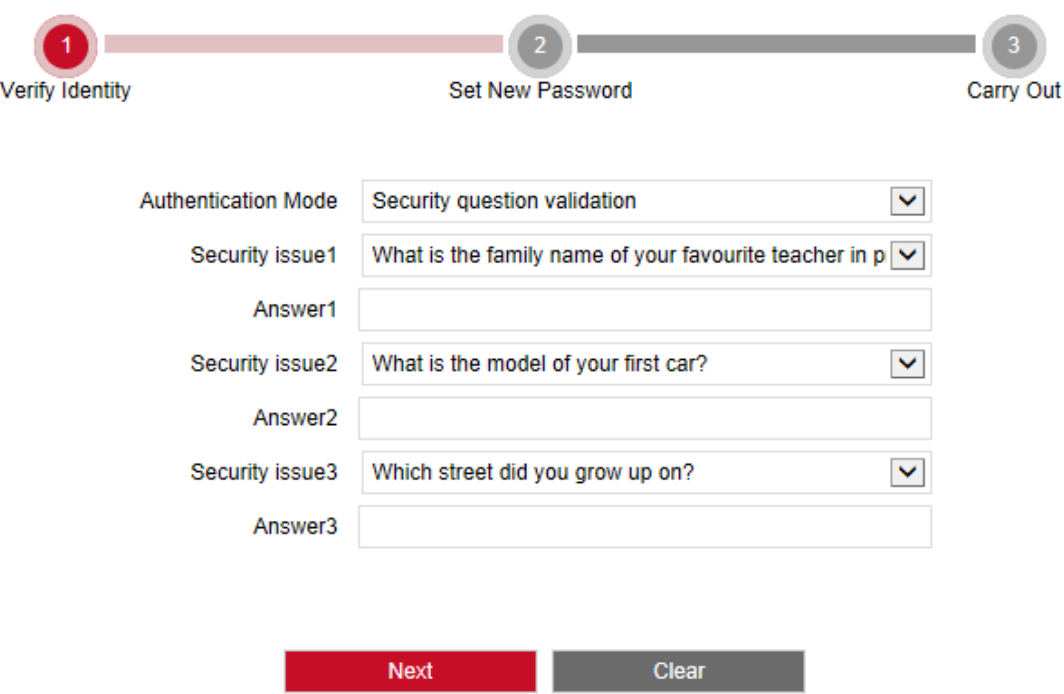

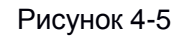

**Шаг 3:** Введите новый пароль и подтвердите его (как показано на Рисунке 4-6) и нажмите «Далее».

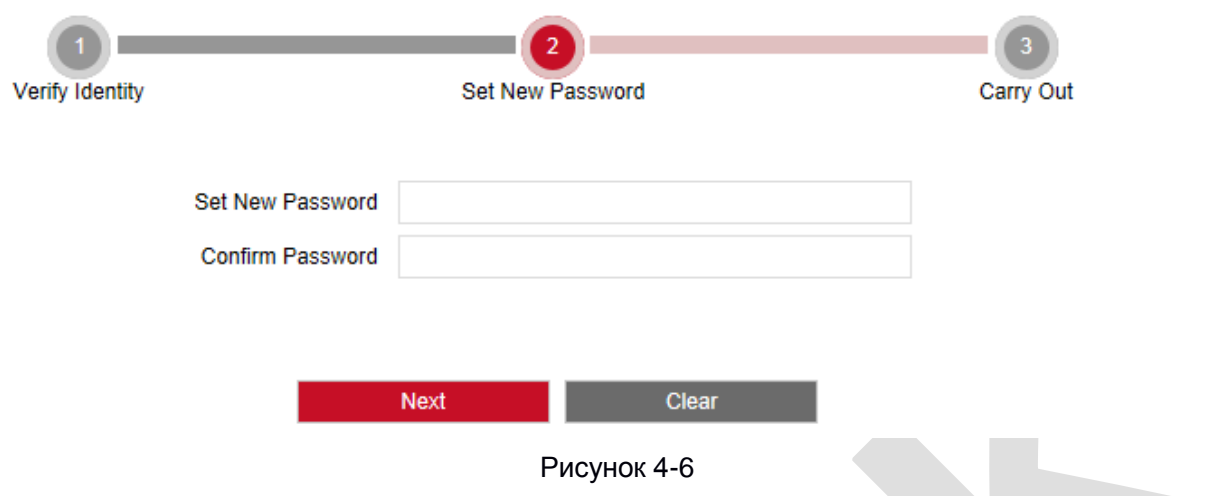

**Шаг 4:** Нажмите «Повторный вход», чтобы вернуться к интерфейсу входа в систему (как показано на Рисунке 4-7).

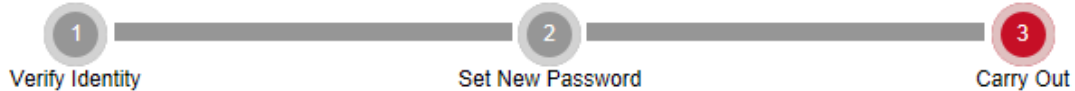

Dear user, the password has been reset.Please click on " re-login "to enter the login interface

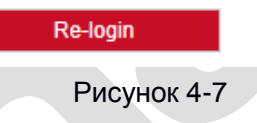

#### **Проверка ключа безопасности**

**Шаг 1:** В интерфейсе входа в систему нажмите «Забыли пароль?».

**Шаг 2:** Выберите метод проверки как «Проверка ключа безопасности» (как показано на рисунке 4-8 и нажмите «Импорт», загрузите файл ключа, экспортированного при изменении пароля.

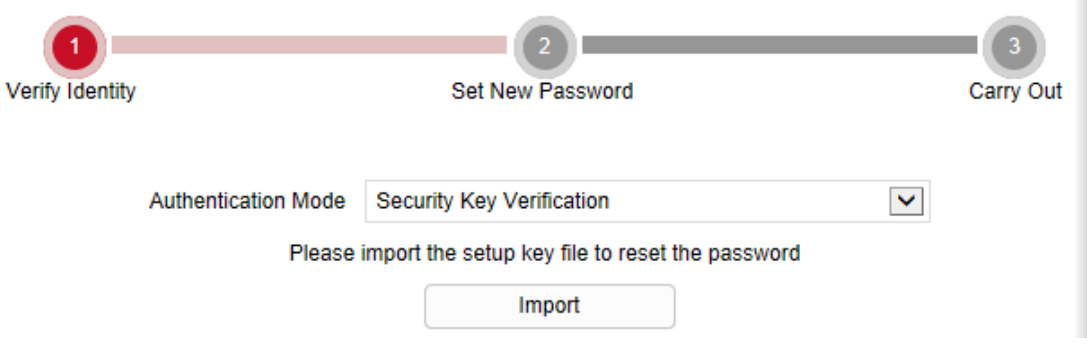

Рисунок 4-8

**Шаг 3:** Введите новый пароль и подтвердите его (как показано на Рисунке 4-9) и нажмите «Далее».

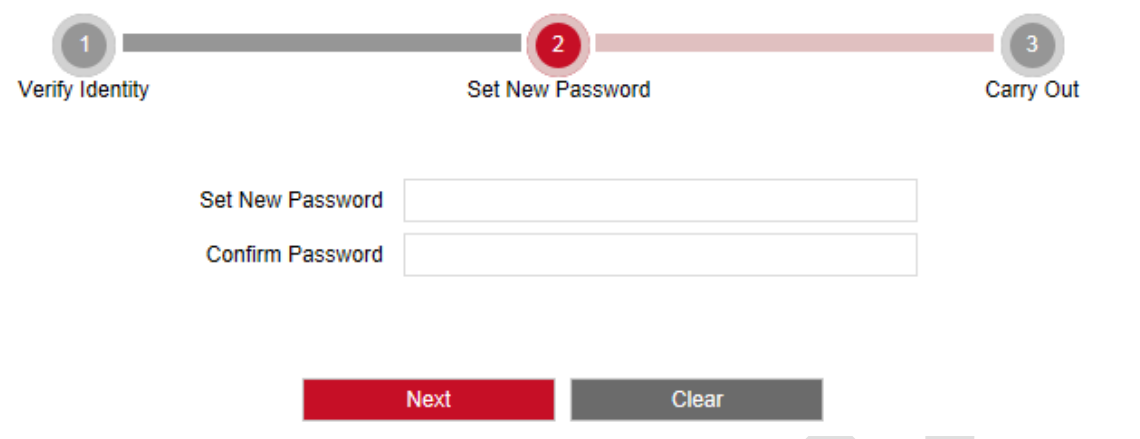

Рисунок 4-9

**Шаг 4:** Нажмите «Повторный вход», чтобы вернуться к интерфейсу входа в систему (как показано на Рисунке 4-10).

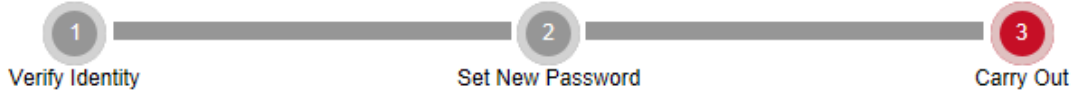

Dear user, the password has been reset.Please click on " re-login "to enter the login interface

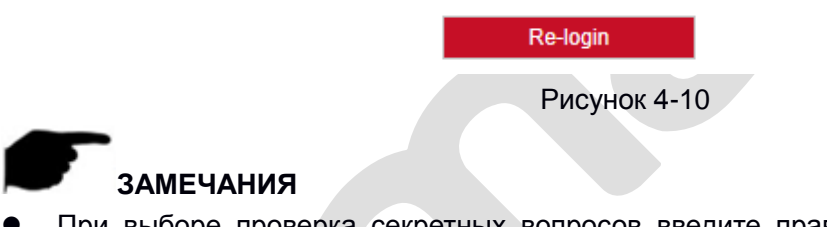

 При выборе проверка секретных вопросов введите правильные ответы минимум на 2 вопроса, чтобы перейти к следующему шагу.

- Новый пароль должен иметь длину не менее 8 цифр и содержать буквы и цифры.
- Файл ключа можно использовать много раз для сброса пароля.

### <span id="page-18-0"></span>**4.2.4 Выход из системы**

Когда вы входите в основной интерфейс камеры, вы можете щелкнуть в верхнем правом углу

значок « $\left| \bullet \right|$  Logout  $\left| \bullet \right|$  для безопасного выхода.

# <span id="page-19-0"></span>4.3 Установка элементов управления HsIPCCtI

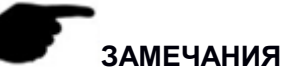

Когда вы используете браузер IE или браузер 360, вам необходимо загрузить и установить элементы управления после первого входа в систему.

Плагин камеры - «HsWebPlugin».

Откройте Internet Explorer и войдите в IPC, чтобы попасть в интерфейс загрузки плагина, как показано на рисунке 4-11.

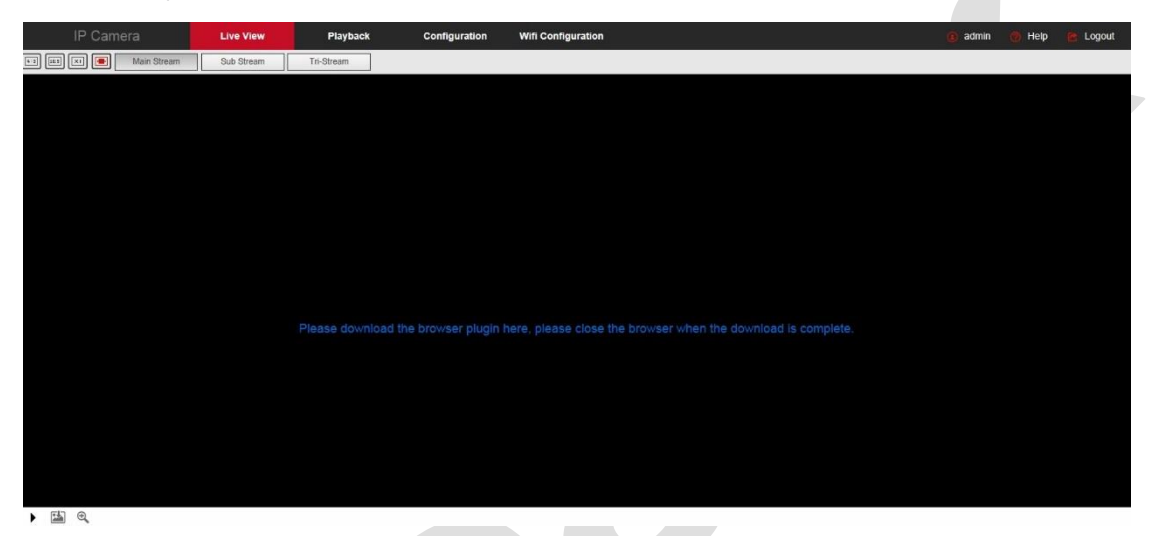

#### Рисунок 4-11

Нажмите ссылку и следуйте инструкциям установщика плагина, как показано на Рисунке 4-12.

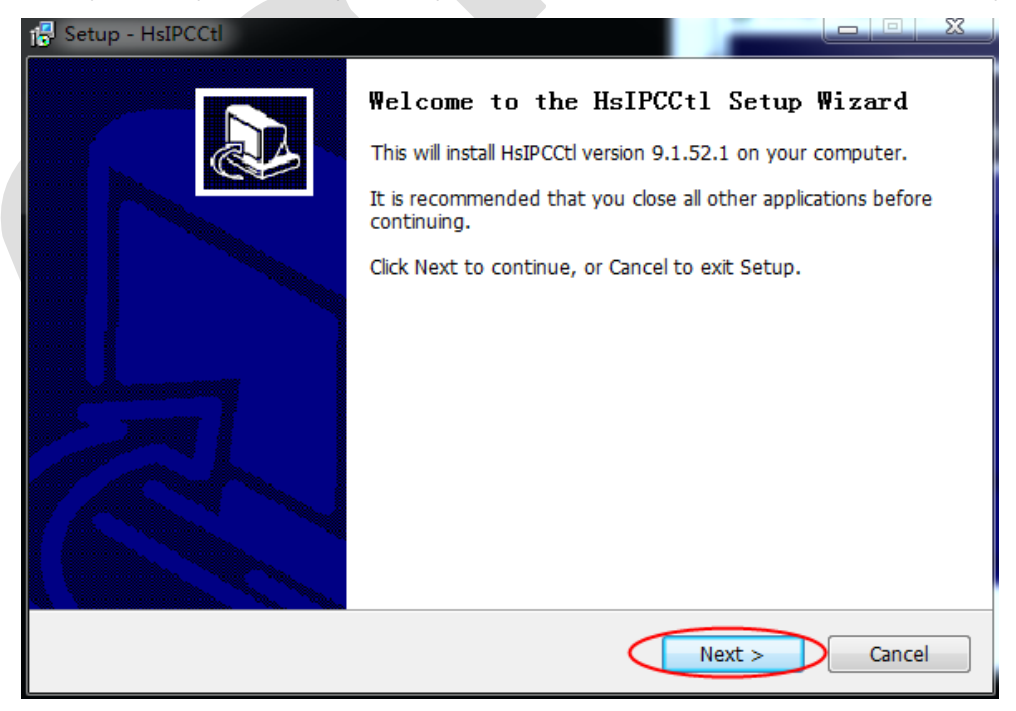

Рисунок 4-12.1

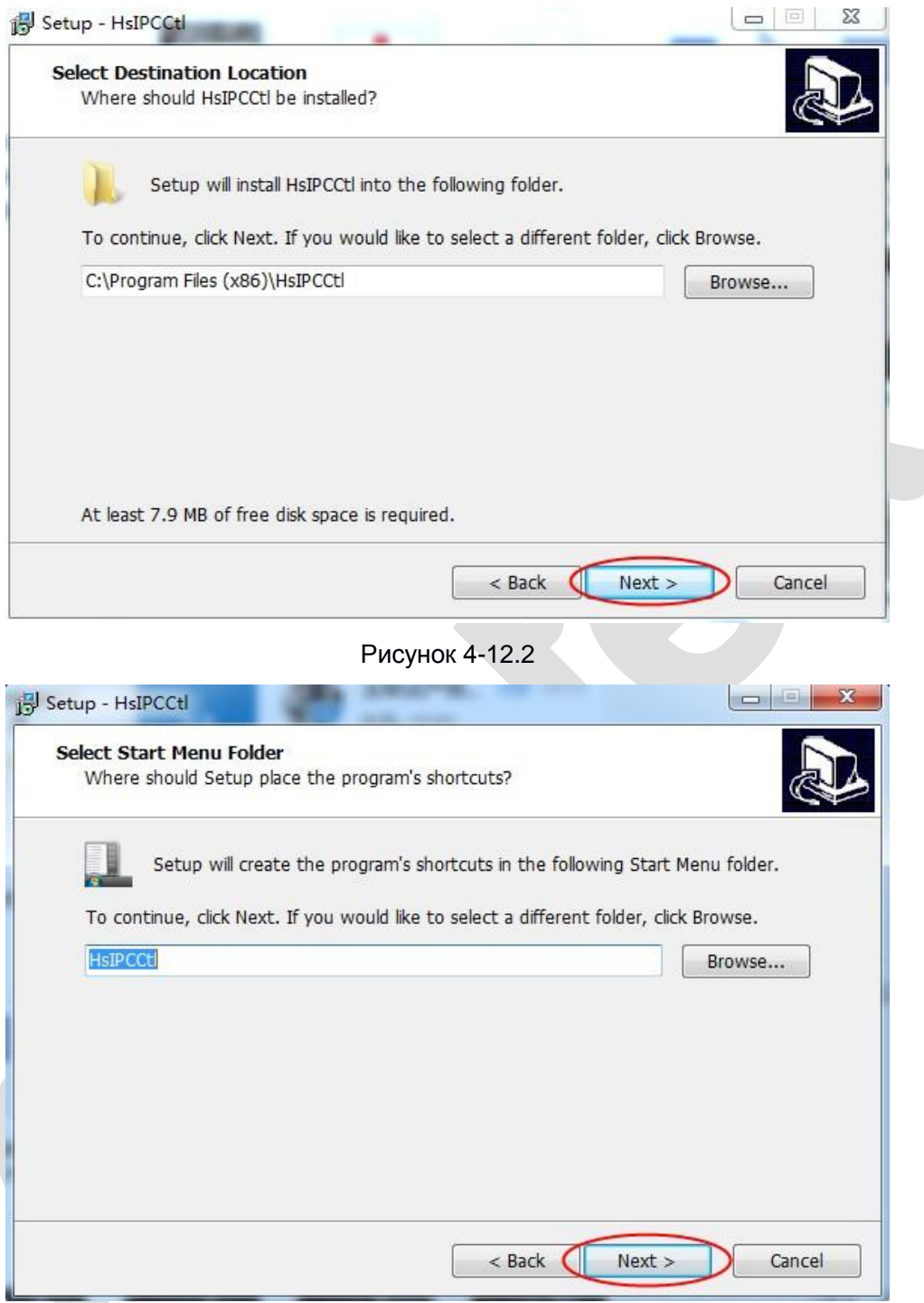

Рисунок 4-12.3

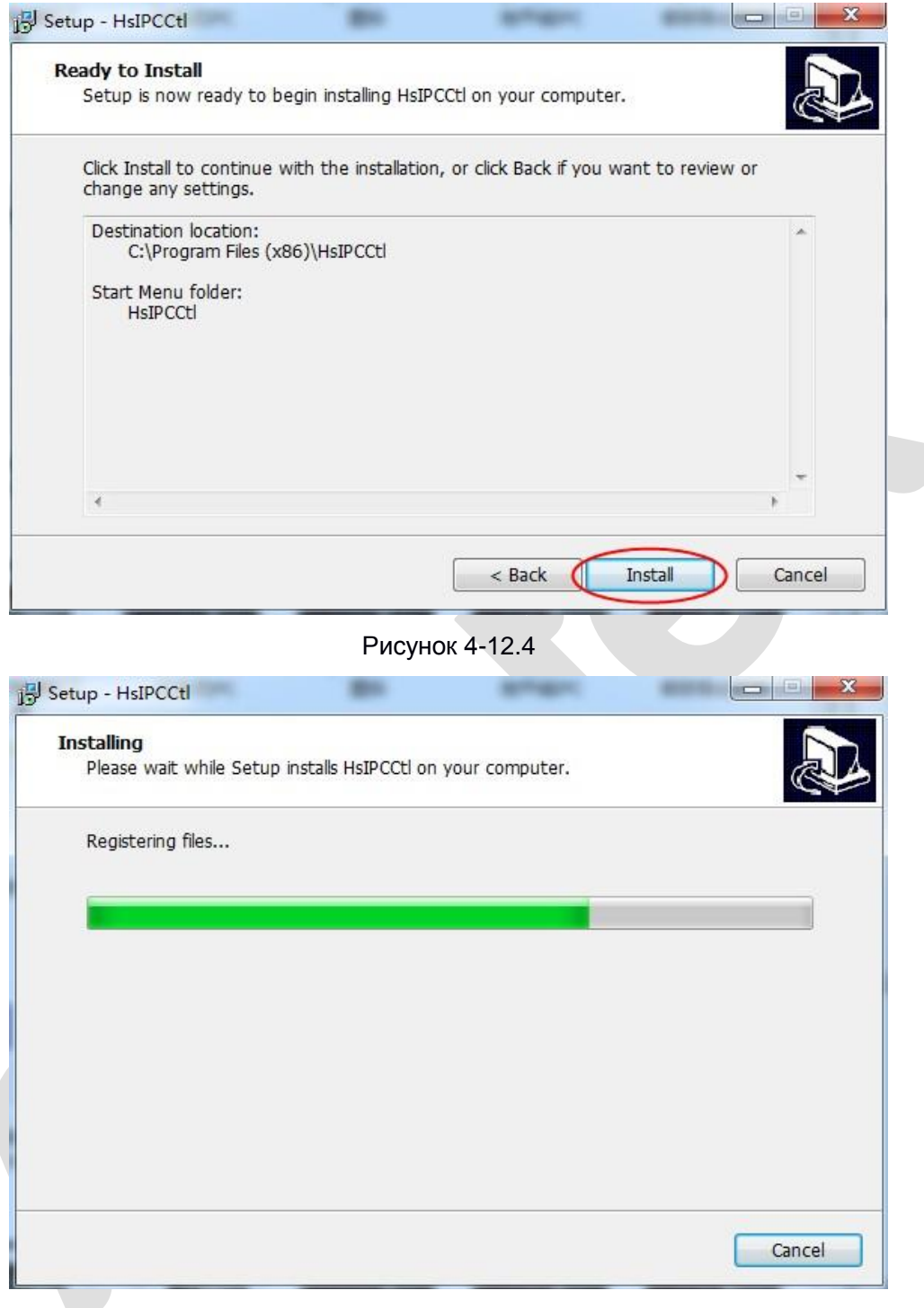

Рисунок 4-12.5

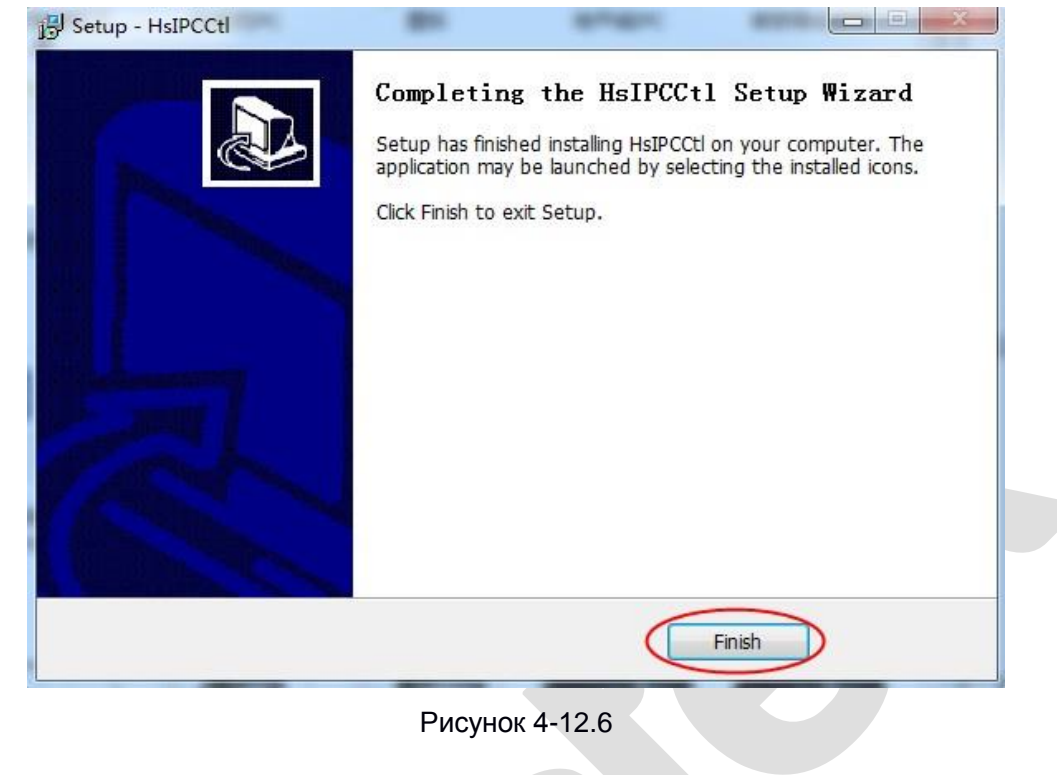

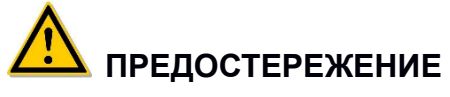

Если система показывает «сбой установки», пожалуйста, снимите флажок «Отменить режим защиты» в настройках безопасности «Свойства обозревателя» и введите «настраиваемый уровень» настроек элементов управления ActiveX, как показано на рисунке 4-13, и повторно произведите установку плагина.

<span id="page-22-0"></span>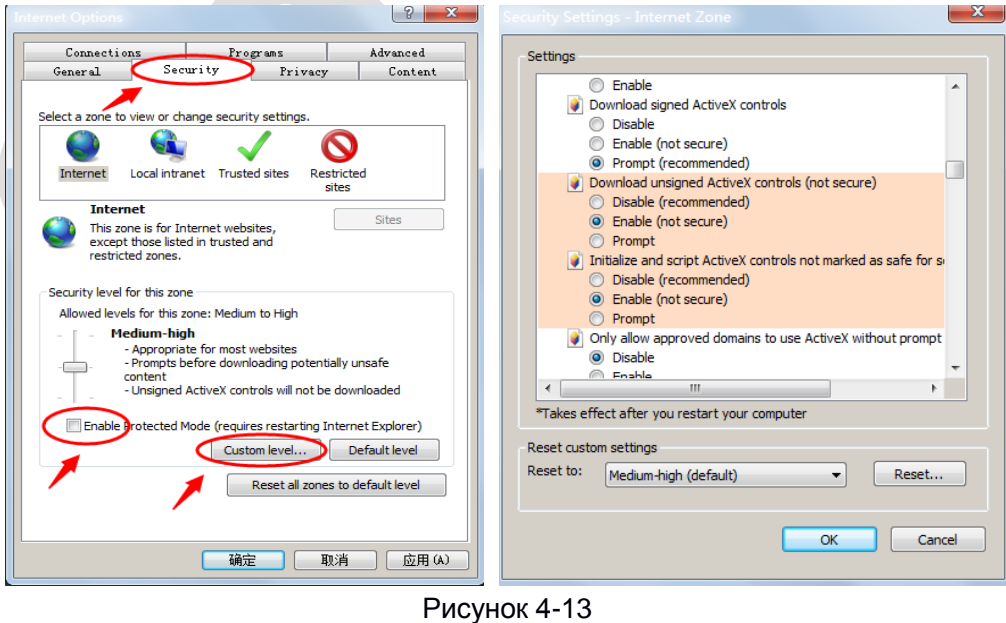

# **4.4 Описание основного интерфейса**

В главном интерфейсе IP камеры есть возможность просмотра видео в реальном времени, воспроизведения, настроек, управления PTZ и другие функции; интерфейс показан на Рисунке 4-14:

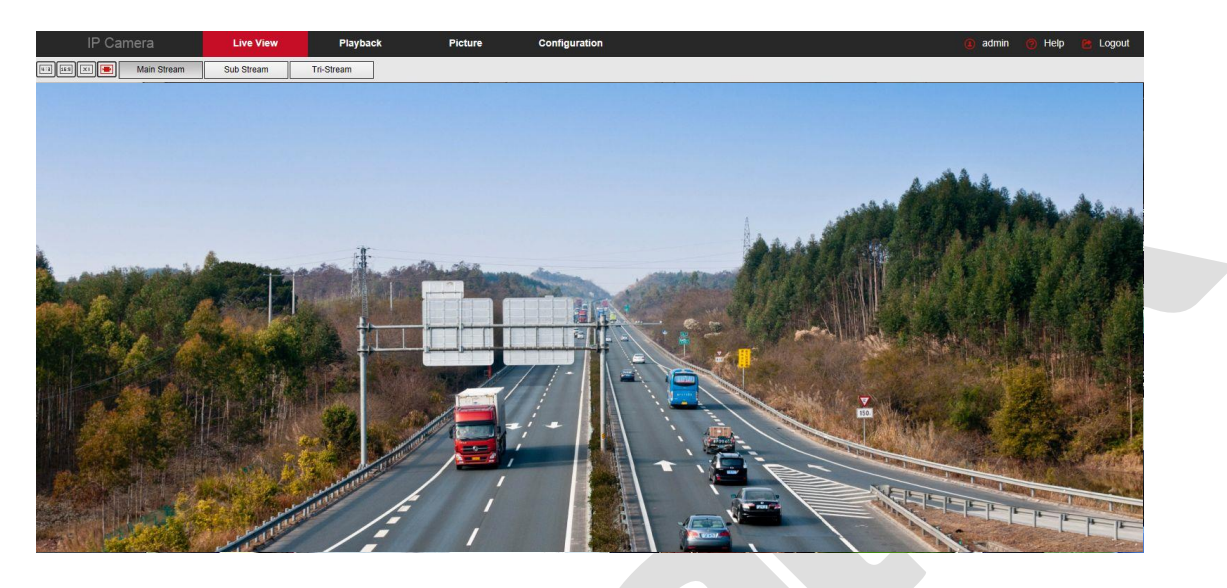

Рисунок 4-14

【**Живой просмотр**】 Для предварительного просмотра IPC вы можете выбрать поток, сделать захвата изображения, электронное масштабирования и пр.

【**Воспроизведение**】Выберите время или тип видео, чтобы найти его на SD-карте.

【 **Изображение**】 Используется для запроса, просмотра и загрузки файлов изображений, хранящихся на SD-карте сетевой камеры.

【**Настройка**】Конфигурации системы и настройка функций.

【 **Управление PTZ** 】 Используется для управления предустановленными точками PTZ, круизами и направления вращения PTZ для предварительного просмотра видео в реальном времени.

#### **ЗАМЕЧАНИЕ**

 Состав функций разных моделей может отличаться, пожалуйста, обратитесь к фактическому оборудованию.

# **Глава 5. Предварительный просмотр**

# <span id="page-24-1"></span><span id="page-24-0"></span>**5.1 Предварительный просмотр в реальном времени**

Нажмите " **Live View "**, чтобы войти в интерфейс предварительного просмотра, как показано на рисунке 5-1:

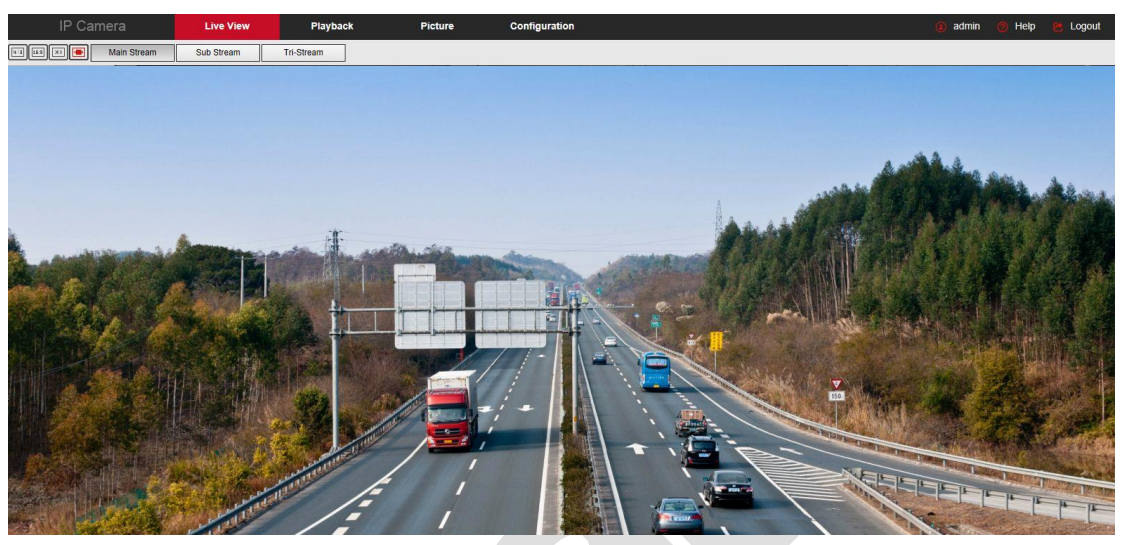

Рисунок 5-1

【 **Переключение размера окна** 】 В верхнем левом углу интерфейса предварительного

просмотра выберите одну из опций «4:3», «16:9», «X1», «Полный экран», чтобы переключить масштаб предварительного просмотра видео.

【**Параметр переключения**】В левом верхнем углу интерфейса предварительного просмотра

в реальном времени есть кнопки переключения потока. Выберите «1 поток», «2 поток» или «3 поток» для переключения.

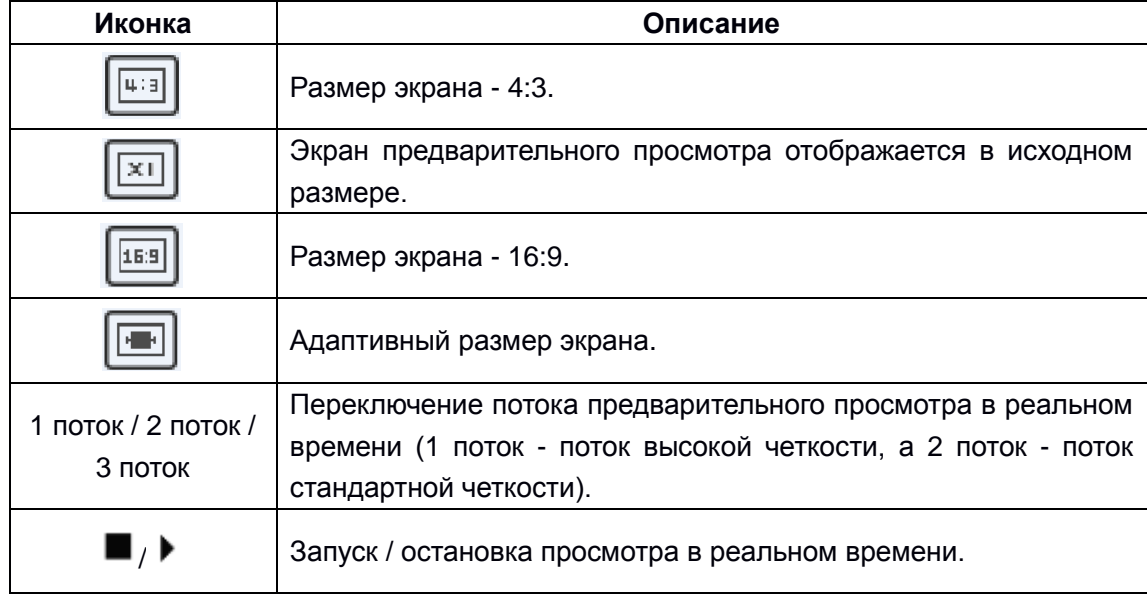

Описание кнопок управления:

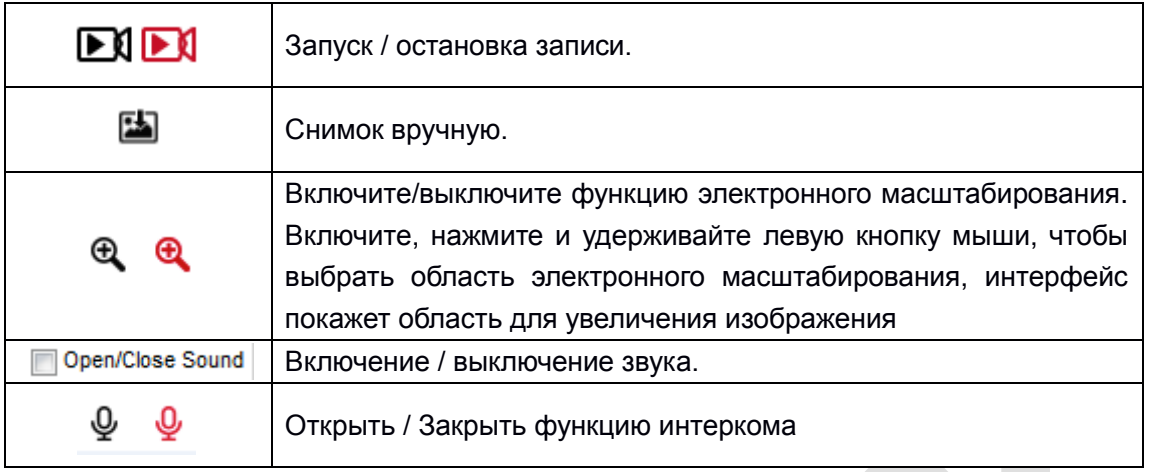

Таблица 5-1

# <span id="page-25-0"></span>**5.2 Работа с PTZ камерой**

Нажмите " < <sup>в</sup> правой части окна, чтобы отобразить интерфейс управления РТZ. Здесь вы можете установить направление вращения PTZ камеры, увеличение / уменьшение, фокус - / фокус +, фокус одной кнопкой, инициализацию объектива, круиз, как показано на рисунке 5-2.

Нажмите " | > ", чтобы скрыть интерфейс управления РТZ,

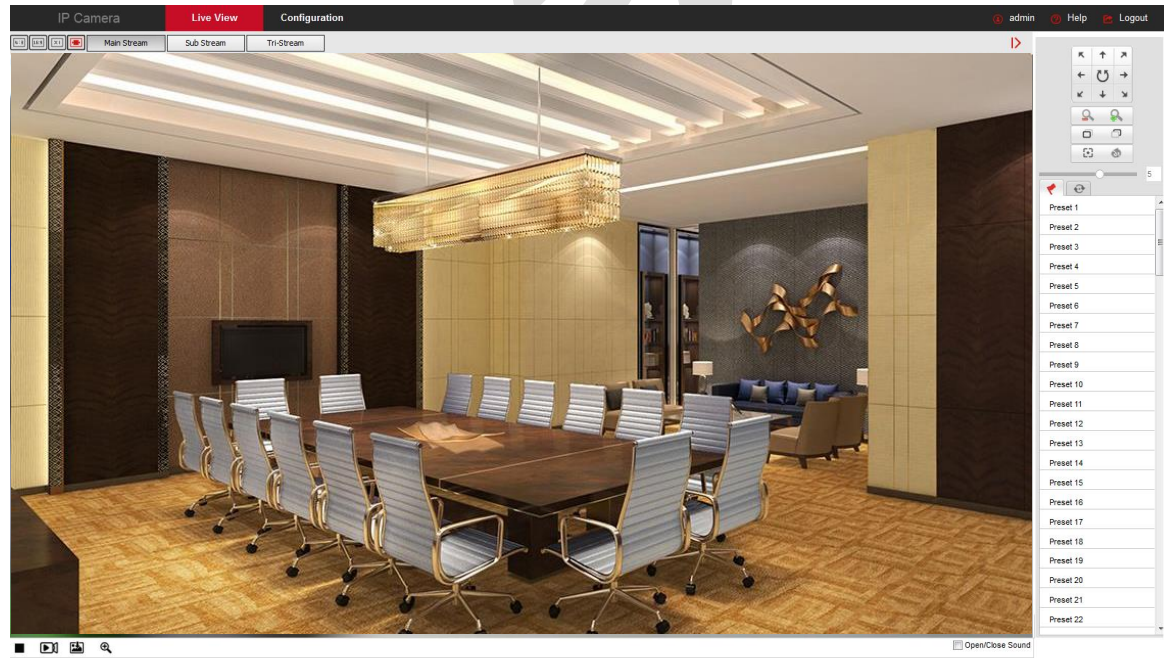

Рисунок 5-2

Меню управления PTZ показано на Рисунке 5-3.

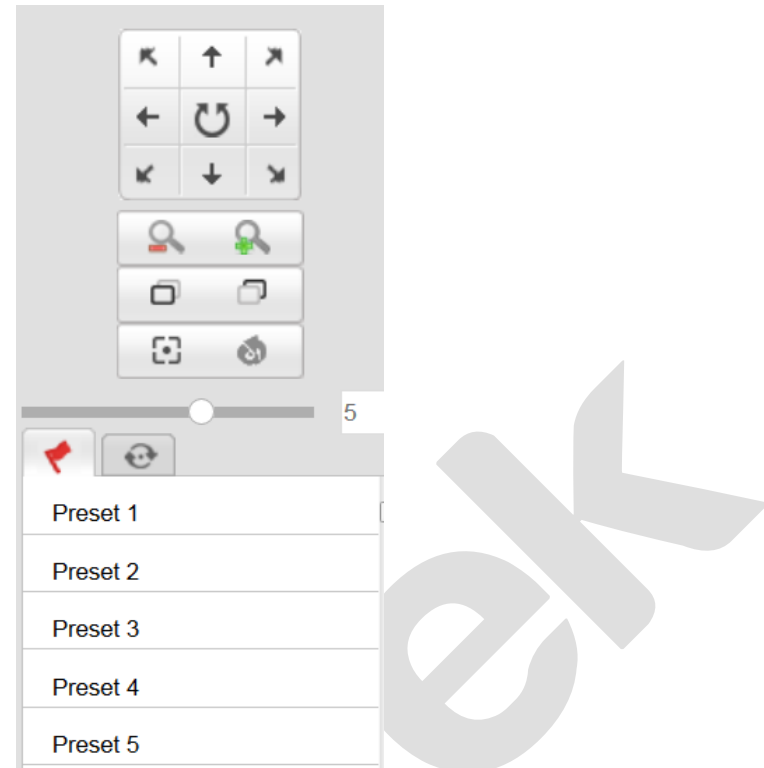

Рисунок 5-3

Кнопки управления интерфейсом управления PTZ:

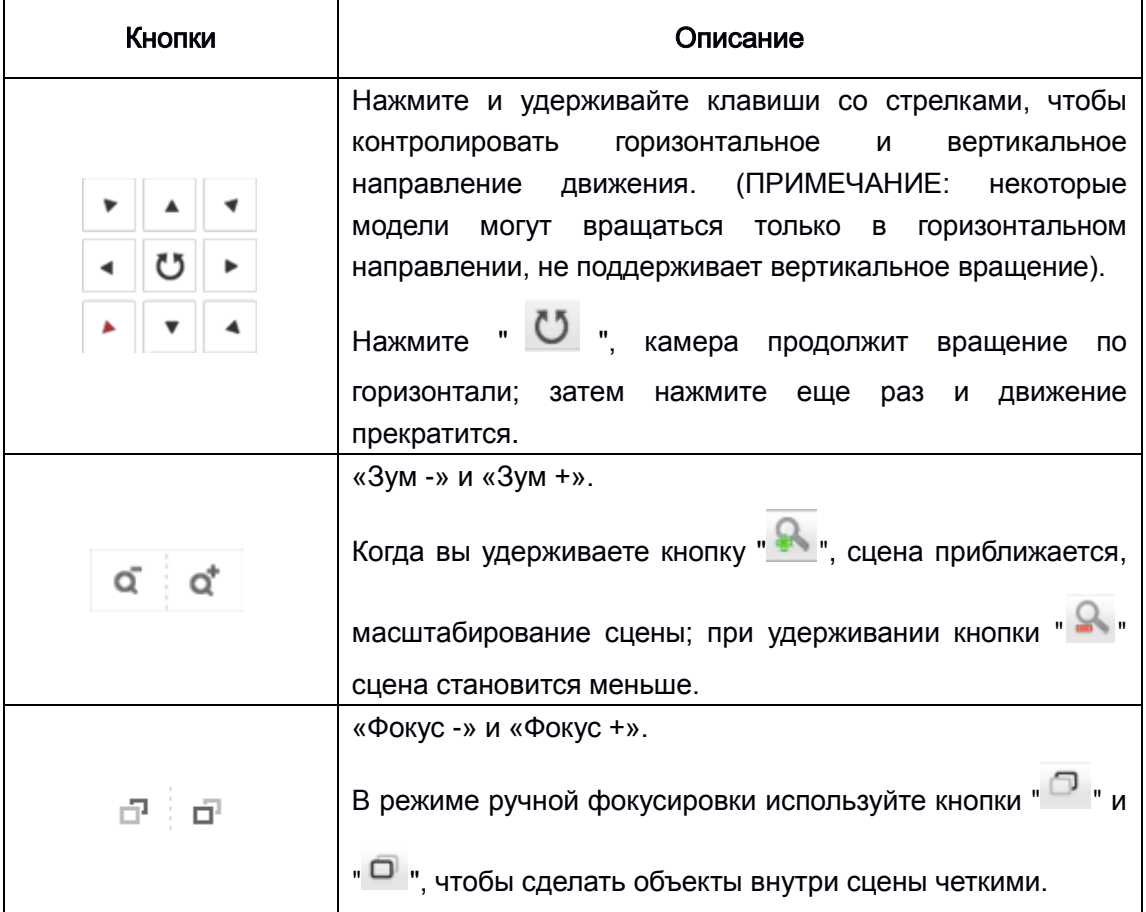

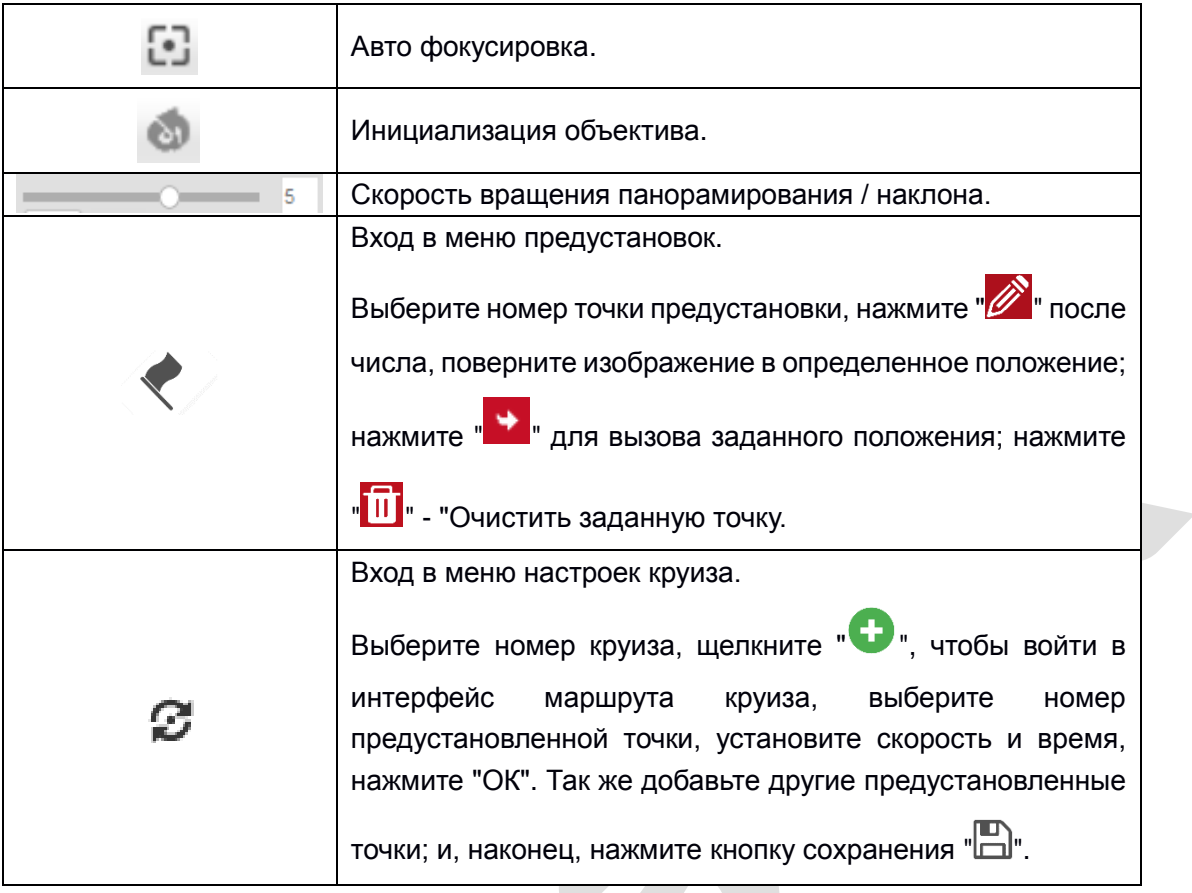

Таблица 5-2

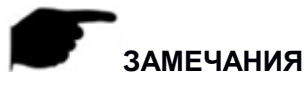

 Кнопки автофокусировки и инициализации объектива доступны для камер, оснащенных моторизованным объективом. Из-за ограничений сцены эффект функции фокусировки одной кнопкой может быть не таким, как ожидалось. В этом случае рекомендуется вручную нажать кнопку фокусировки, чтобы завершить операцию фокусировки. В моделях с моторизованным объективом возможна регулировка скорости изменения фокуса PTZ и скорости масштабирования.

 Если автофокусировка затруднительна, нажмите кнопку инициализации объектива, параметры вернутся в исходное положение.

# **Глава 6. Воспроизведение**

<span id="page-28-0"></span>В главном интерфейсе нажмите « ». Видеоданные могут храниться в видеофайле на SD-карте в камере для операций поиска, воспроизведения и экспорта.

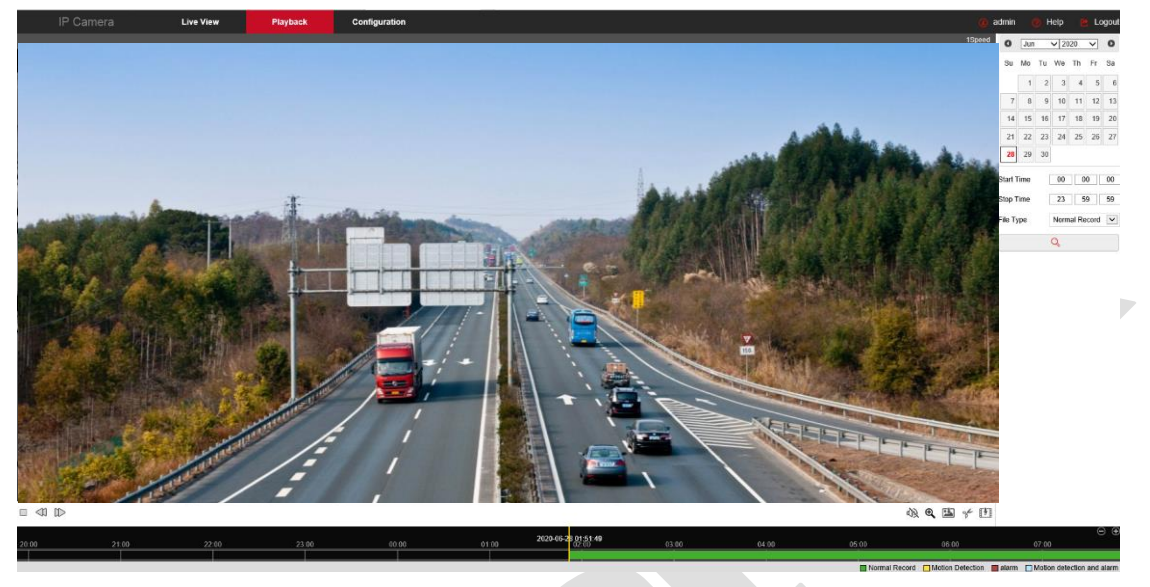

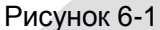

Здесь вы можете найти на SD карте видеофайлы в зависимости от времени и типа видео (обычное видео, тревожное видео).

【**Поиск видео**】Выберите время начала, время окончания, тип файла «Нормальная запись»

или «Движение», нажмите " <sup>Q</sup> ", чтобы найти удовлетворяющий условиям видеофайл, выберите время начала, отображаемое на временной шкале.

【 **Воспроизвести / Остановить** 】 После поиска видео нажмите " ", чтобы начать

воспроизведение. Эта кнопка изменится на "  $\Box$  ", нажмите ее, чтобы остановить воспроизведение.

【**Замедленное/ускоренное**】При воспроизведении видео нажмите " ", чтобы замедлить

скорость воспроизведения, или нажмите " " чтобы увеличить скорость воспроизведения видео, значение скорости см. в правом верхнем углу интерфейса.

【**Перетащи и отпусти**】При воспроизведении видео левой кнопкой мыши щелкните по оси времени, перетащите влево или вправо относительно желтой маркерной линии посредине шкалы времени, канал воспроизведения, чтобы воспроизвести запись на данный момент времени.

【 **Электронное масштабирование** 】 Во время воспроизведения видео щелкните " ", нажмите и удерживайте мышь, чтобы выбрать область для, отпустите кнопку мыши, область увеличится, щелкните правой кнопкой мыши, чтобы восстановить масштаб, кнопка примет

красный цвет " ", щелкните, чтобы закрыть электронный зум.

【**Скриншот**】При воспроизведении видео, нажмите " " для захвата текущего изображения экрана, интерфейс покажет вам папку захваченных изображений, в которой отобразится только что захваченное изображение.

【**Вырезать видео**】При воспроизведении видео нажмите " ", запустится запись текущего

видео; нажмите " \* " снова для остановки записи, в интерфейсе появится папка с клипами, в которой отобразится только сохраненный клип.

**【Аудио】**Если видеофайл содержит звук, щелкните значок " 4) кнопка звука во время воспроизведения для включения и выключения воспроизведения записанного звука. Вы также можете отрегулировать громкость, перетащив ползунок.

【**Изменение шкалы времени**】Щелкните в правой части шкалы времени значки " " или

 $\sqrt[m]{\hspace{0.1cm}}$  для изменения масштаба оси временной шкалы

【**Экспорт фидеофайла**】Выберите дату, период времени и тип видео в календаре. Нажмите

" <sup>1</sup> в правой нижней части окна, чтобы открыть интерфейс загрузки видео. Интерфейс будет автоматически искать все видео файлы соответствующего временного диапазона и типа видео, как показано на рисунке 6-2:

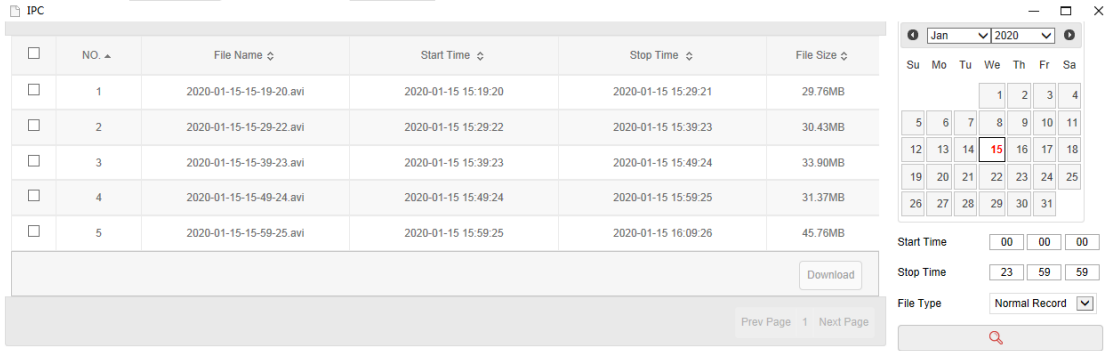

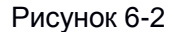

【**Предыдущая страница**】**/**【**Следующая страница**】Функция перелистывания страниц.

【 **Загрузить** 】 Отметьте чекбокс " " перед номером загружаемого файла нажмите

**30**

«Загрузить» → «Сохранить», укажите путь к хранилищу загружаемого файла, дождитесь завершения загрузки.

### **ЗАМЕЧАНИЯ**

 При отсутствии SD-карты интерфейса воспроизведения не будет, пожалуйста, примите во внимание физические функции камеры.

 Перед тем, как запросить видео, убедитесь, что SD-карта в устройстве находится в состоянии «Используется» и настроены параметры записи.

 Пожалуйста, обратитесь к п.8.1 «Локальная конфигурация» для настройки видео и изображений, сохраненных в интерфейсе воспроизведения.

Во время воспроизведения нажмите «Загрузить», чтобы приостановить воспроизведение.

# **Глава 7. Изображение**

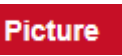

<span id="page-31-0"></span>Нажмите « **Picture** » в главном интерфейсе, чтобы войти в интерфейс изображения.

Интерфейс изображения может запрашивать и загружать файлы изображений, хранящиеся на SD-карте камеры, как показано на Рисунке 7-1.

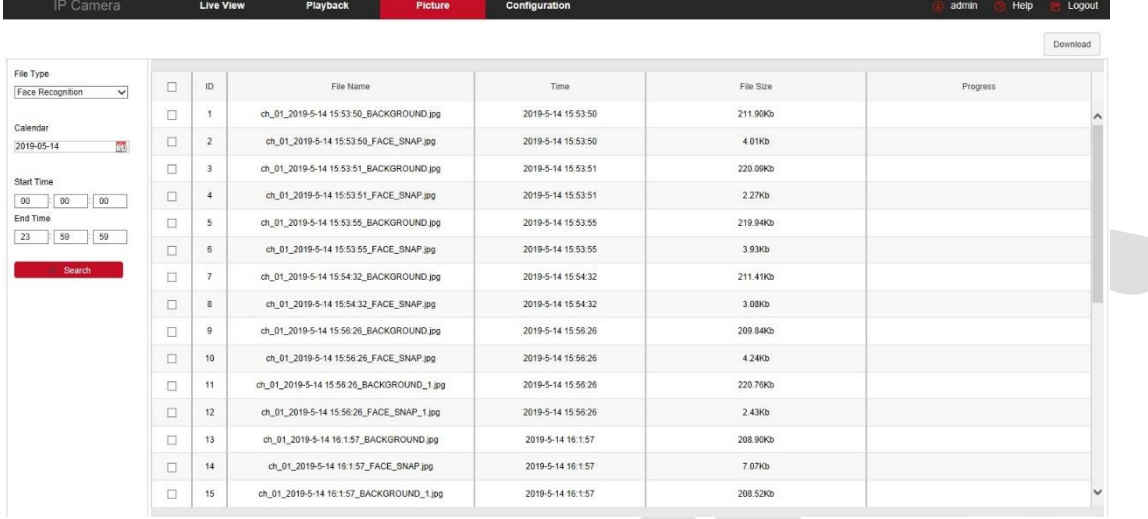

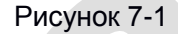

【 **Поиск** 】 Выберите тип файла в левой части интерфейса, установите время запроса изображения и нажмите **P Search и чтобы отобразить информацию об изображении в** списке справа.

【**Загрузить**】 Отметьте изображение, которое хотите просмотреть, и нажмите «Загрузить», чтобы сохранить информацию об изображении на локальный компьютер. Поддерживается одновременная загрузка нескольких изображений.

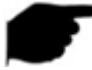

#### **ЗАМЕЧАНИЕ**

Картинки хранятся на SD-карте устройства.

# **Глава 8. Настройки**

<span id="page-32-0"></span>Нажмите **Configuration** в главном интерфейсе, чтобы войти в интерфейс локальной настройки. Здесь вы можете установить систему устройства, сеть, видео, изображения, события и другие параметры.

#### <span id="page-32-1"></span>**8.1 Локальная конфигурация**

В главном интерфейсе нажмите «Настройка → Локальные настройки», чтобы войти в интерфейс локальной конфигурации, где вы можете сохранить параметы на ПК и импортировать их, а также задать пути сохранения видео и снимков.

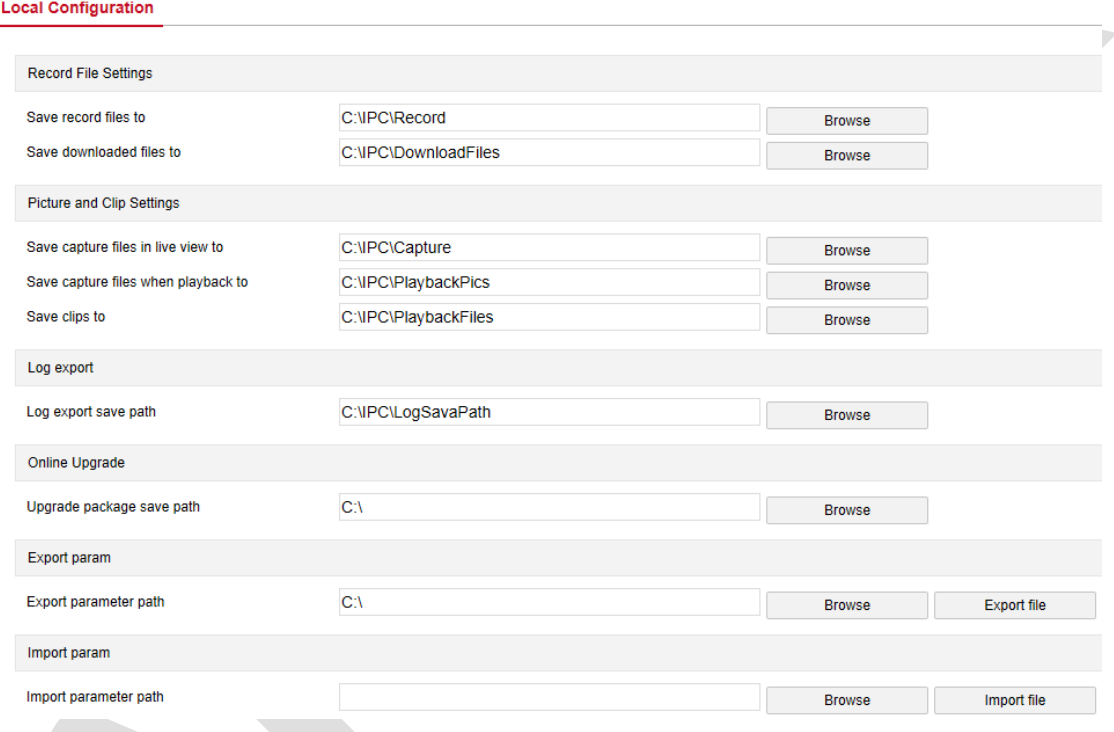

Рисунок 8-1

【 **Настройка записи** 】 Установите путь для сохранения записанных видеофайлов. Действительно для файлов записей, записанных с помощью веб-браузера.

【**Сохранять видео в папку**】Задайте путь для сохранения записанных вручную видеофайлов.

【**Сохранить загруженные файлы**】Задайте путь сохранения для файлов загрузки.

【 **Настройка скриншотов** 】 Установите пути сохранения захваченных изображений и вырезанных видеофайлов. Действительно для изображений, сделанных с помощью веббраузера.

【**Сохранять файлы захвата в режиме просмотра в реальном времени**】 Задайте путь сохранения изображений, захваченных вручную в режиме просмотра в реальном времени.

【 **Сохранять файлы захвата при воспроизведении** 】 Установите путь сохранения захваченных изображений в режиме воспроизведения.

【**Сохранять снимки в папку**】Задайте путь для сохранения вырезанных видеофайлов в режиме воспроизведения.

【**Экспорт журнала**】Задайте путь хранения журнала устройства на локальном компьютере для сохранения файла журнала устройства.

【 **Путь сохранения для экспорта журналов** 】 Установите путь для хранения журналов экспорта IPC.

【 **Онлайн-обновление** 】 Задайте путь к хранилищу файла обновления устройства на локальном компьютере, где находится файл пакета онлайн-обновления устройства.

【**Путь сохранения пакета обновления**】Задайте путь хранения пакета онлайн-обновления IPC.

【**Экспорт параметров**】Задайте параметры устройства в пути к хранилищу компьютера, который используется для сохранения параметров веб-устройства в файле.

【**Путь экспорта**】Задайте путь сохранения параметров.

【**Импорт параметров**】Задайте путь к хранилищу параметров.

【**Путь импорта**】 Задайте путь хранения параметров.

#### <span id="page-33-0"></span>**8.2 Система**

В главном интерфейсе нажмите «Настройка → Система», чтобы войти в интерфейс конфигурации системы. Состоит из настройки системы, графика перезапуска, журнала и управления пользователями.

#### <span id="page-33-1"></span>**8.2.1 Настройка системы**

В главном интерфейсе нажмите «Настройка  $\rightarrow$  Система  $\rightarrow$  Настройка системы», чтобы войти в интерфейс конфигурации системы.

**34**

Вкладки:

#### **Основная информация**

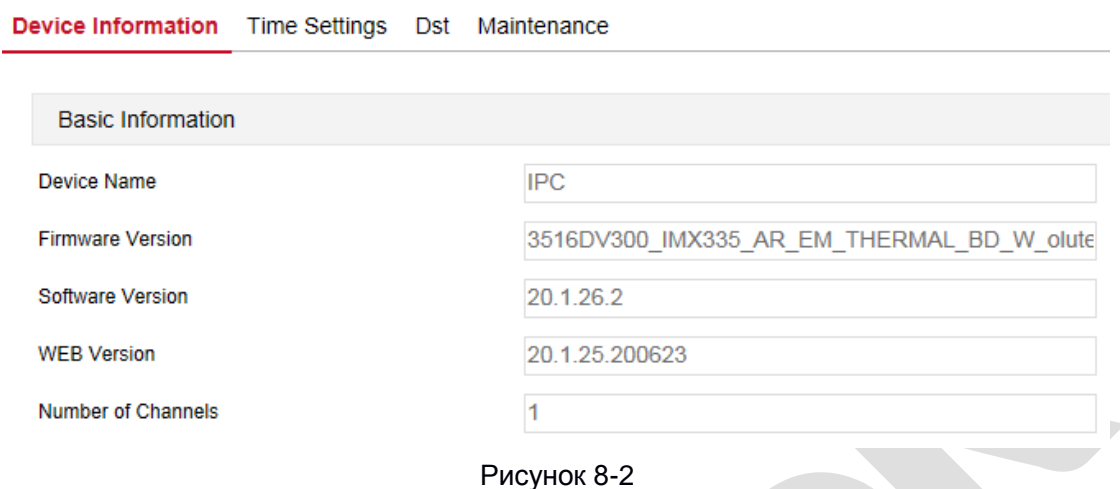

【**Имя устройства**】Имя текущей IP камеры.

【**Версия прошивки**】 Текущая версия IP камеры.

【**Версия ПО**】Текущая контрольная версия плагина.

【**WEB версия**】Текущая версия веб страницы IP камеры.

【**Количество каналов**】Текущие каналы, по умолчанию 1.

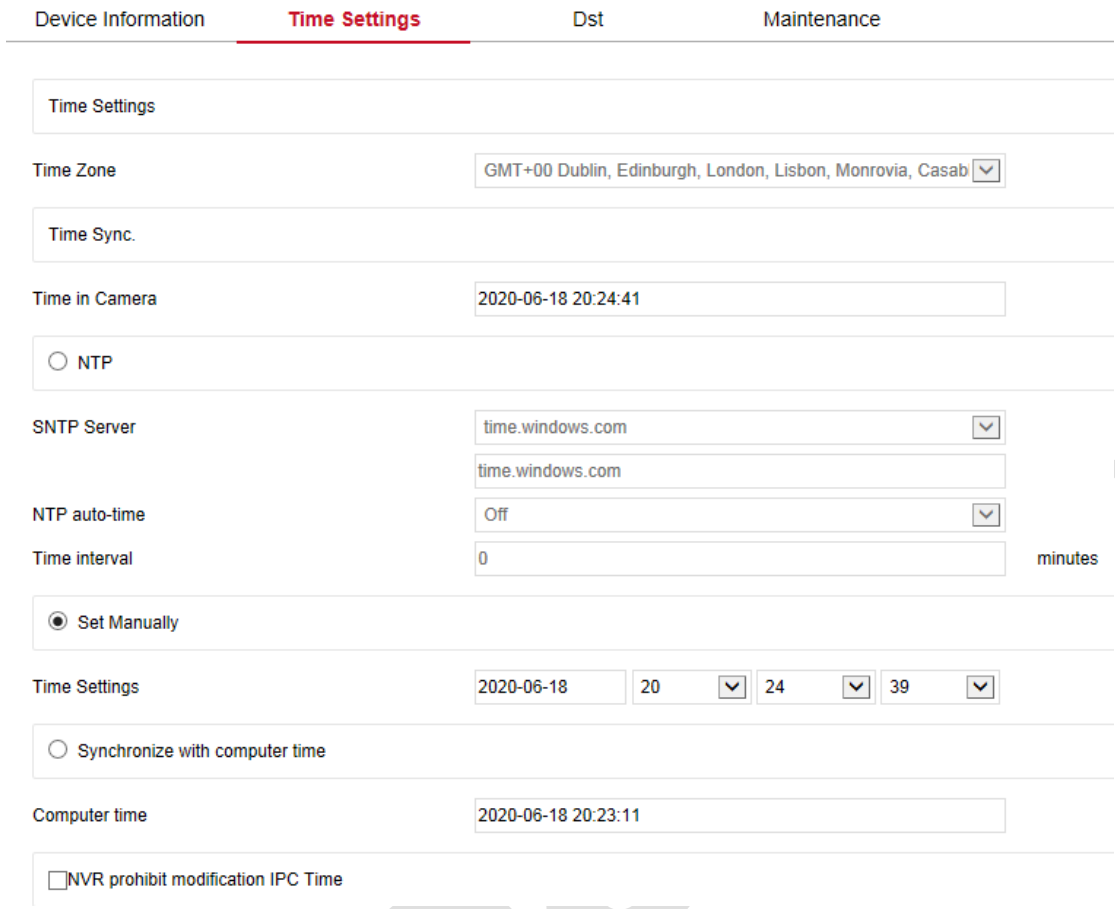

#### **Установка времени**

Рисунок 8-3

【**Временная зона**】Настройка часового пояса устройства.

【**Время камеры**】Отображает текущее время устройства.

【**NTP**】Синхронизация времени камеры с серверами в сети. (Эта функция требует, чтобы сетевая среда камеры была подключена к интернету.) Нажмите «Сохранить» после завершения настроек.

【**SNTP Сервер**】Адрес сервера SNTP, включая «time.windows.com», «time.nist.gov», «time-

nw.nist.gov», «time-a.nist.gov», «time-b.nist.gov». При желании вы также можете вручную ввести адрес сервера SNTP через" Настроить ".

【В**ремя NTP автоматическое**】После включения камера выполняет синхронизацию времени с сервером SNTP в заданном временном интервале.

【 **Интервал времени** 】 Интервал времени связи IPC с сервером SNTP по умолчанию составляет 1 минуту. Вы можете установить «1 ~ 10080».

【**Ручной режим**】Установка даты и времени вручную. После завершения настроек нажмите
«Сохранить».

【**Синхронизация с временем ПК**】Синхронизация с временем и датой на компьютере, к которому вы подключены в данный момент. После завершения настроек нажмите «Сохранить».

【**Запретить модификацию времени с NVR**】На время IPC не будут влиять внутренние устройства хранения (такие как NVR, XVR и т.д.). После выбора этой опции время камеры будет отсчитываться в соответствии с настройками пользователя.

#### **Летнее время**

Переход на летнее время (DST) относится к системе искусственного изменения местного времени для экономии энергии. Время, используемое при внедрении этой системы, называется «летнее время». Во вкладке «Летнее время» вы можете включить и настроить время начала и время окончания летнего времени, как показано на Рисунке 8-4.

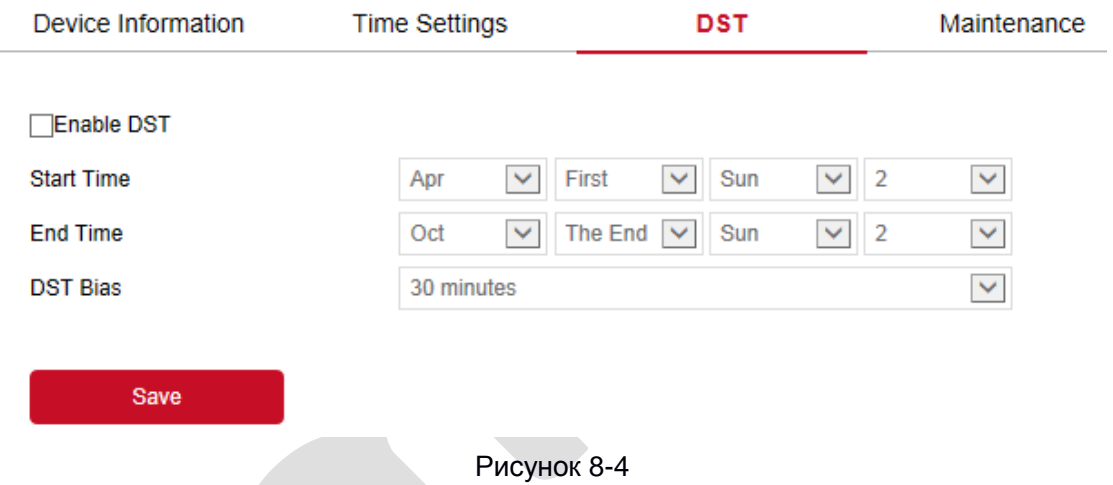

#### **Обслуживание**

Интерфейс настроек обслуживания системы, где вы можете перезапустить устройство, восстановить заводские настройки, выполнить прошивки обновление, как показано на Рисунке 8-5.

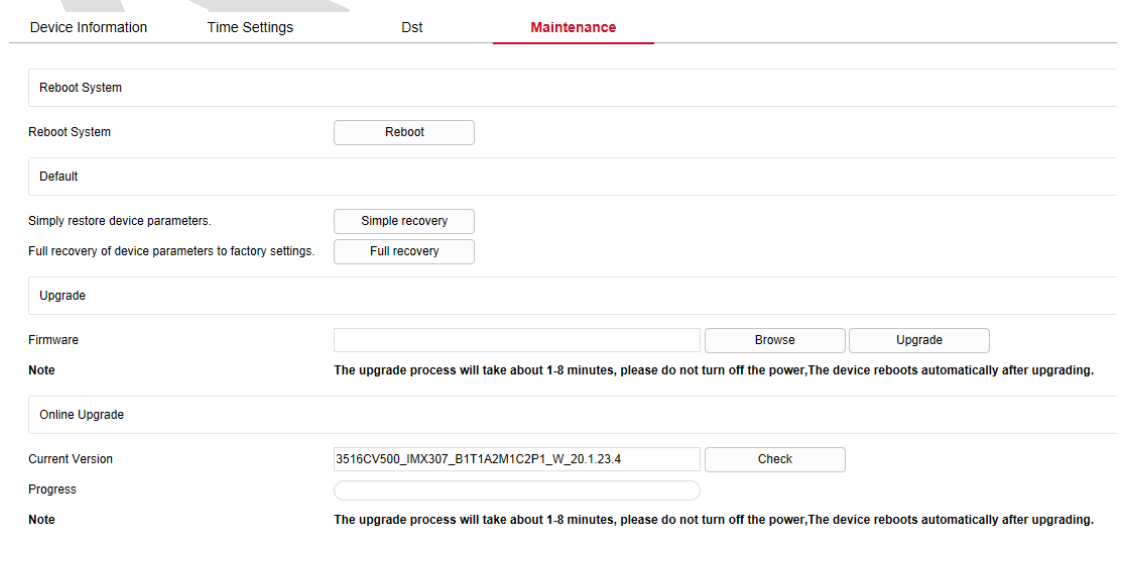

【**Сброс системы**】Камера автоматически перезагрузится после нажатия «Перезагрузка».

【**По умолчанию**】Разделен на простое восстановление и полное восстановление.

После нажатия «Простое восстановление» камера восстановит заводские параметры, за исключением параметров сети.

После нажатия «Полное восстановление» все настройки параметров будут автоматически восстановлены до заводских настроек (пожалуйста, используйте эту функцию осторожно).

【**Обновление**】Нажмите «Выбор», чтобы добавить файл обновления и обновить прошивку.

(Пожалуйста, будьте осторожны, ошибка файла обновления приведет к неправильной работе системы).

## **8.2.2 График перезапуска**

В главном интерфейсе нажмите «Настройка→ Система → График перезапуска», чтобы войти в интерфейс настроек запланированной перезагрузки, где вы можете установить время перезагрузки устройства, установить цикл перезапуска в раскрывающемся меню, например, установите перезапуск «3:03 3-го числа ежемесячно», нажмите «Сохранить», камера будет перезагружаться в 3 часа 3 минуты каждого 3-го числа месяца.

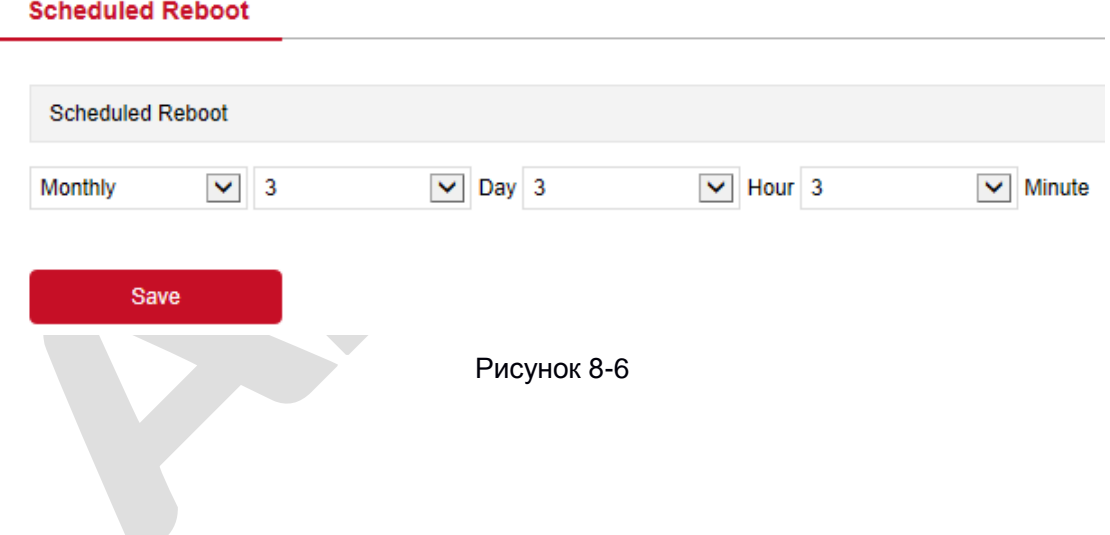

## **8.2.3 Журнал**

В главном интерфейсе нажмите «Настройка → Система → Журнал», где вы можете просмотреть журнал устройства, например, сигналы тревоги и другую важную информацию.

| $ID -$         | Time $\Leftrightarrow$ | Detail $\Leftrightarrow$                                                                       | Start Time:         |               |
|----------------|------------------------|------------------------------------------------------------------------------------------------|---------------------|---------------|
| 1              | 2020-06-18 20:32:36    | Private : index 0: 2 index 1: 2 index 2: 2 Rtsp : index 0: 0 index 1: 0 index 2: 0<br>$\wedge$ | 2020-06-18 00:00:00 | Ħ             |
| $\overline{2}$ | 2020-06-18 20:17:45    | <b>Set Time</b>                                                                                | End Time:           |               |
| 3              | 2020-06-18 19:44:34    | <b>Set Time</b>                                                                                |                     |               |
| 4              | 2020-06-18 19:44:32    | <b>Set Time</b>                                                                                | 2020-06-18 23:59:59 | $\frac{1}{2}$ |
| 5              | 2020-06-18 19:02:43    | <b>Set Time</b>                                                                                |                     |               |
| 6              | 2020-06-18 18:13:13    | <b>Set Time</b>                                                                                | Search              |               |
| $\overline{7}$ | 2020-06-18 18:13:03    | <b>Set Time</b>                                                                                |                     |               |
| 8              | 2020-06-18 18:12:55    | <b>Set Time</b>                                                                                | Clear<br>Log export |               |
| 9              | 2020-06-18 18:12:45    | <b>Set Time</b>                                                                                |                     |               |
| 10             | 2020-06-18 18:12:30    | <b>Set Time</b>                                                                                |                     |               |
| 11             | 2020-06-18 18:12:21    | <b>Set Time</b>                                                                                |                     |               |
| 12             | 2020-06-18 18:12:09    | <b>Set Time</b>                                                                                |                     |               |
| 13             | 2020-06-18 18:12:00    | <b>Set Time</b>                                                                                |                     |               |
| 14             | 2020-06-18 18:11:51    | <b>Set Time</b>                                                                                |                     |               |
| 15             | 2020-06-18 18:11:33    | <b>Set Time</b>                                                                                |                     |               |
| 16             | 2020-06-18 18:11:18    | <b>Set Time</b>                                                                                |                     |               |
| 17             | 2020-06-18 18:11:09    | <b>Set Time</b>                                                                                |                     |               |
| 18             | 2020-06-18 18:11:00    | <b>Set Time</b>                                                                                |                     |               |

Рисунок 8-7

【**Поиск**】 Установите дату и время начала запроса журнала, нажмите «Поиск», в списке журналов отобразятся записи, соответствующие условиям.

【**Очистить**】 Нажмите кнопку «Очистить», чтобы очистить все записи.

【**Экспорт журнала**】Сохраните содержимое текущего журнала в указанном вами месте в

формате txt.

## **8.2.4 Безопасность**

В главном интерфейсе нажмите «Настройка → Система → Пользователи», чтобы войти в интерфейс управления пользователями, где вы можете добавлять, редактировать, удалять пользователей, а также запрашивать информацию о текущем пользователе. Пользователь для администратора - «admin». Вы можете создать до 10 пользователей.

#### **User Management**

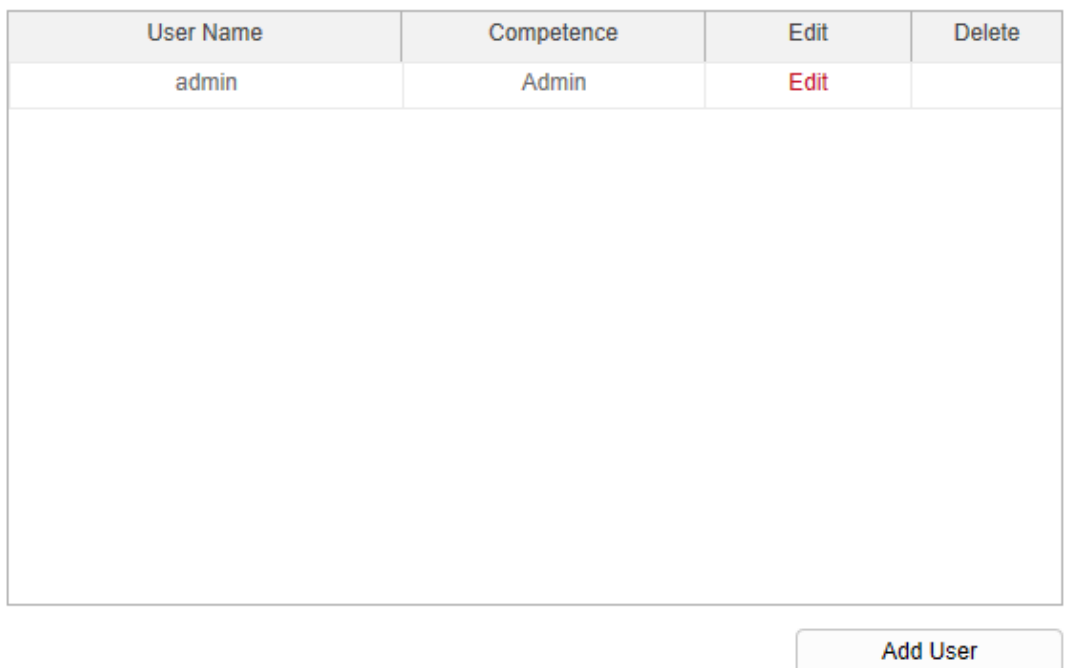

 $\mathbb{R}^2$ 

×

Рисунок 8-8

#### **Добавление пользователя**

**Шаг 1:** Нажмите «Добавить», чтобы добавить пользователя.

**Шаг 2:** Введите имя пользователя, выберите тип пользователя и введите пароль.

**Шаг 3:** Нажмите «ОК», чтобы добавить пользователя.

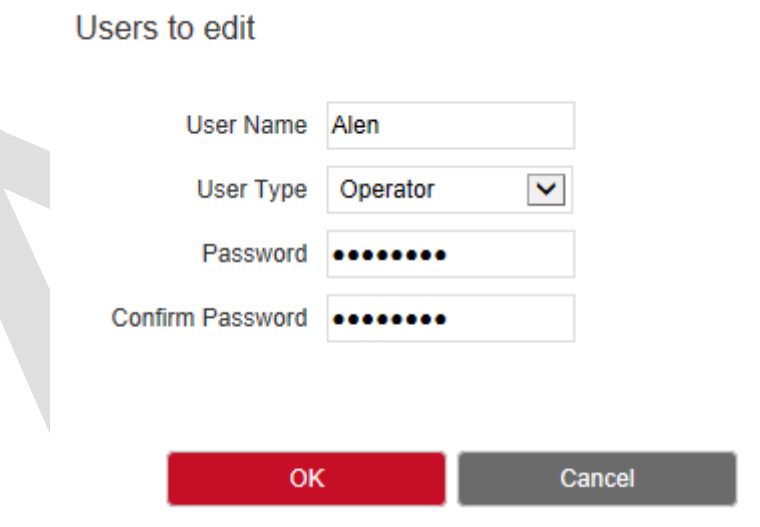

Рисунок 8-9

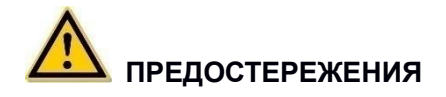

 Чтобы повысить безопасность, регулярно меняйте пароль пользователя. Рекомендуется производить обслуживание каждые 3 месяца. Если камера используется в среде с высоким риском безопасности, рекомендуется обновлять один раз в месяц или каждую неделю.

 Рекомендуется, чтобы системный администратор эффективно управлял пользователями, отключал ненужные сетевые порты и т.п.

## **ЗАМЕЧАНИЯ**

 Пользователь с правами администратора не может быть удален, вы можете изменить только пароль администратора.

Описание прав пользователей:

**Администратор** - все разрешения.

**Оператор** - Все права доступа, кроме настроек параметров безопасности системы.

**Гость** - разрешен только предварительный просмотр.

 При установке пароля его длина должна составлять от 8 до 31 символа и содержать цифры и буквы.

Правила надежности пароля следующие:

- установленный пароль содержит три или более типа символов (цифры, строчные буквы, прописные буквы, специальные символы);

- пароль установлен на комбинацию цифр и специальных символов, строчные буквы и специальные комбинации символов, заглавные буквы и специальные символы, строчные буквы и прописные буквы присутствуют в пароле;

- пароль установлен на комбинацию цифр и строчных букв (цифры и прописные буквы являются ненадежными паролями);

- не рекомендованные пароль: длина пароля равна 8 символам, пароль содержит только один тип символов, пароль и имя пользователя одинаковы, пароль - это имя пользователя.

Чтобы лучше защитить вашу конфиденциальность и повысить безопасность, мы рекомендуем вам изменить свой пароль на высоконадежный.

#### **Первое изменение пароля (пользователь admin)**

**Шаг 1:** В списке пользователей нажмите кнопку «Изменить» в строке пользователя с правами администратора.

**Шаг 2:** Введите старый пароль (по умолчанию - «admin») и введите новый пароль в поля «Пароль» и «Подтвердите пароль».

**Шаг 3:** Выберите контрольные вопросы 1, 2, 3 и задайте соответствующие ответы, а затем нажмите «экспорт ключей», чтобы экспортировать файл ключа на свой компьютер.

**Шаг 4:** Нажмите «Сохранить», чтобы завершить изменение пароля.

#### **Повторное изменение пароля (пользователь admin)**

**Шаг 1:** В списке пользователей нажмите кнопку «Изменить» в строке пользователя с правами администратора.

**Шаг 2:** Введите старый пароль, установите флажок «Изменить пароль» и введите новый пароль

в поля «Пароль» и «Подтверждение пароля»;

**Шаг 3:** Нажмите «Сохранить», чтобы завершить изменение пароля.

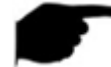

## **ЗАМЕЧАНИЯ**

 Если пароль является начальным паролем «admin», каждый раз, когда вы входите в систему, вам будет предлагаться изменить пароль. Вы можете выбрать «Изменить через 60 минут». Через 60 минут в интерфейсе автоматически появится запрос на изменение пароля.

 При изменении пароля администратора после установки ответов на контрольные вопросы нажмите «Обзор», чтобы выбрать путь, и нажмите «Экспорт», чтобы экспортировать файл ключа, чтобы пароль можно было сбросить, если пароль забыт.

 После изменения пароля администратора, когда ПК и устройство находятся в одном сегменте локальной сети, нажмите «Забыли пароль?», чтобы сбросить пароль, ответив на секретные вопросы или импортировав ключ.

 Когда вы повторно меняете пароль, вам не нужно устанавливать новый ответы на секретные вопросы. Если вы забыли свой пароль, вы можете сбросить его, ответив на последний заданный вами секретный вопрос.

#### **Редактировать пользователя (новый пользователь)**

**Шаг 1:** В списке пользователей выберите пользователя, которого нужно изменить, и нажмите «Изменить», чтобы войти в интерфейс редактирования пользователя.

**Шаг 2:** Отредактируйте тип пользователя или пароль, введите пароль подтверждения; **Шаг 3:** Нажмите «ОК», чтобы завершить редактирование пользователя.

## **ЗАМЕЧАНИЕ**

Правило установки пароля такое же, как правило пароля при добавлении пользователя.

#### **Удалить пользователей**

**Шаг 1:** Выберите пользователя, которого хотите удалить, и нажмите «Удалить». **Шаг 2:** Нажмите «ОК» во всплывающем диалоговом окне, чтобы удалить пользователя.

## **8.3 Управление картой SD**

## **8.3.1 Плановая компоновка**

#### **Настройки записи**

**Шаг 1:** В главном интерфейсе войдите в вкладку «Настройка → Управление картой SD → Плановая компоновка → Настройки записи», чтобы попасть в интерфейс настройки записи, как показано на Рисунке 8-10.

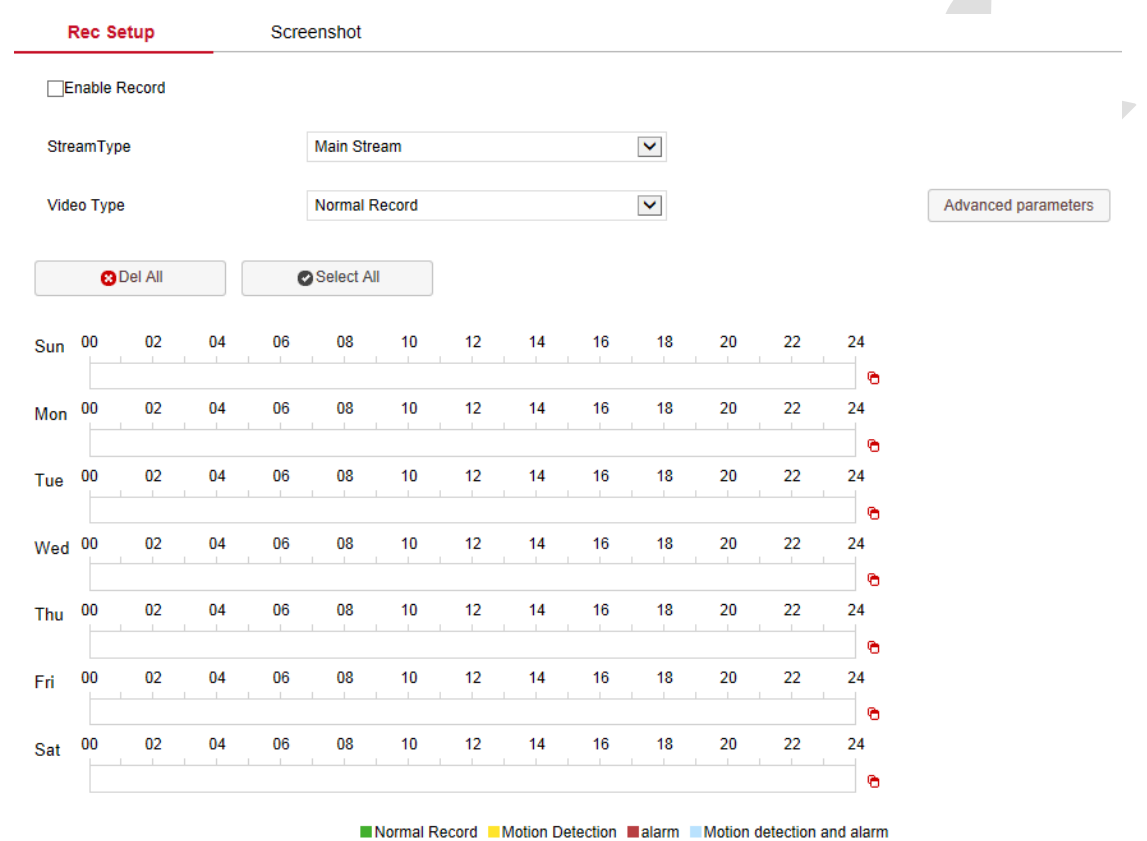

#### Рисунок 8-10

**Шаг 2:** Разрешите запись, выберите тип потока (1 поток, 2 поток, 3 поток) тип видео (нормальная запись, движение).

**Шаг 3:** Установите период времени записи в расписании.

- Метод 1: Щелкните период времени постановки на охрану, вручную введите время начала и время окончания и нажмите «Сохранить». Если вам нужно удалить период времени, нажмите «Удалить».

- Метод 2: Щелкните период времени постановки на охрану, на концах периода будут отображаться две стрелки. Переместите стрелку регулировки влево или вправо, чтобы настроить время постановки на охрану.

**Шаг 4:** Повторите шаг 3, чтобы составить полный план записи.

**Шаг 5:** Нажмите «Сохранить», чтобы завершить настройку времени постановки на охрану.

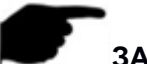

### **ЗАМЕЧАНИЯ**

Вы можете установить до 8 периодов времени для каждого дня.

 После настройки одного дня, если в другие дни необходимо установить такое же время постановки на охрану, щелкните в правой части временной шкалы кнопку «Скопировать в…»

G , установите необходимые флажки или флажок «Выбрать все», затем нажмите «ОК».

 Нажмите кнопку «Выбрать все», чтобы включить круглосуточную запись видео в течение недели.

 Если в камере нет функции записи видео на SD-карту камеры, то не будет и интерфейса для управления SD-картой, пожалуйста, примите во внимание физические функции камеры.

 Когда тип видео - обнаружение движения, тревоги, обнаружение движения и тревоги, устройство также будет выполнять запланированную запись во время записи выбранного типа записи.

【**Поток**】Выберите тип потока записи, включая основной поток, дополнительный поток, третий поток.

【**Тип видео**】Включает нормальную запись, обнаружение движения.

【**Расширенные параметры**】 Вы можете установить предварительно записанное время

(неограниченное, 10 с, 15 с, 20 с, 25 с, 30 с) и задержку видео (5 с, 10 с, 30 с, 1 мин, 2 мин, 5 мин, 10 мин), как показано на Рисунке 8-10.

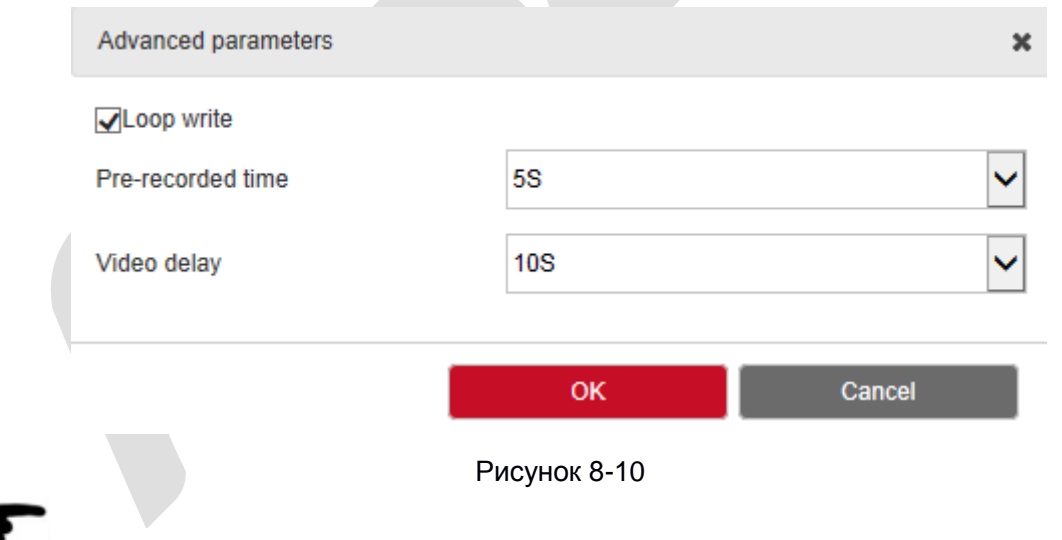

#### **ЗАМЕЧАНИЕ**

 Время предварительной записи и задержка могут использоваться для записи при обнаружении движения, записи по тревоге.

#### **Скриншот**

Снимок используется для настройки соответствующих параметров, таких как формат изображения, разрешение, интервал захвата, количество и другие параметры, когда камера делает снимок.

**Шаг 1:** В главном интерфейсе нажмите «Настройка → Управление картой SD → Плановая компоновка → Скриншот», чтобы войти в интерфейс настройки параметров снимка экрана, как показано на рисунке 8-11.

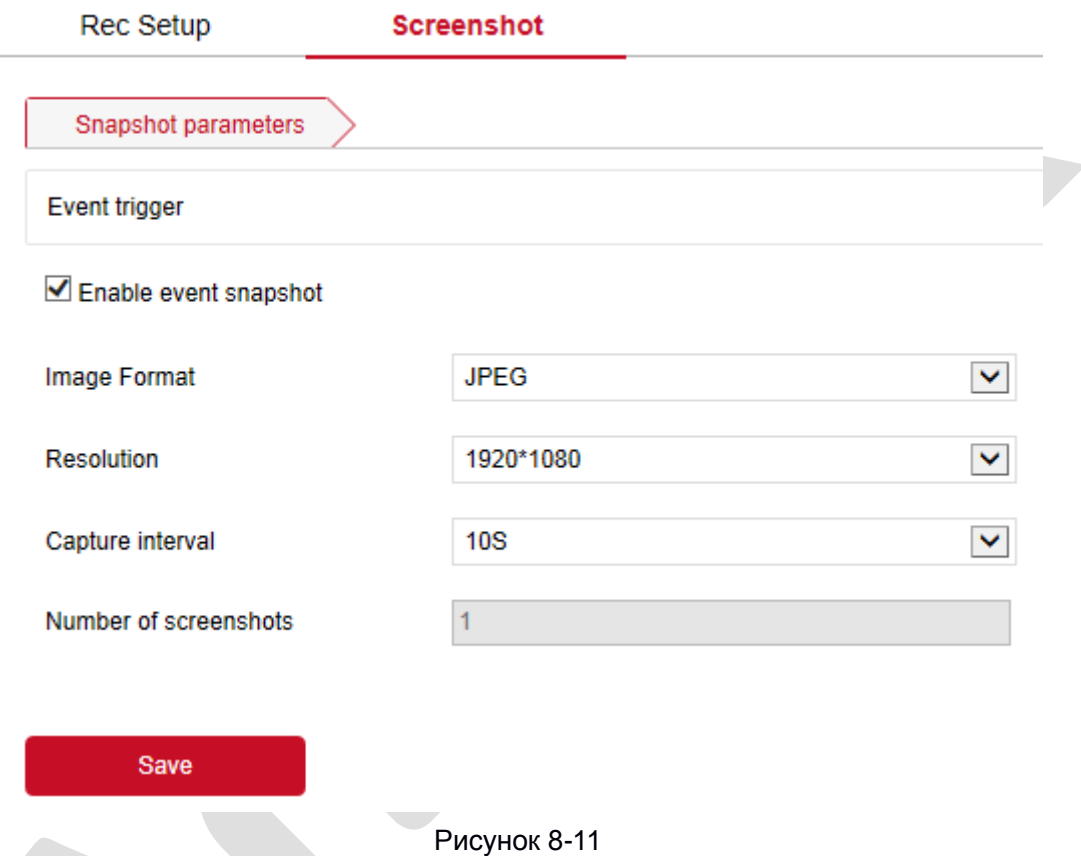

**Шаг 2:** Чтобы включить моментальный снимок событий, выберите формат изображения, разрешение, интервал создания снимков и количество снимков в раскрывающемся списке. **Шаг 3:** Нажмите «Сохранить», чтобы завершить настройку.

## **8.3.2 Управление хранением**

#### **Управление картой SD**

В главном интерфейсе нажмите «Настройка → Управление картой SD → Управление хранением → Управление картой SD», чтобы войти в интерфейс настроек управления SDкартой, здесь вы можете просмотреть информацию, связанную с SD-картой, и отформатировать SD-карту, как показано на Рисунке 8-12:

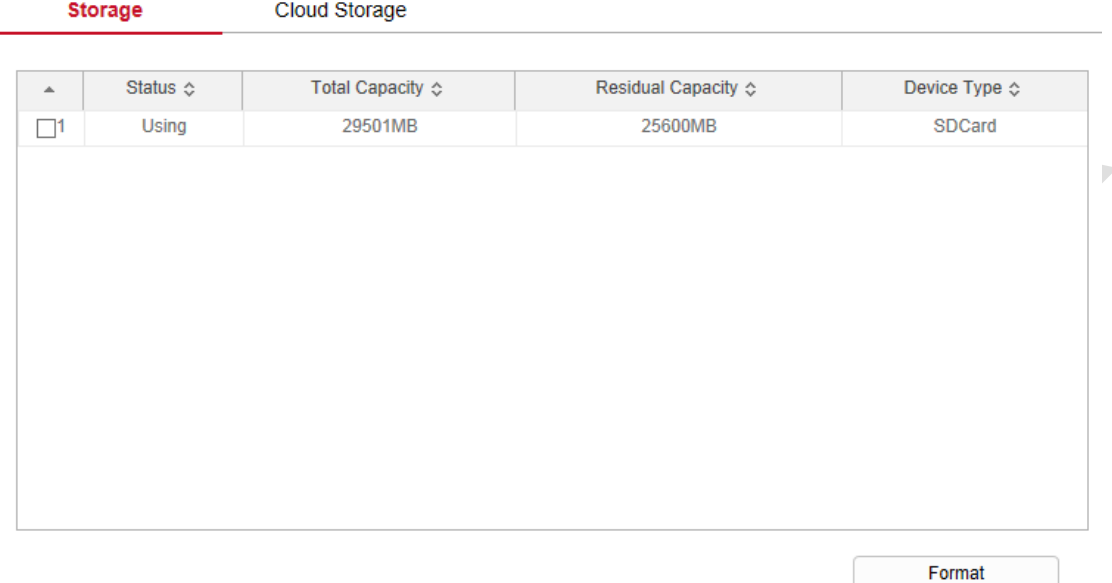

Рисунок 8-12

#### **Действия по форматированию SD-карты:**

**Шаг 1:** Выберите диск для форматирования, нажмите «Форматирование».

**Шаг 2:** Щелкните «ОК».

**Шаг 3:** Дождитесь завершения форматирования по индикатору выполнения, проверьте информацию о карте: общую и оставшуюся емкости.

#### **Облачное хранилище**

Вы можете сохранить изображение по сигналу тревоги, сделанное устройством, на облачном сервере.

#### **Предпосылки:**

1) Вы должны иметь учетную запись в облачном сервисе Google или Dropbox.

2) Для использования этой функции устройство должно быть подключено к внешней сети, иначе оно не будет работать.

**Шаг 1:** В главном интерфейсе нажмите «Настройка → Управление картой SD → Управление хранением → Облачное хранилище», чтобы войти в интерфейс конфигурации облачного хранилища, как показано на Рисунке 8-13.

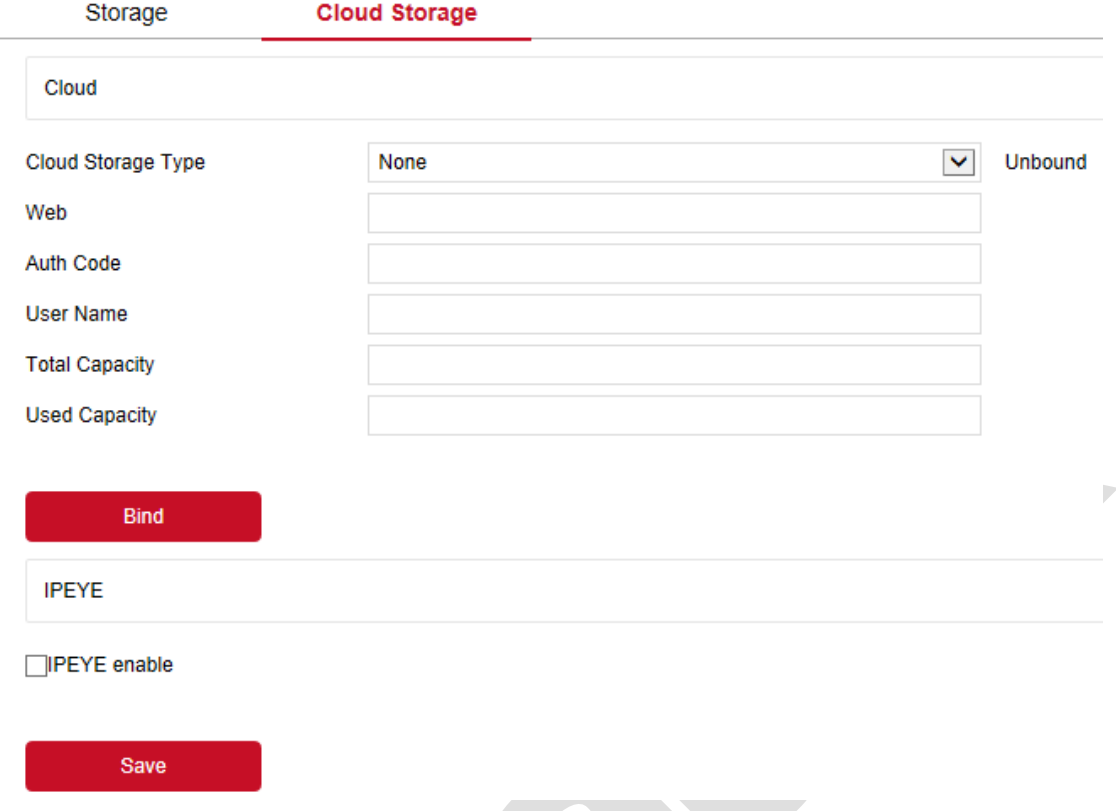

**Шаг 2:** Выберите тип облачного хранилища, например, «Google».

**Шаг 3:** Следуйте инструкциям, чтобы войти на веб-сайт с помощью браузера на компьютере, для получения проверочного кода.

**Шаг 4:** Введите код подтверждения в поле «Код безопасности» интерфейса облачного хранилища.

**Шаг 5:** Нажмите «Связывание».

【**Тип хранения**】Выберите тип облачного хранилища, Dropbox или Google, в раскрывающемся

меню.

【**Сайт облака**】В зависимости от типа выбранного облачного хранилища введите URL-адрес

облака, войдите в зарегистрированную учетную запись соответствующего веб-сайта.

【**Код безопасности**】Вставьте проверочный код в это окно.

После этого нажмите «Связывание».

Информация в полях «Имя пользователя», «Общий объем» и «Используемый объем» будет отображаться автоматически.

## **8.4 Сеть**

## **8.4.1 Базовая настройка**

#### **TCP / IP**

Интерфейс TCP / IP используется для просмотра и настройки сетевых параметров, таких как IPадрес камеры. Вы можете включить DHCP или вручную изменить параметры сети IP камеры.

#### **Включить DHCP:**

Подключите IP камеру к маршрутизатору с включенным DHCP, включите DHCP, камера получит соответствующий IP-адрес, маску подсети, шлюз по умолчанию и информацию о предпочтительном DNS-сервере.

**Шаг 1:** В главном интерфейсе нажмите «Настройка → Сеть → Быстрая настройка → TCP / IP», чтобы войти в интерфейс TCP / IP, как показано на Рисунке 8-15.

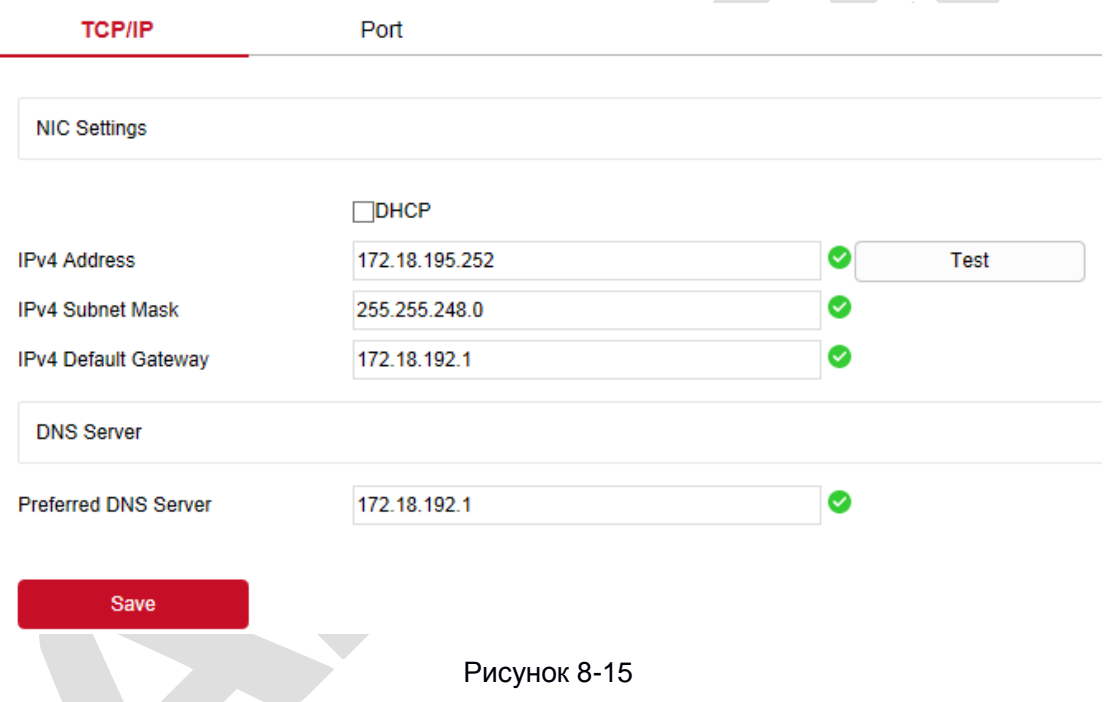

**Шаг 2:** Установите IP-адрес, маску подсети, шлюз и DNS.

**Шаг 3:** Нажмите «Тест», чтобы убедиться, что измененный IP-адрес доступен в локальной сети. **Шаг 4:** Нажмите «Сохранить», чтобы сохранить конфигурацию.

#### **Порт**

В главном интерфейсе нажмите «Настройка  $\rightarrow$  Сеть  $\rightarrow$  Быстрая настройка  $\rightarrow$  Порт», чтобы войти в интерфейс настройки порта, где вы можете установить сетевой порт и порт протокола; сетевые порты: HTTP (по умолчанию 80), RTSP (по умолчанию 554), HTTPS (по умолчанию 443), BITVISION (по умолчанию 6000); порты протоколов: ONVIF (по умолчанию 8999), HIK (по умолчанию 8000), XM (по умолчанию 34567); как показано на Рисунке 8-16.

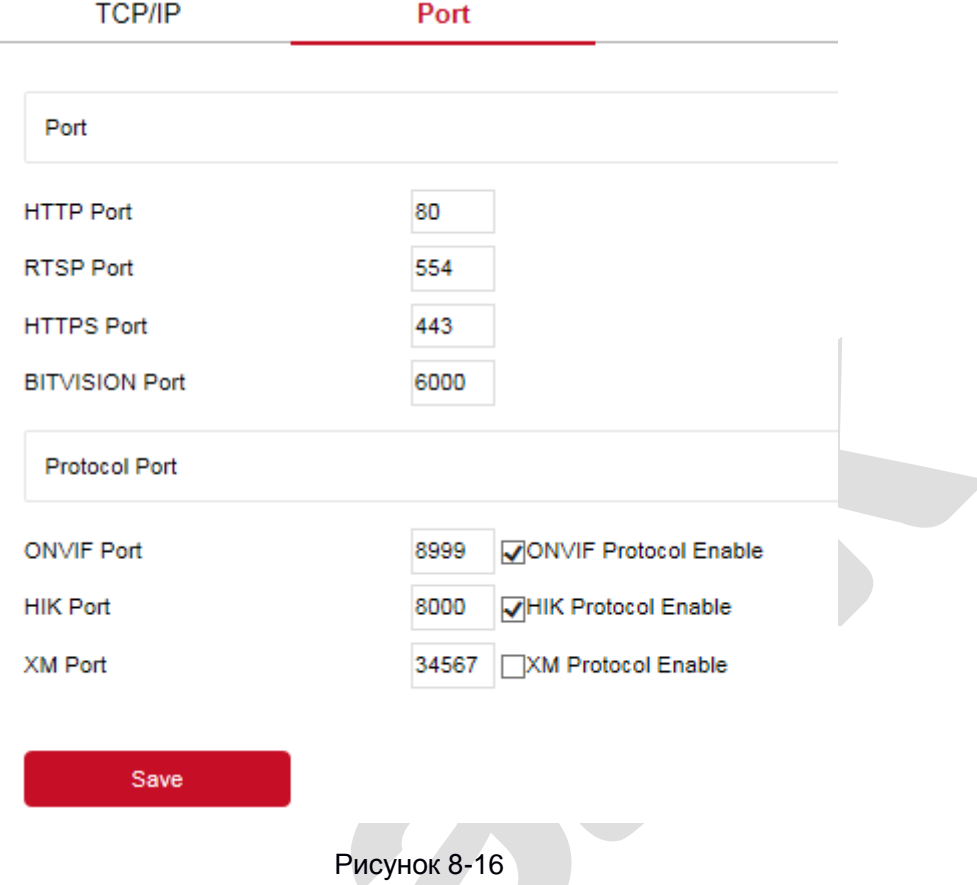

【 **Порт BITVISION** 】 Когда приложение BitVision напрямую подключено к устройству, «Приватный порт» вводится в порт BITVISION.

【**Порт ONVIF**】 При-доступе к камере по ONVIF необходимо включить протокол ONVIF.

## **ЗАМЕЧАНИЕ**

Пожалуйста, не изменяйте произвольно параметры порта. При возникновении конфликта портов необходимо изменить номер порта. При этом в адресной строке браузера необходимо добавить номер порта после IP адреса.

## **8.4.2 Расширенная настройка**

В главном интерфейсе нажмите «Настройка → Сеть → Расширенная настройка», чтобы войти в интерфейс расширенной конфигурации, где вы можете настроить DDNS, FTP, SMTP, P2P, PPPOE и другие функции.

#### **DDNS**

После установки параметра DDNS (сервер динамических доменных имен), когда IP-адрес камеры часто меняется, система может динамически обновлять взаимосвязь между доменным именем и IP-адресом на DNS-сервере. Вы можете использовать доменное имя для прямого доступа к IP камере, не зависимо от постоянно меняющегося IP-адреса.

#### **Предпосылки**

Перед настройкой DDNS убедитесь, что устройство поддерживает тип сервера разрешения доменных имен, и войдите на веб-сайт поставщика услуг DDNS, чтобы зарегистрировать имя пользователя, пароль, имя домена и другую информацию на ПК в глобальной сети.

**Шаг 1:** В главном интерфейсе нажмите «Настройка → Сеть → Расширенная настройка → DDNS», чтобы войти в интерфейс настроек DDNS, как показано на Рисунке 8-17:

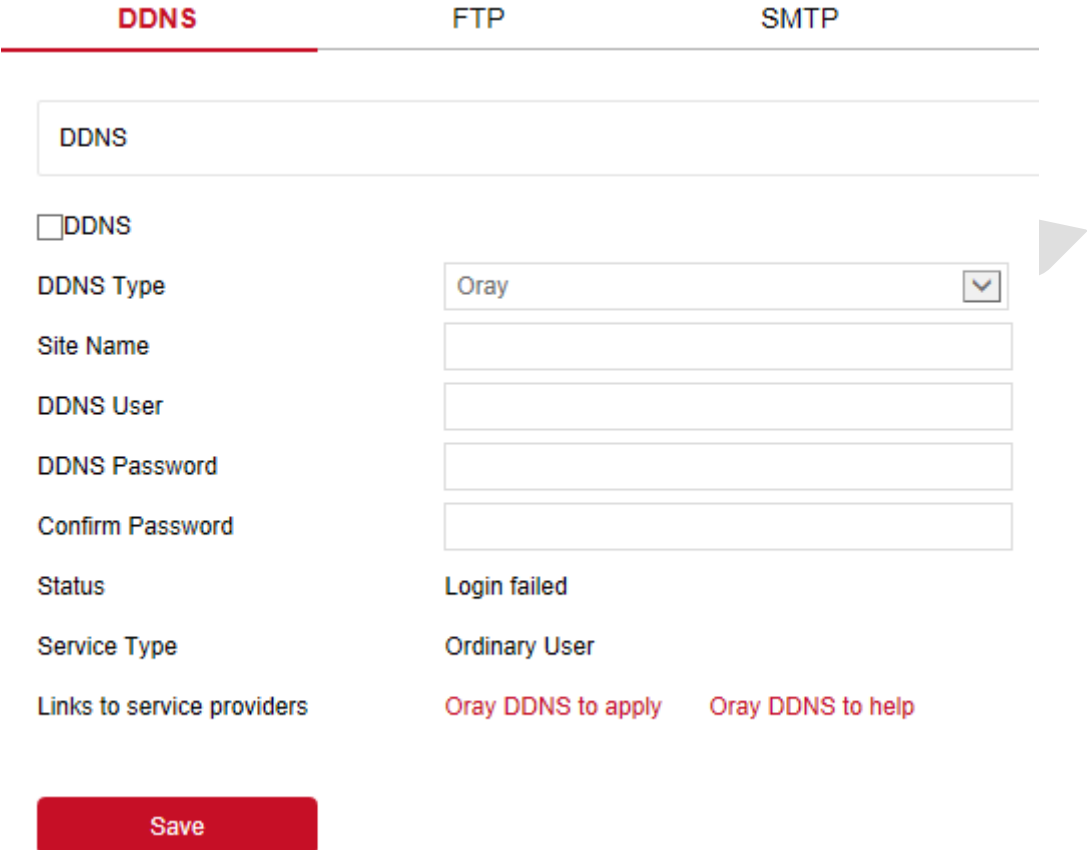

Рисунок 8-17

**Шаг 2:** Включите DDNS, выберите тип DDNS и введите имя пользователя, пароль и имя сайта. **Шаг 3:** Нажмите "Сохранить», чтобы сохранить конфигурацию.

**Шаг 4:** Введите имя домена в веб-браузере ПК и нажмите «Enter». Если вы увидите вебинтерфейс устройства, настройка прошла успешно. Если интерфейс не отображается, конфигурация не выполнена.

【**DDNS**】 Включение / отключение функции DDNS.

【**Тип DDNS**】 Выберите тип DDNS.

【**Имя сайта**】 Тип выбора ввода соответствует имени домена.

【**Пользователь DDNS**】Соответствует зарегистрированной учетной записи.

【**Пароль DDNS**】Соответствует паролю учетной записи.

【**Подтвердите пароль**】 Повторно введите пароль.

【**Статус подключения**】 Показывает, успешно ли настроено DDNS.

【**Тип настройки**】 Отображает тип имени пользователя.

【**Ссылки на поставщиков услуг**】 Отображение информации о поставщиках услуг.

## **ЗАМЕЧАНИЕ**

Для доступа через домен DDNS требуется, чтобы IP камера была подключена к Интернету.

#### **FTP**

С помощью функции вы можете сохранять изображения тревоги на FTP-сервере.

#### **Предпосылки**

Вам необходимо приобрести или загрузить сервисный инструмент FTP и установить программное обеспечение на свой компьютер.

## **ЗАМЕЧАНИЕ**

При создании пользователя FTP, вам необходимо установить разрешение на запись в папку FTP, иначе изображение не будет успешно загружено.

Шаг 1: В главном интерфейсе нажмите «Настройка → Сеть → Расширенная настройка → FTP», чтобы войти в интерфейс настроек FTP-сервера, как показано на Рисунке 8-18.

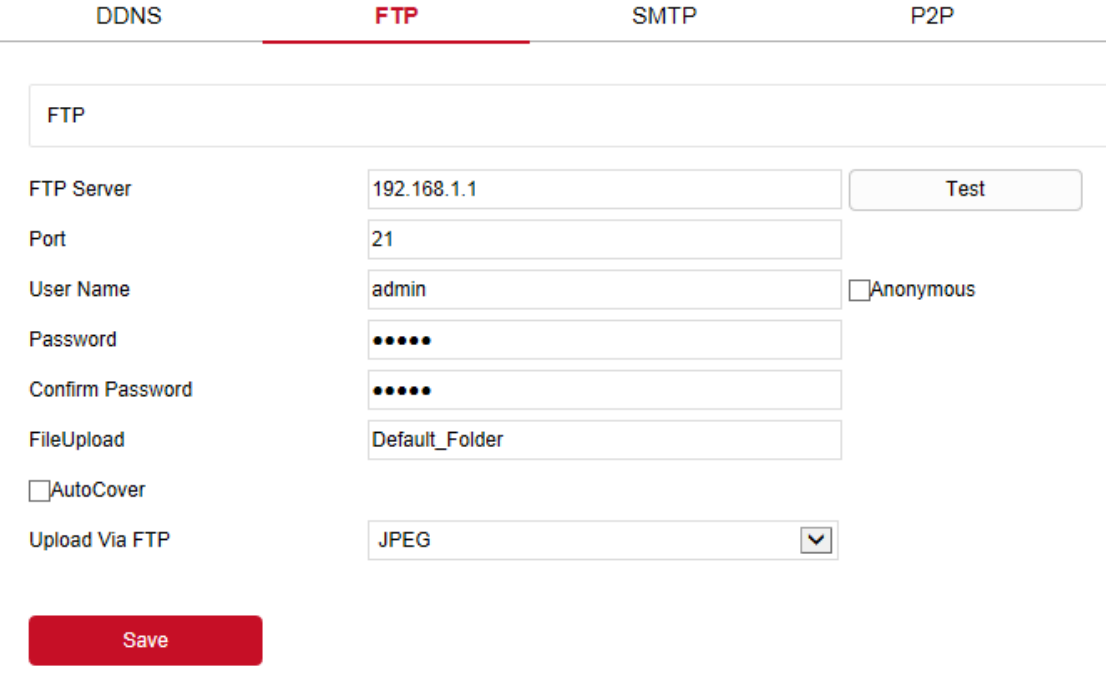

#### Рисунок 8-18

**Шаг 2:** Введите адрес сервера, порт, имя пользователя, пароль, повторите пароль, путь для загрузки файла, установите флажок «Перезаписывать» и выберите формат загрузки файла на FTP-сервер: AVI или JPEG.

**Шаг 3:** Нажмите «Сохранить», чтобы сохранить конфигурацию.

**Шаг 4:** Нажмите «Тест», чтобы проверить правильность сетевого подключения и конфигурации FTP.

## **ЗАМЕЧАНИЕ**

Если тест не прошел, пожалуйста, еще раз проверьте конфигурацию сети или FTP.

【**FTP-сервер**】 Введите адрес FTP-сервера.

【 **Тест** 】 Введите информацию о FTP-сервере и нажмите «Тест», чтобы подтвердить правильность введенной информации и правильность подключения устройства и сервера.

【**Порт**】 Введите номер порта FTP-сервера.

【**Имя пользователя**】 Введите имя пользователя FTP-сервера.

【**Пароль**】 Введите пароль FTP-сервера.

【**Подтвердите пароль**】 Введите пароль FTP-сервера повторно.

【**Путь сохранения**】 Автоматически создает папку, указанную вами в пути к хранилищу FTP.

【 **Перезаписывать** 】 Когда включено, самый старый файл на FTP-сервере будет автоматически перезаписан при заполнении FTP-сервера.

【**Загрузка по FTP**】 В раскрывающемся меню выберите для выбора формат файла выгрузки на FTP: JPEG или AVI. После завершения настроек нажмите «Сохранить».

#### **SMTP**

После настройки и включения функции электронной почты привязки сигналов тревоги, система отправляет электронное письмо с тревогой в почтовый ящик пользователя.

**Шаг 1:** В главном интерфейсе нажмите «Настройка → Сеть → Расширенная настройка → SMTP», чтобы войти в интерфейс настроек почты, как показано на Рисунке 8-19.

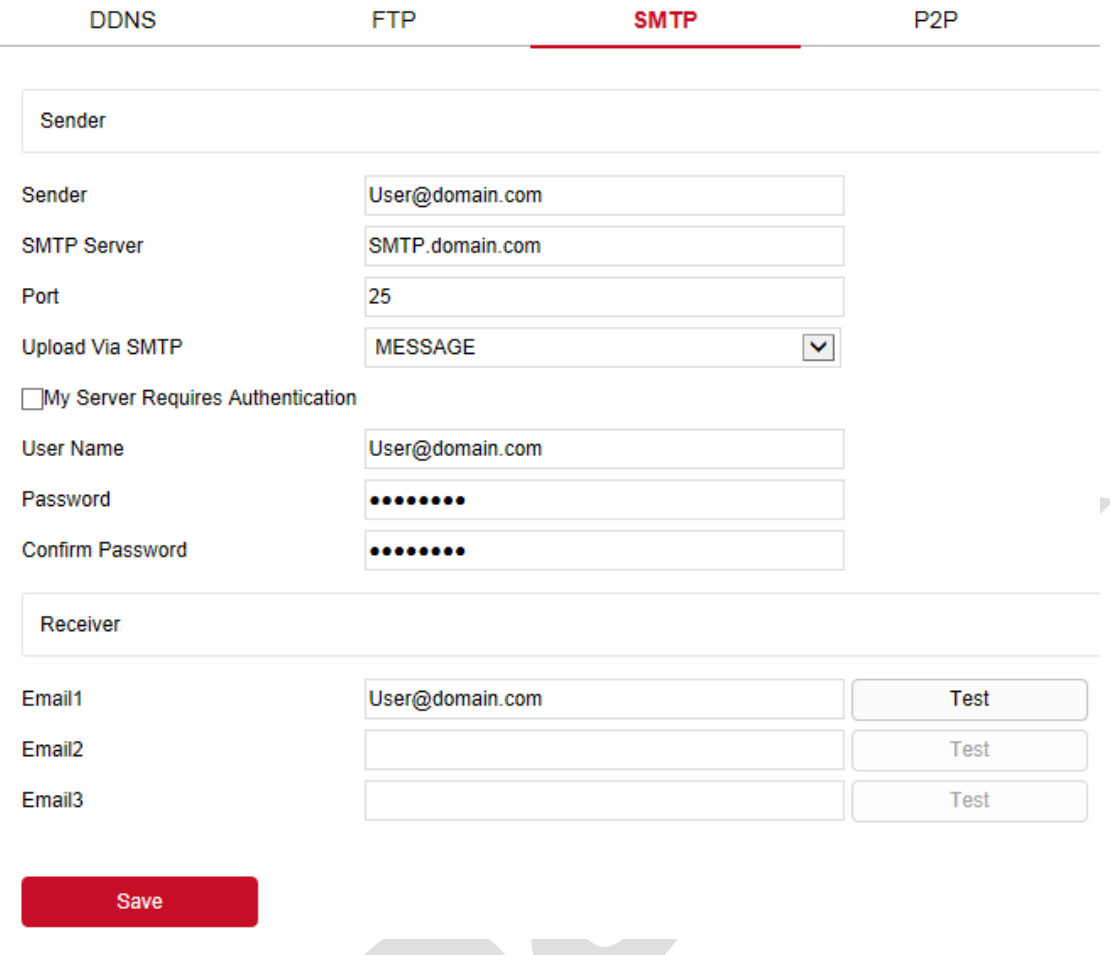

**Шаг 2:** Настройте отправителя, SMTP-сервер, порт, имя пользователя, пароль и получателя. **Шаг 3:** Нажмите «Тест», чтобы подтвердить правильность сетевого подключения и конфигурации SMTP.

**Шаг 4:** Нажмите «Сохранить», чтобы сохранить конфигурацию.

#### **Отправитель**

【**Отправитель**】Заполните полный адрес почтового ящика отправителя.

【**SMTP сервер**】 Введите адрес своего почтового сервера.

【**Порт**】 Введите порт вашего почтового сервера.

【**Загрузка по SMTP**】В раскрывающемся меню выберите формат файла SMTP, формат изображения JPEG, видео AVI или сообщение.

【 **Требуется аутентификация для входа** 】 Если этот параметр включен, сервер и

пользователь аутентифицируются, чтобы гарантировать, что данные отправляются правильному клиенту и серверу.

【**Имя пользователя**】Введите имя пользователя почтового ящика отправителя.

【**Пароль**】Пароль отправителя.

【**Подтвердить пароль**】Пароль повторно.

#### **Получатель**

【**Email 1, 2, 3**】Введите адреса до 3-х почтовых ящиков, нажмите «Тест», чтобы убедиться в правильности введенной информации и подключении камеры к сети.

#### **P2P**

P2P - это технология работы с частной сетью. При этом вам не требуется динамическое доменное имя, сопоставление портов или развертывание транзитного сервера. Вы можете напрямую отсканировать QR-код, чтобы загрузить мобильный клиент. После регистрации учетной записи вы можете добавлять и управлять несколькими устройствами: IP камерами, NVR, XVR одновременно на мобильном клиенте.

Вы можете добавлять устройства следующими двумя способами:

- 1) Отсканируйте QR-код с мобильного телефона, загрузите приложение и зарегистрируйте учетную запись. Подробности см. в Руководстве пользователя приложения на веб-сайте.
- 2) Войдите на платформу P2P, зарегистрируйте учетную запись и добавьте устройство по серийному номеру.

## **Инструкция**

 P2P устройства включен по умолчанию. Для использования этой функции устройство должно быть подключено к внешней сети, а статус подключения отображается как «P2Pсоединение успешно». В противном случае он не будет работать должным образом.

**Шаг 1:** В главном интерфейсе нажмите «Настройка → Сеть → Расширенная настройка → P2P», чтобы войти в интерфейс настроек P2P, как показано на Рисунке 8-20.

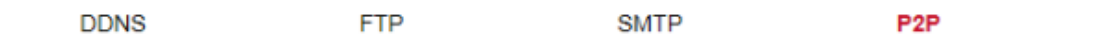

 $\boxdot$  BitVision

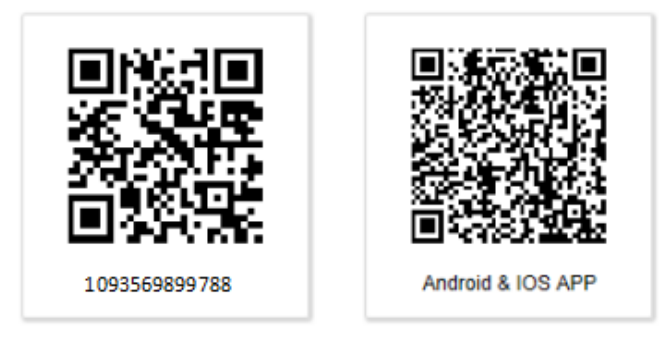

Connection Status: Connection Successful

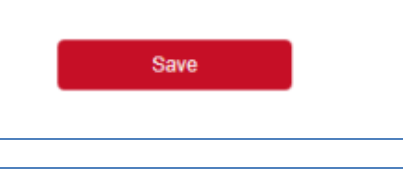

Шаг 2: Убедитесь, что IPC имеет доступ к внешней сети, и отметьте чекбокс  $\Box$ 

**Шаг 3:** Нажмите «Сохранить», чтобы сохранить конфигурацию.

**Шаг 4:** Обновите страницу, статус покажет «Соединение успешное». Это означает, что функция P2P включена и может использоваться в обычном режиме.

#### **Пример работы клиента приложения**

Следующее представлено на примере работы клиента мобильного телефона (приложение BitVision):

**Шаг 1:** Используйте телефон Android или iOS, отсканируйте QR-код, чтобы загрузить и установить приложение BitVision.

**Шаг 2:** Запустите клиент и войдите в учетную запись (для предварительной регистрации учетная запись не требуется).

**Шаг 3:** Добавьте устройства в мобильный клиент.

После входа в систему нажмите «Управление устройством», « • » а также « • Добавить устройство», выберите «Добавить SN», введите имя пользователя устройства, пароль и проверочный код после сканирования QR-кода (проверочный код напечатан на этикетке), нажмите «Добавить», нажмите «Отправить» после успешного добавления.

#### **Шаг 4. Предварительный просмотр в реальном времени**

Выберите «В реальном времени» и « » для входа в список устройств в главном интерфейсе, выберите устройство и канал для предварительного просмотра в группе, вы увидите живое видео после нажатия "Выполнено".

#### **Прочее**

В главном интерфейсе нажмите «Настройка → Сеть → Расширенная настройка → Прочее», чтобы войти в интерфейс проверки подлинности пароля видео, как показано на Рисунке 8-21.

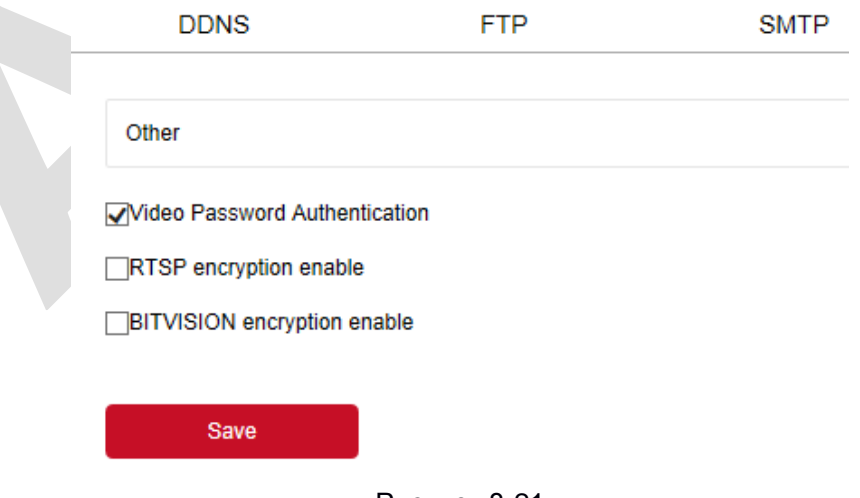

Рисунок 8-21

【Аутентификация видео паролем】 Защита паролем..

【RTSP шифрование включено】 Шифрование RTSP-потока камеры.

【Шифрование BITVISION включено】Шифрует поток между камерой и приложением BitVision.

#### **PPPOE**

PPPoE (протокол точка-точка через Ethernet) - один из способов доступа IP-устройств к сети. После получения имени пользователя и пароля, предоставленных поставщиком услуг Интернета, вы можете установить сетевое соединение через коммутируемое соединение PPPOE. После успешного подключения IP камера автоматически получает динамический IPадрес WAN.

**Шаг 1:** В главном меню нажмите «Настройка → Сеть → Расширенная настройка → PPPOE», чтобы войти в PPPOE и настроить интерфейс, как показано на Рисунке 8-22.

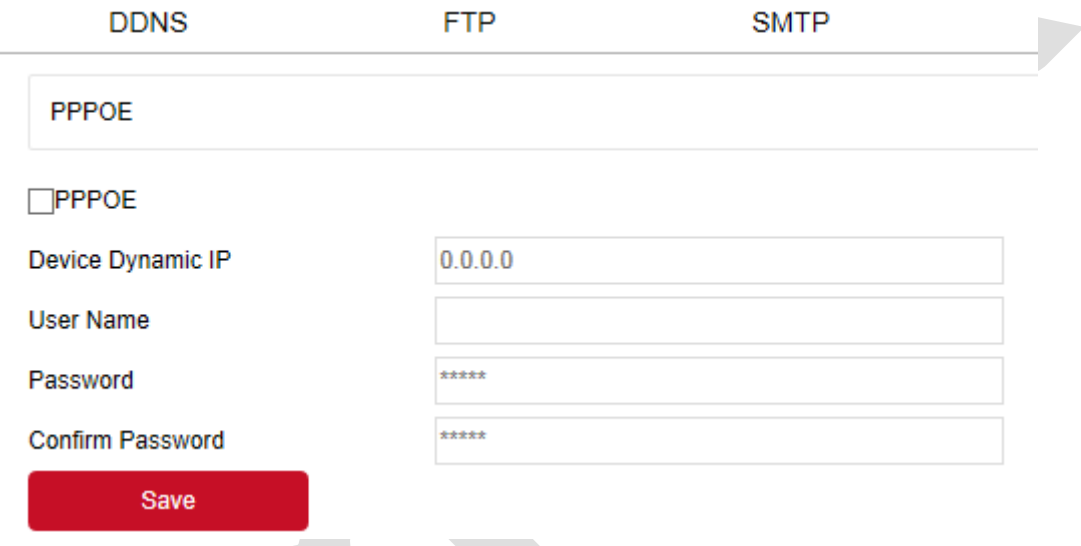

Рисунок 8-22

**Шаги 2:** Отметьте чекбокс " ", введите имя пользователя для динамического IP-адреса устройства и пароль PPPOE.

**Шаги 3:** Нажмите «Применить», чтобы сохранить конфигурацию.

【PPPOE】 Включение / выключение функции PPPOE устройства.

【Имя пользователя】 Имя пользователя PPPOE, предоставленное поставщиком услуг.

【Пароль】 Пароль, соответствующий имени пользователя.

#### **ЗАМЕЧАНИЕ**

- После завершения настройки устройство автоматически наберет. После успешного набора сетевая информация может отображаться в статусе сети, и пользователи могут получить доступ к устройству через IP-адрес.
- **Wi-Fi**

В главном интерфейсе нажмите «Настройка  $\rightarrow$  Сеть  $\rightarrow$  Расширенная настройка  $\rightarrow$  Wi-Fi», чтобы войти в интерфейс конфигурации Wi-Fi. Здесь вы можете настроить камеру для подключения к камере Wi-Fi, как показано на Рисунке 8-23.

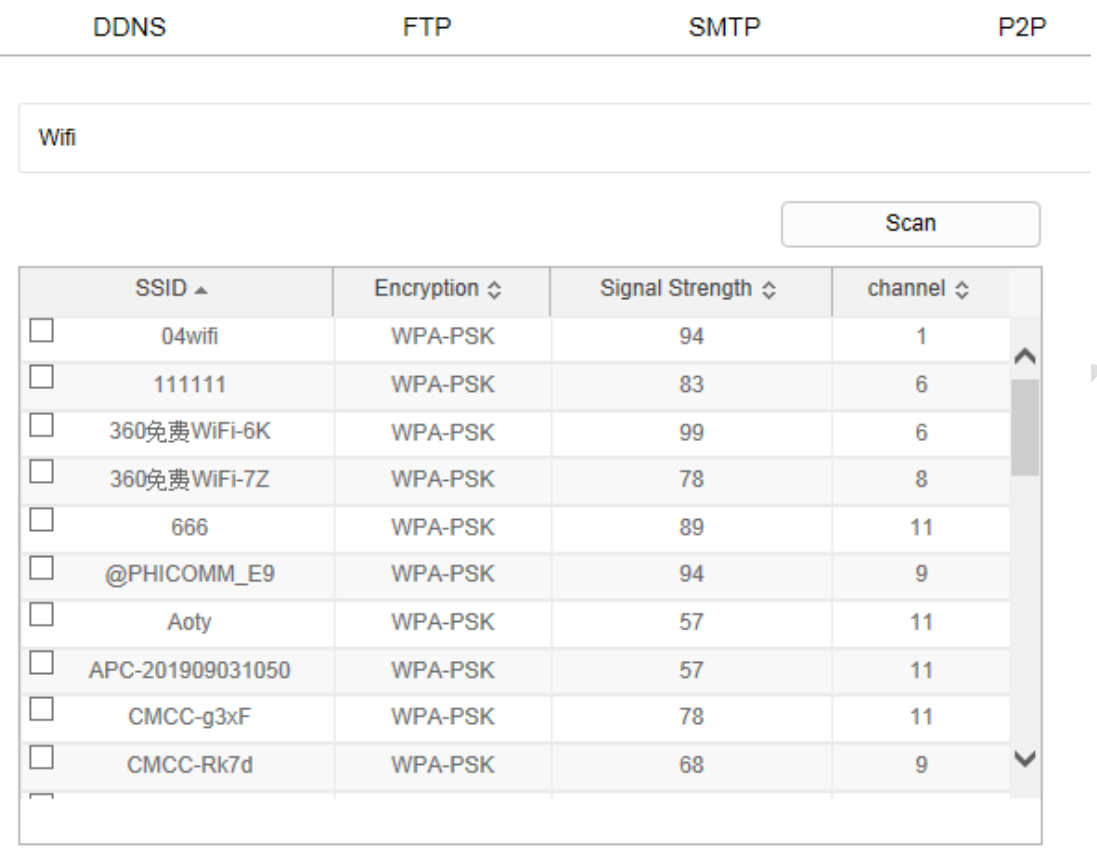

#### Wireless Wifi Management

#### Wireless Wifi Management

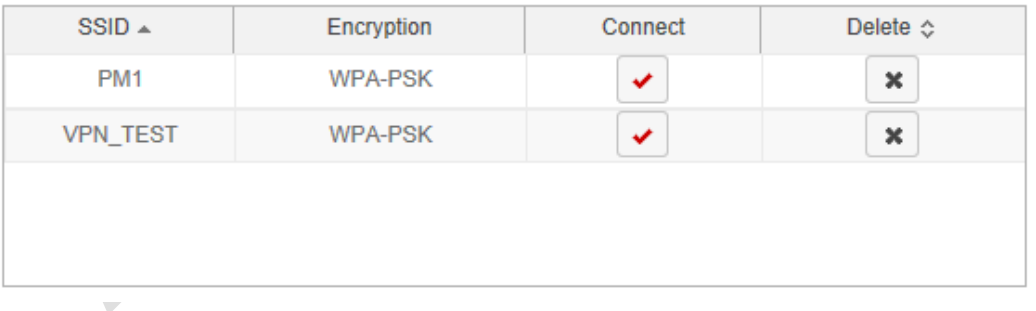

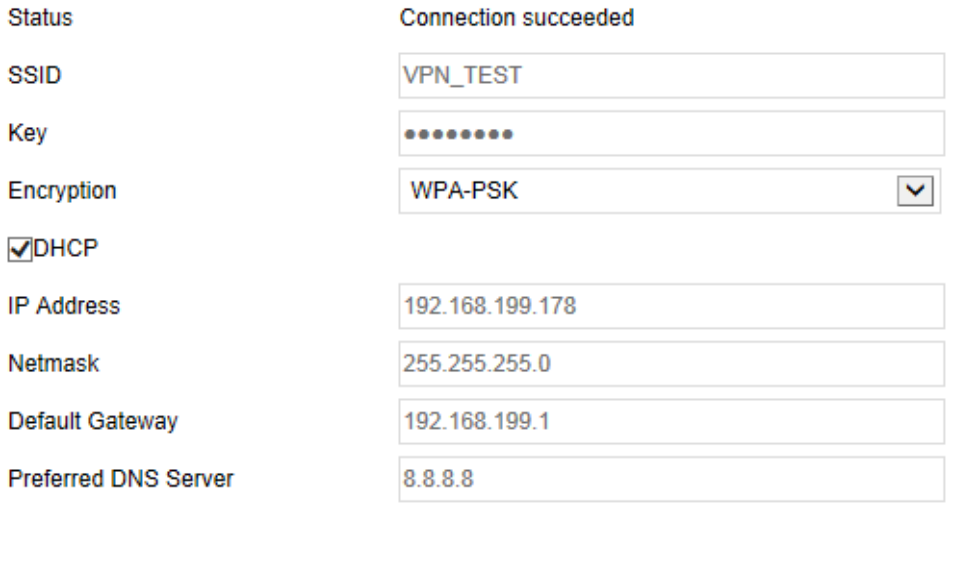

Save

Рисунок 8-23

【Управление беспроводным Wi-Fi】 Wifi камера может сщхранять учетные записи, которые

были подключены к Wi-Fi, и заставлять устройство подключаться или удалять учетную запись Wi-Fi через управление беспроводным Wi-Fi.

**Шаг 1:** Нажмите кнопку «Сканировать», чтобы найти ближайшие точки доступа Wi-Fi;

**Шаг 2:** Выберите нужную сеть, введите пароль Wi-Fi в поле Ключ;

**Шаг 3:** Отметьте чекбокс «Включить DHCP» и нажмите «Сохранить».

## **ЗАМЕЧАНИЯ**

- Только камеры, поддерживающие функцию Wi-Fi, имеют интерфейс Wi-Fi. Пожалуйста, обратитесь к конкретной модели камеры.
- Если чекбокс DHCP не отмечен, необходимо вручную заполнить поля IP-адреса, DNSсервера, шлюза по умолчанию.
- Wi-Fi камера может запомнить до 3 подключенных учетных записей.

#### **Точка доступа WIFI**

В главном интерфейсе нажмите «Настройка  $\rightarrow$  Сеть  $\rightarrow$  Расширенная настройка  $\rightarrow$  Точка доступа Wi-Fi», чтобы войти в интерфейс точки доступа. После настройки такое устройство, как мобильный телефон, может подключиться к точке доступа для доступа к IP камере. Интерфейс точки доступа Wi-Fi показан на Рисунке 8-24.

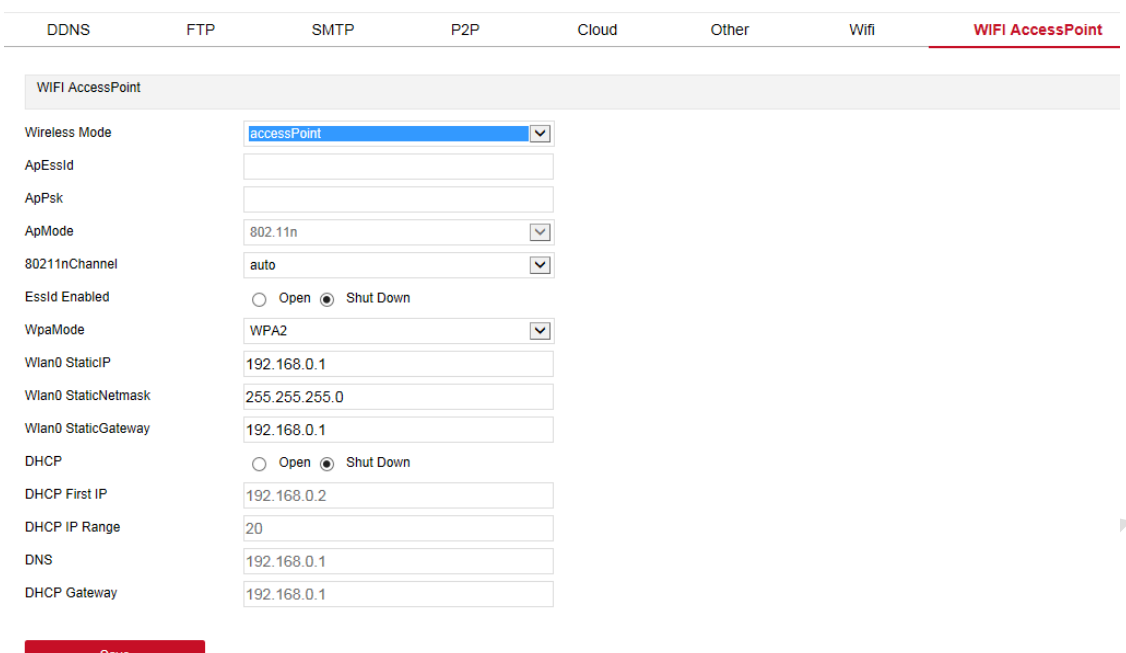

**Шаг 1:** Выберите «Точка доступа» в поле Wireless Mode;

**Шаг 2:** Задайте необходимые значения в полях ниже;

**Шаг 3:** Нажмите «Сохранить», чтобы завершить настройку.

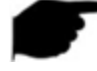

#### **ЗАМЕЧАНИЯ**

- Только камеры, поддерживающие функцию точки доступа Wi-Fi, имеют интерфейс точки доступа Wi-Fi. Обратитесь к конкретной модели камеры.
- При настройке точки доступа Wi-Fi камеры вы также можете включить DHCP или вручную ввести начальный адрес, назначенный номер, адрес DNS и информацию о шлюзе.

#### **PTZ**

В главном интерфейсе нажмите «Настройка  $\rightarrow$  Сеть  $\rightarrow$  Расширенная настройка  $\rightarrow$  РТZ», чтобы войти в интерфейс настройки PTZ, как показано на Рисунке 8-25.

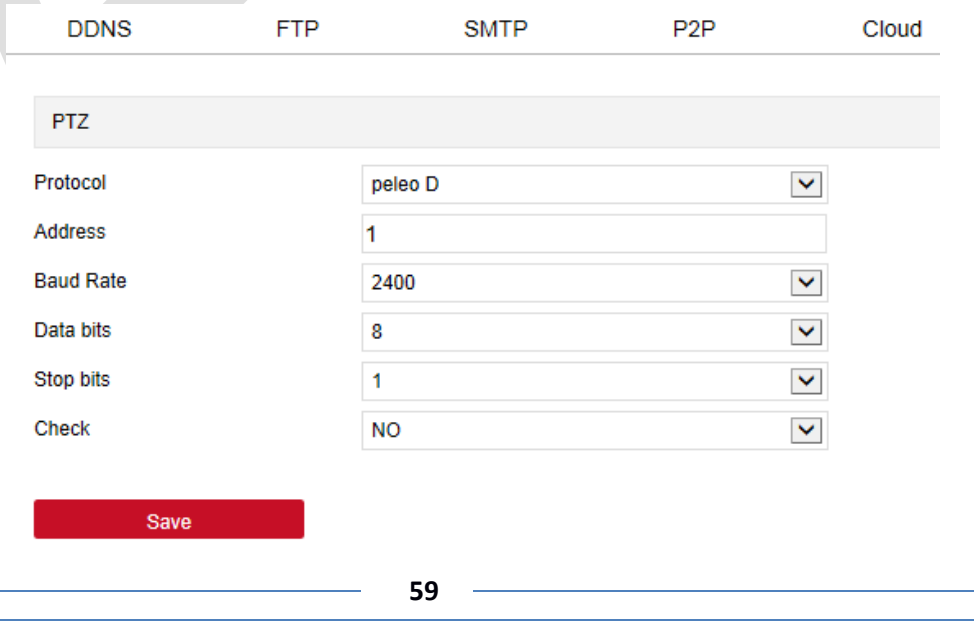

# **ЗАМЕЧАНИЕ**

Интерфейс PTZ есть только у камер с поддержкой PTZ. См. фактическую модель камеры.

#### **RS485**

В главном интерфейсе нажмите «Настройка  $\rightarrow$  Сеть  $\rightarrow$  Расширенная настройка  $\rightarrow$  RS485», чтобы войти в интерфейс конфигурации RS485, как показано на Рисунке 8-26. Настраивая параметры последовательного порта RS485 для конфигурации интерфейса, установите скорость передачи, бит данных и другую информацию интерфейса в соответствии с фактической средой.

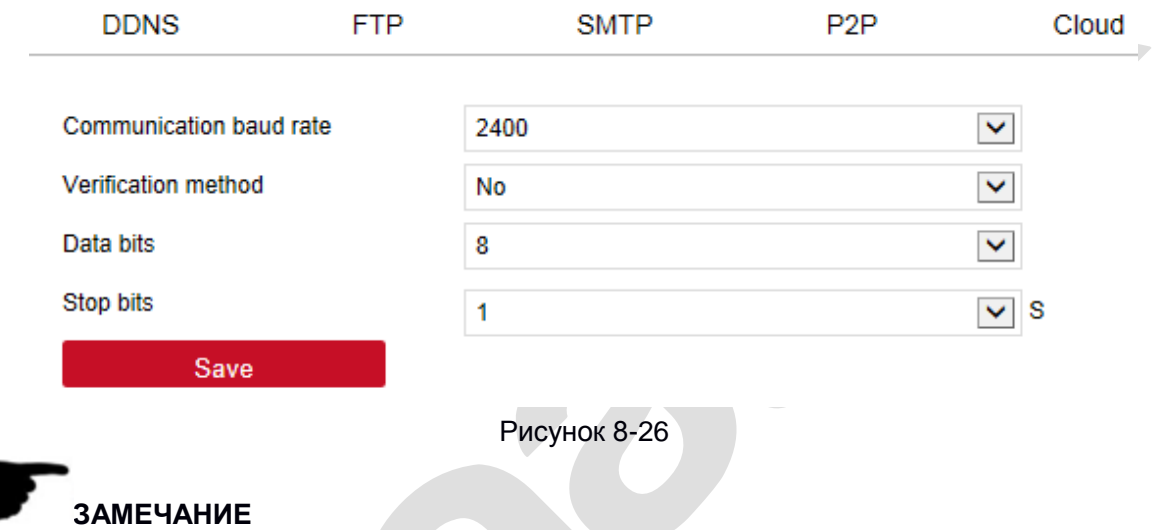

Опция RS485 зависит от модели, см. фактическое оборудование.

## **8.5 Видео**

В главном интерфейсе нажмите «Настройка → Видео», чтобы войти в интерфейс настройки видео и аудио, где вы можете настроить видео, аудио и другие функции устройства.

## **8.5.1 Видео**

В главном интерфейсе нажмите «Настройка → Видео → Видео». Здесь вы можете установить тип потока, кодировку и другие параметры видео, как показано на Рисунке 8-27.

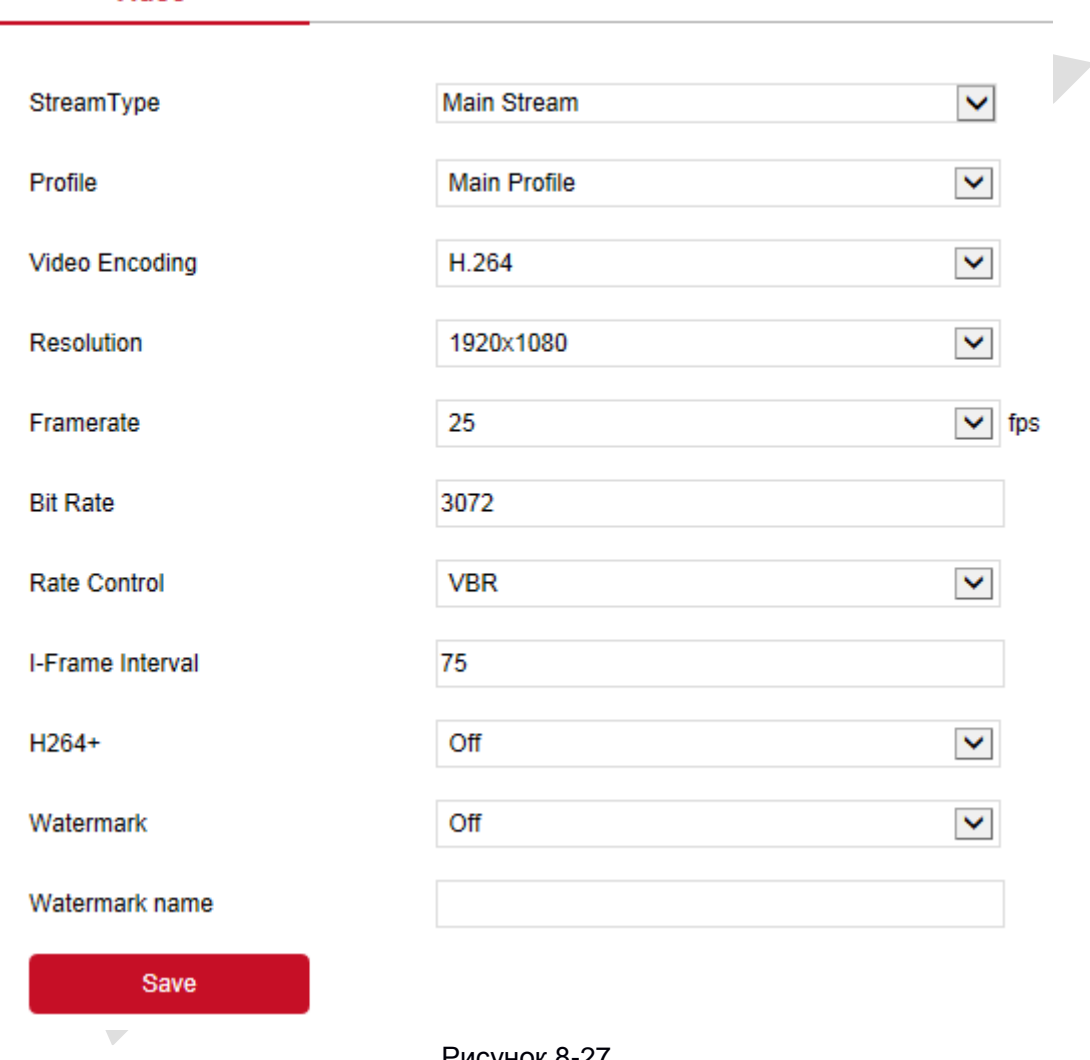

Video

Рисунок 8-27

【Поток】 По умолчанию - основной поток, вы можете выбрать дополнительный или третий поток.

【Профиль】 По умолчанию - основной профиль, вы можете выбрать другой профиль.

【Кодирование видео】 Выбор метода кодирования в раскрывающемся меню.

【Разрешение】 Изменение разрешения видео в раскрывающемся меню.

【Частота кадров】 Выбор частоты кадров текущего выходного видео.

【Битрейт】Скорость передачи данных. Поддерживается диапазон 64–12000 кбит / с. Чем выше скорость, тем лучше качество видео, но видео занимает большую полосу пропускания сети.

【 Тип потока 】 Выбор режима вывода в раскрывающемся меню: CBR (фиксированная скорость) и VBR (переменная скорость).

【Интервал опорных кадров】 Интервал ключевых кадров, диапазон настройки 1–5 с.

【H265+ / H264+】 Включение / выключение кодирования H265+ / H264+.

【Водяной знак】 Включение / выключение функции водяного знака. Это может предотвратить

подделку видео после включения. После установки «имени водяного знака» используйте наш проигрыватель «HSPlayer», чтобы проверить, не было ли подделано видео, и проверить информацию о водяном знаке.

【Имя водяного знака】 Введите имя водяного знака.

## **ЗАМЕЧАНИЯ**

- Для различных моделей IP камер состав полей для настройки может различаться.
- Если частота кадров слишком низкая, это приведет к слайд-шоу, пожалуйста, будьте осторожны.
- Чем выше скорость передачи данных, тем большая текущая пропускная способность сети необходима.
- Только камеры, поддерживающие функцию H264+ / H265+, отображают элементы включения / выключения H264+ / H265+.
- Включение или отключение H265+ / H264+ занимает 30-60 секунд. Пожалуйста, проявите терпение.

## **8.5.2 Звук**

В главном интерфейсе нажмите «Настройка → Видео → Звук», чтобы войти в интерфейс конфигурации аудио, где вы можете установить режим аудиовхода устройства, выбрать аудиокодек, установить громкость, как показано на Рисунке 8-28.

#### **Audio Configuration**

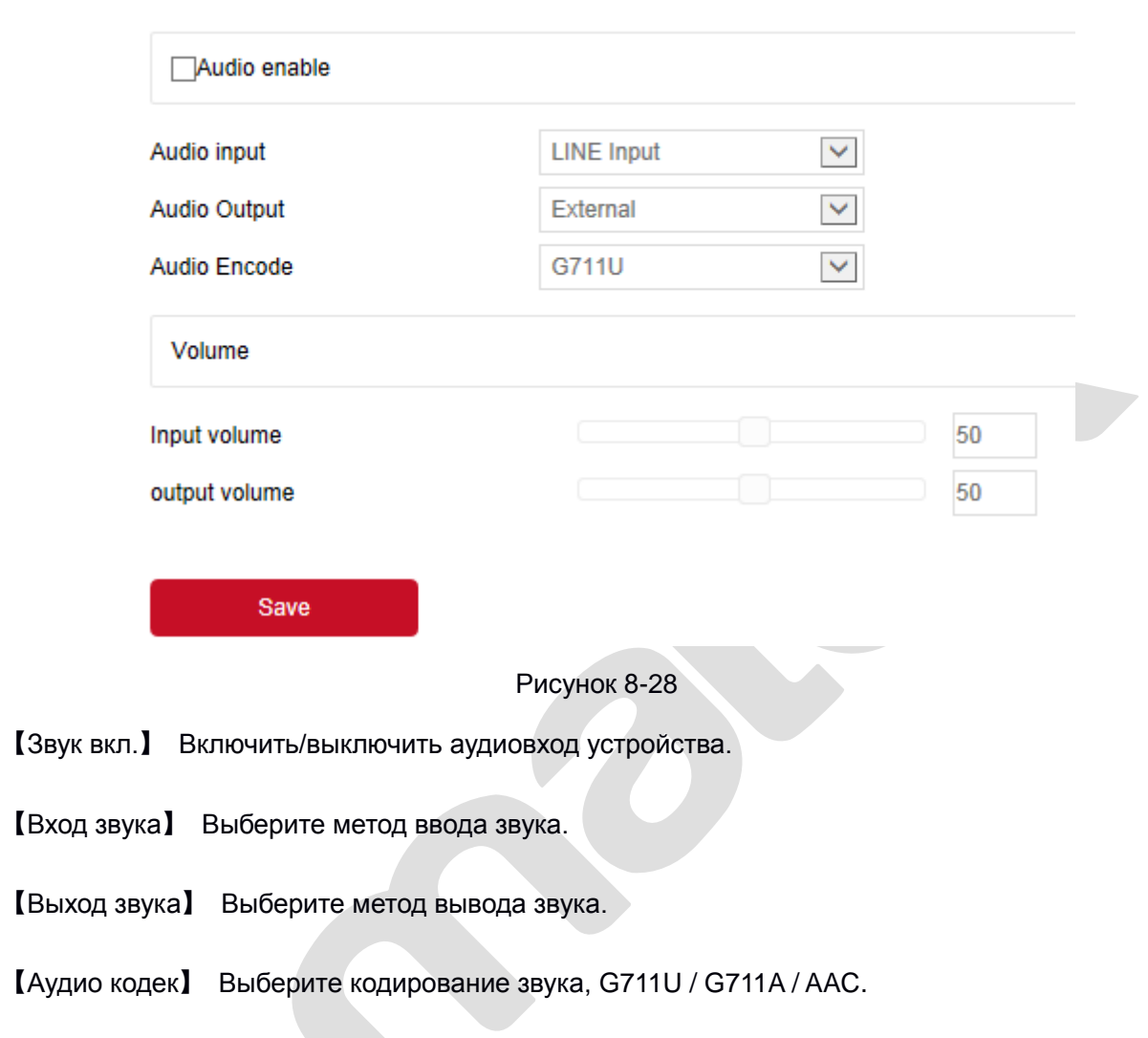

【Уровень входа】 Установите выходную громкость устройства.

## **8.6 Камера**

В главном интерфейсе нажмите «Конфигурация → Изображение», чтобы войти в интерфейс конфигурации изображения, где вы можете установить изображение устройства, текст OSD и другую информацию.

## **8.6.1 Изображение**

В главном интерфейсе нажмите «Настройка → Камера → Камера», чтобы войти в интерфейс конфигурации изображения, где вы можете настроить соответствующие параметры изображения, экспозиции, фокуса, задней подсветки, переключение дня и ночи, баланса белого, и др.

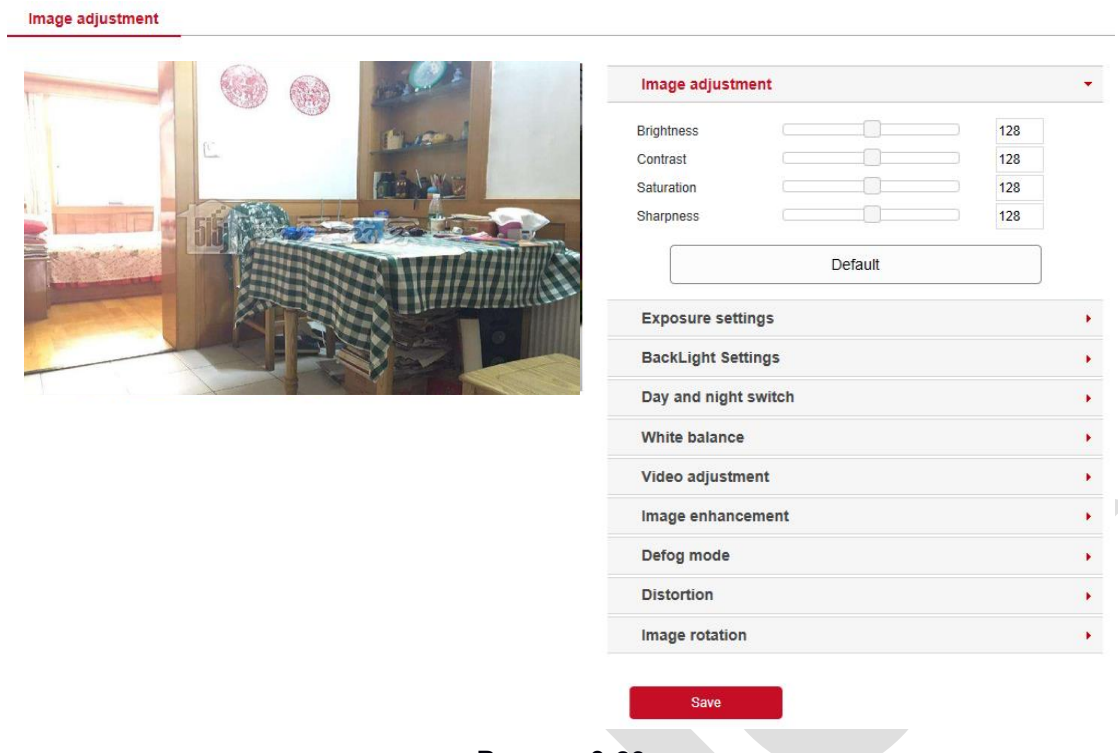

【 Настройка изображения 】 Здесь вы можете вручную установить яркость, контраст,

насыщенность и четкость. Эти параметры должны быть установлены в соответствии с реальной окружающей средой. Диапазон допустимых значений составляет от 0 до 255, вы можете перетащить ползунок для установки; значение по умолчанию - 128, см. Рисунок 8-30.

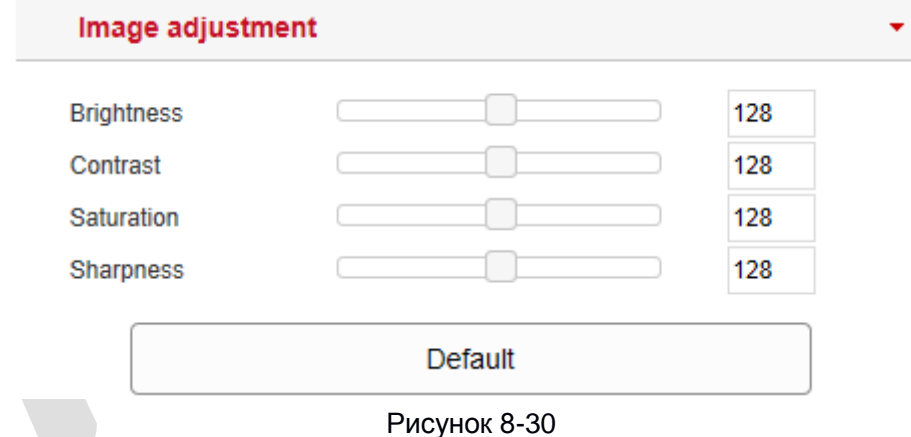

【 Настройки экспозиции 】 По умолчанию используется автоматическая экспозиция. При необходимости ручной настройки выберите «Ручной режим», настройте параметры и нажмите «Сохранить» как показано на Рисунке 8-31.

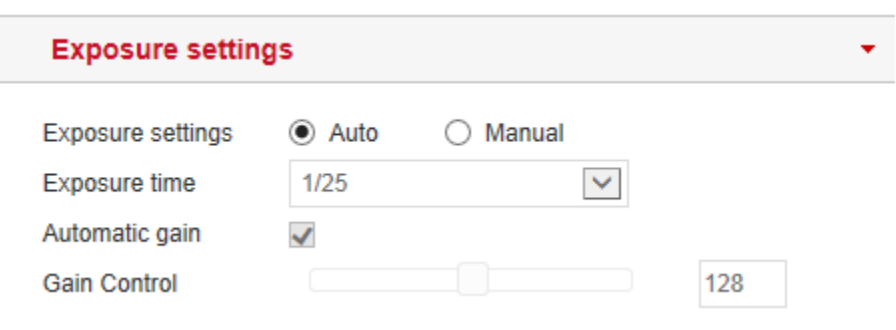

Рисунок 8-31

【 Фокус 】 Используется для выбора режима фокусировки камеры с увеличением. По умолчанию используется «Полуавтоматическая фокусировка», также можно выбрать «Авто фокус» или «Ручной фокус», как показано на Рисунке 8-32.

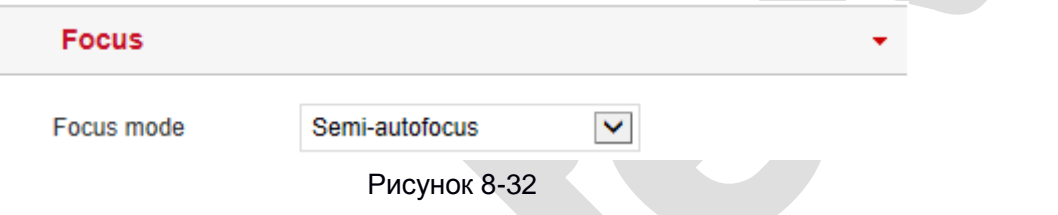

【 Компенсация засветки 】 Используется для настройки компенсации задней засветки и

подавления сильного света. По умолчанию выключено, его можно включить вручную и настроить соответствующие параметры, как показано на Рисунке 8-33.

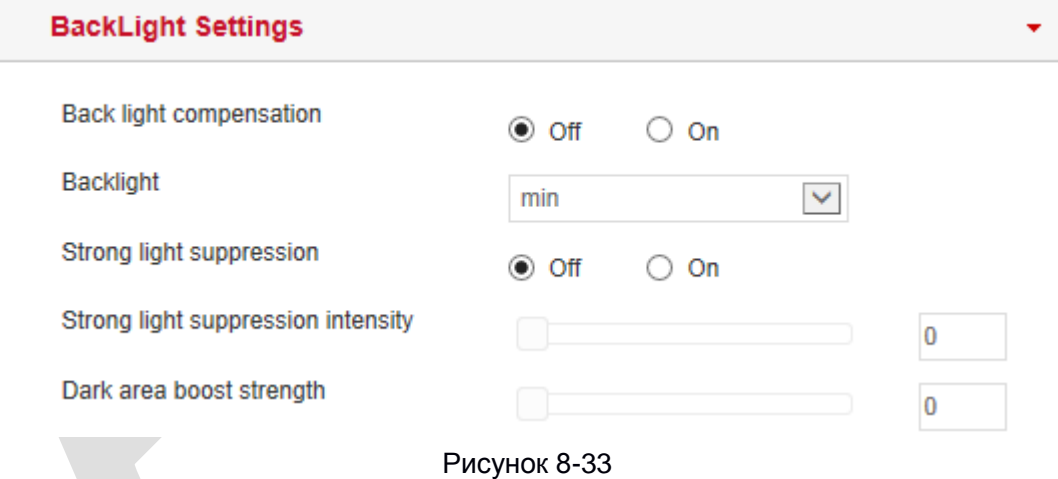

【 Переключение день/ночь 】 По умолчанию режим подсветки автоматический,

чувствительность 3, время задержки 3 секунды, режим подсветки - ручной, яркость света 100, как показано на Рисунке 8-34. Когда режим установлен на «Авто», устройство включит подсветку в соответствии с реальной окружающей средой. Пользователь может переключать режим заполнения на «День», «Ночь» и «Расписание» в соответствии с фактической внешней средой, а также переключать чувствительность и время задержки в соответствии с режимом подсветки.

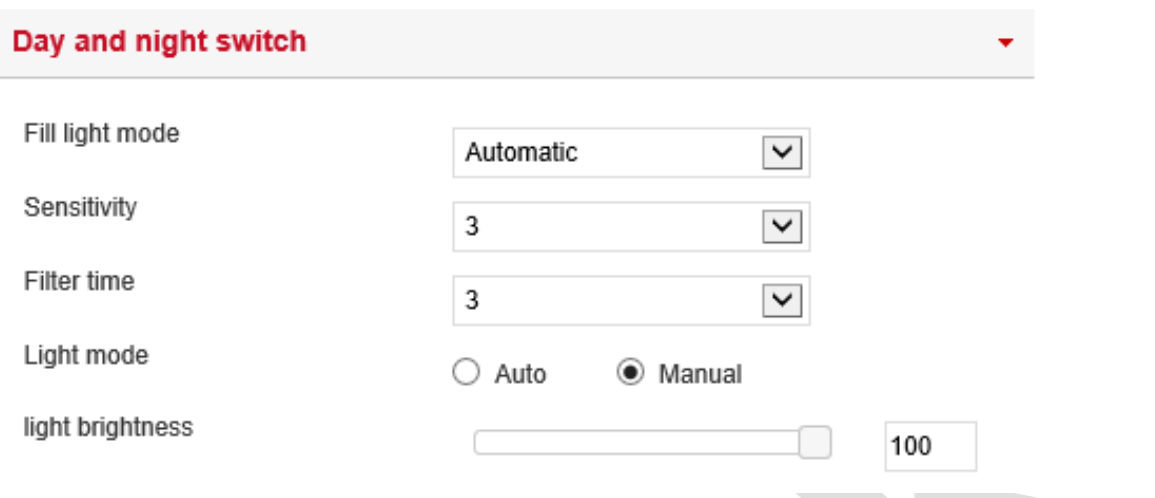

- При режиме «Расписание», вы можете установить светлое и темное время (время включения и отключения) и яркость подсветки, как показано на Рисунке 8-34.

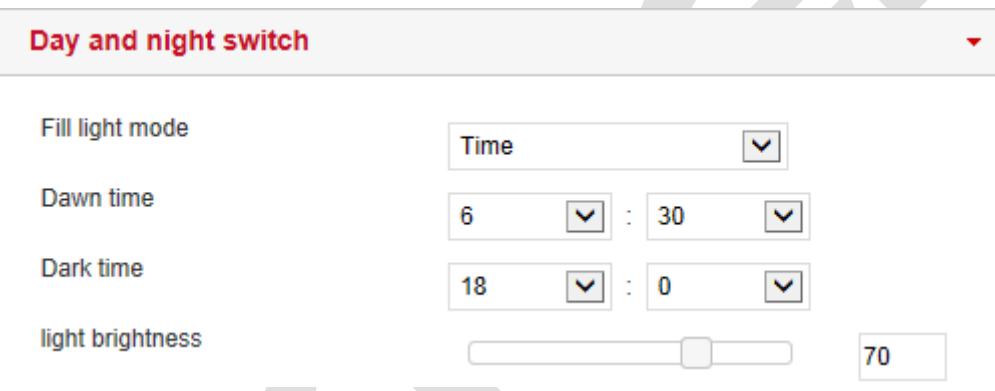

Рисунок 8-34

- При режиме «День» подсветка отключена постоянно.

- При режиме «Ночь» действует ночной эффект.

**Задержка:** Используется для предотвращения влияния частого включения и выключения света, и также устанавливает время фильтрации. В это время на камеру не влияет окружающий свет. **Яркость:** Используется для регулировки яркости подсветки, диапазон регулировки составляет 0–100.

【Баланс белого】 По умолчанию «Авто», см. Рисунок 8-35.

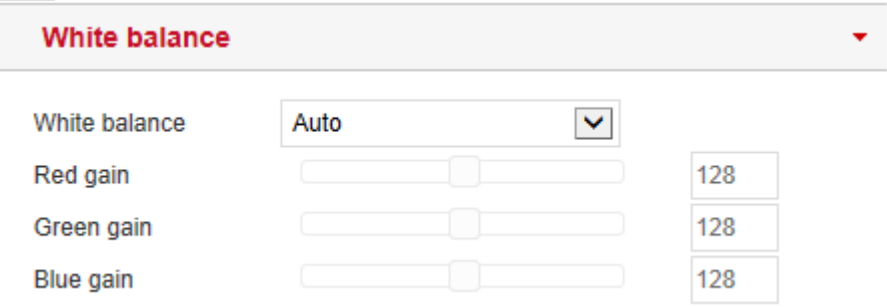

#### Рисунок 8-35

**Ручной Режим:** Поддерживает регулировку усиления красного, зеленого и синего цветов в

диапазоне 0-255. Нажмите кнопку «Сохранить» после изменения.

【Шумоподавление】 Здесь вы можете включить и настроить цифровое шумоподавление 2D или 3D, как показано на Рисунке 8-36.

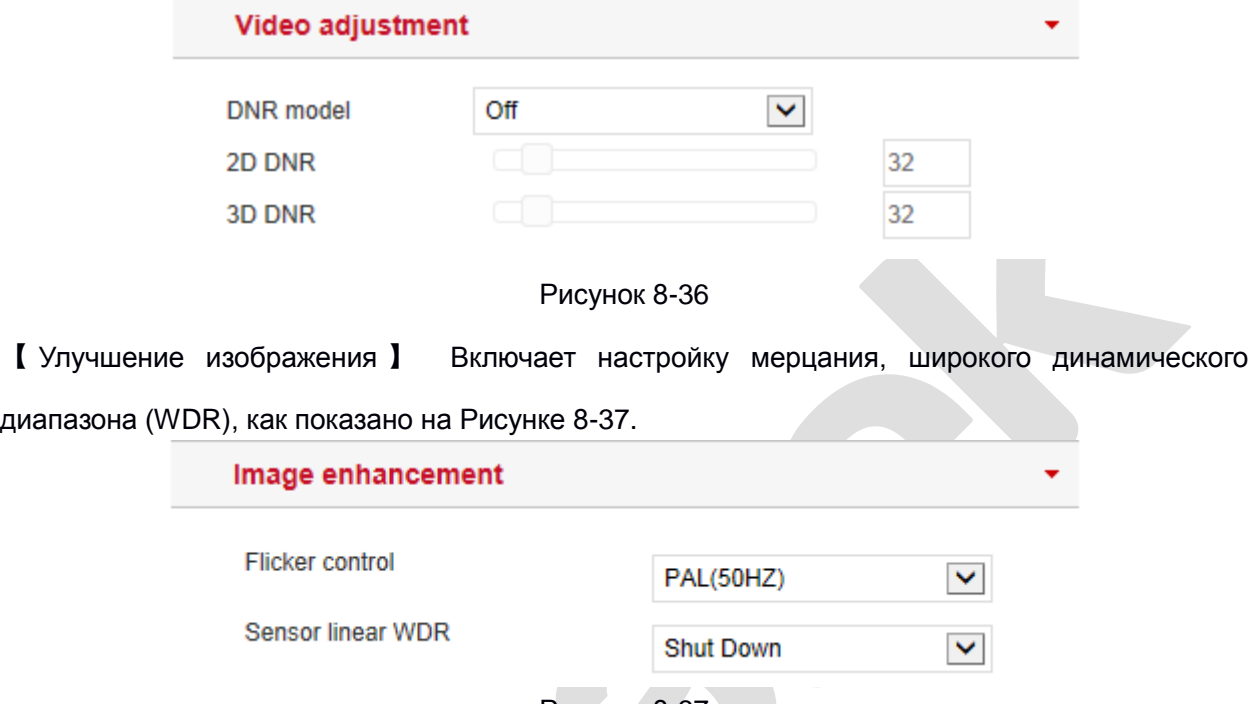

Рисунок 8-37

**Функция мерцания:** Режим выбирается в зависимости от условий установки камеры и стандарта мерцания. Настройка по умолчанию - PAL (50 Гц).

**Сенсор WDR:** По умолчанию отключен, вы можете выбрать в раскрывающемся меню Авто, Слабый, Умеренный, Сильный, Супер.

【Антитуман】 Используется для защиты от запотевания, см. Рисунок 8-38.

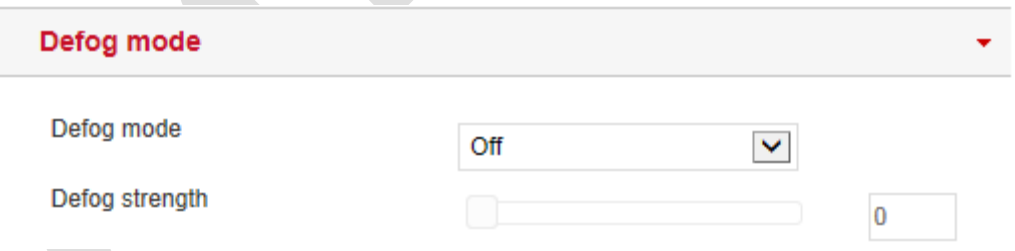

Рисунок 8-38

**Режим:** По умолчанию выключено, в раскрывающемся меню можно выбрать Вкл. или Авто. **Уровень:** По умолчанию 0, когда режим антитумана включен, вы можете установить уровень в диапазоне от 0 до 255.

【Искажение】 Используется для настройки коррекции искажения изображения, как показано

на Рисунке 8-39.

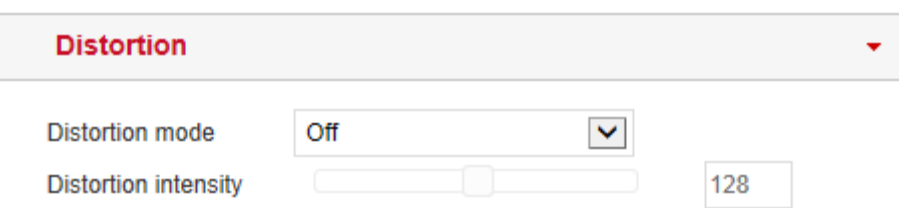

Рисунок 8-39

**Режим искажения:** По умолчанию выключено. В раскрывающемся меню можно выбрать Вкл. **Интенсивность искажения:** По умолчанию 128. Когда режим искажения включен, можно установить силу коррекции искажения, а диапазон значений может быть установлен от 0 до 255.

【Поворот изображения】 Используется для установки зеркального отражения изображения и

коридорного режима, как показано на Рисунке 8-40.

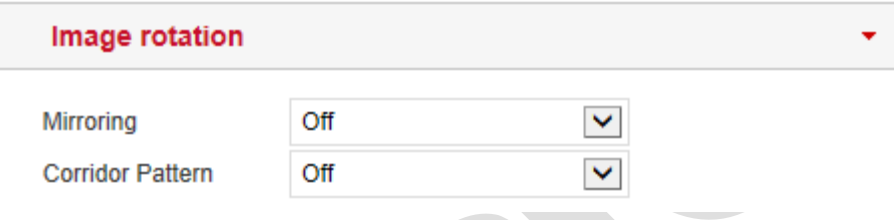

#### Рисунок 8-40

**Зеркальное отображение:** По умолчанию выключено, вы можете включить поворот по горизонтали, по вертикали или оба.

**Режим коридора:** По умолчанию выключено, вы можете выбрать поворот на 90 и 270 градусов.

## **ЗАМЕЧАНИЕ**

 Интерфейс изображения камеры отображает только функции поддерживаемые конкретной моделью.

## **8.6.2 OSD**

OSD - это информация, отображаемая на экране монитора в реальном времени.

В главном интерфейсе нажмите «Настройка  $\rightarrow$  Камера  $\rightarrow$  OSD», чтобы войти в интерфейс конфигурации OSD, где вы можете настроить отображение времени, текста и другой информации, как показано на Рисунке 8-41.

**Overlay Setting** 

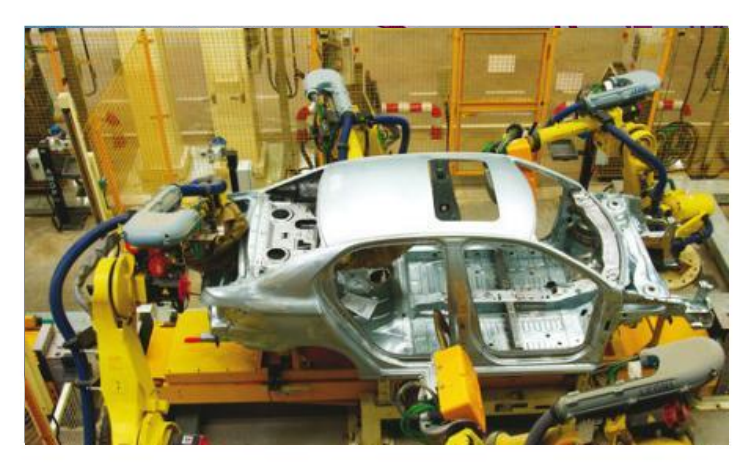

Time Text Date Format **OSD Position OSD Text** 

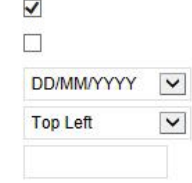

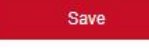

#### Рисунок 8-41

【Время】 Включение/выключение отображения времени в интерфейсе предварительного просмотра.

【 Текст 】 Включение/выключение отображения текста интерфейса предварительного просмотра.

【 Формат даты 】 Настройте интерфейс предварительного просмотра для отображения формата даты.

【Положение】 Установите положение надписей на экране.

【Надпись】Отображение текстовой информации, например «Лифт холла», «Дверь холла» и т.п.

## **8.7 События**

В главном интерфейсе нажмите «Настройка → События», чтобы войти в интерфейс настройки событий, включая обычные события и интеллектуальные события.

## **8.7.1 Cобытия**

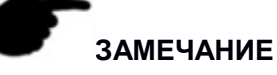

Наличие опций может отличаться и зависит от модели.

В интерфейсе событий вы можете настроить обнаружение движения, маску конфиденциальности, маскирование видео, вход тревоги, выход тревоги, исключение, флэшсигнал, выход звукового сигнала тревоги, область интереса и другие события.

#### **Движение**

Функция обнаружения движения используется для определения наличия движущегося объекта в определенной области в течение определенного периода времени. Когда есть движущийся объект, IP камера подаст сигнал тревоги в соответствии с настройкой.

**Шаг 1:** В главном интерфейсе нажмите «Настройка → События → События → Движение», чтобы войти в интерфейс настроек обнаружения движения, как показано на Рисунке 8-42.

**Commentary** 

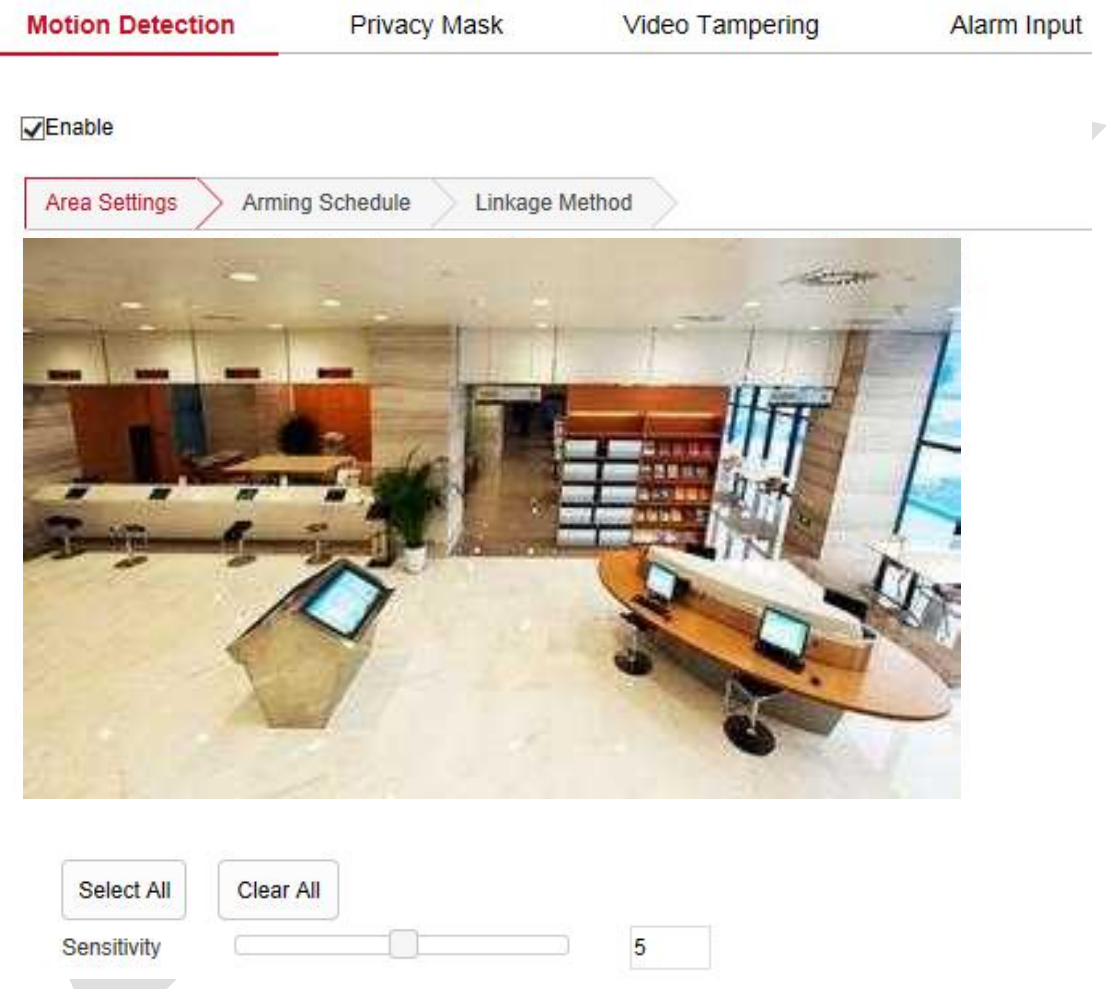

#### Рисунок 8-42

**Шаг 2:** Отметьте чекбокс «Включить», чтобы включить тревогу при обнаружении движения. **Шаг 3:** Выберите область для обнаружения движения, нажмите «Сохранить».

【Выбрать все】 Выбор всей области, состоящей из 396 (22\*18) маленьких квадратов.

**Нарисуйте зону тревоги вручную:** Переместите мышь на экран предварительного просмотра, щелкните левой кнопкой мыши, чтобы выбрать диапазон обнаружения движения, отпустите левую кнопку мыши, чтобы завершить выбор зоны тревоги. Камера может выбрать несколько зон обнаружения движения одновременно.

【Очистить все】Удаление всех выбранных в данный момент областей обнаружения движения.

【Чувствительность】По умолчанию 5, диапазон от 0 до 10.

**Шаг 4:** Установите расписание постановки на охрану.

Как показано на Рис. 8-43, вы можете просматривать, редактировать и удалять время постановки на охрану при обнаружении движения. По умолчанию включено 24 часа в сутки. Вы можете настроить время постановки на охрану следующим образом:

- Метод 1: Щелкните период времени постановки на охрану, вручную введите время начала и время окончания и нажмите «Сохранить». Если вам нужно удалить период времени, нажмите кнопку «Удалить», период времени сбросится.
- Метод 2: Щелкните период времени постановки на охрану, на обоих концах периода будут отображаться стрелки. Переместите стрелку регулировки влево или вправо, чтобы отрегулировать время постановки на охрану.
- Вы можете установить более одного периода времени до 8 периодов времени на каждый день.
- После установки расписания для одного дня, если в другое время необходимо установить такое же время постановки на охрану, щелкните правой часть временной шкалы кнопку

«Скопировать в...» <sup>ф</sup> , установите флажок «Выбрать все» или отметьте чекбоксы дней, затем нажмите «ОК».

 После настройки нажмите «Сохранить», чтобы завершить настройку времени постановки на охрану.

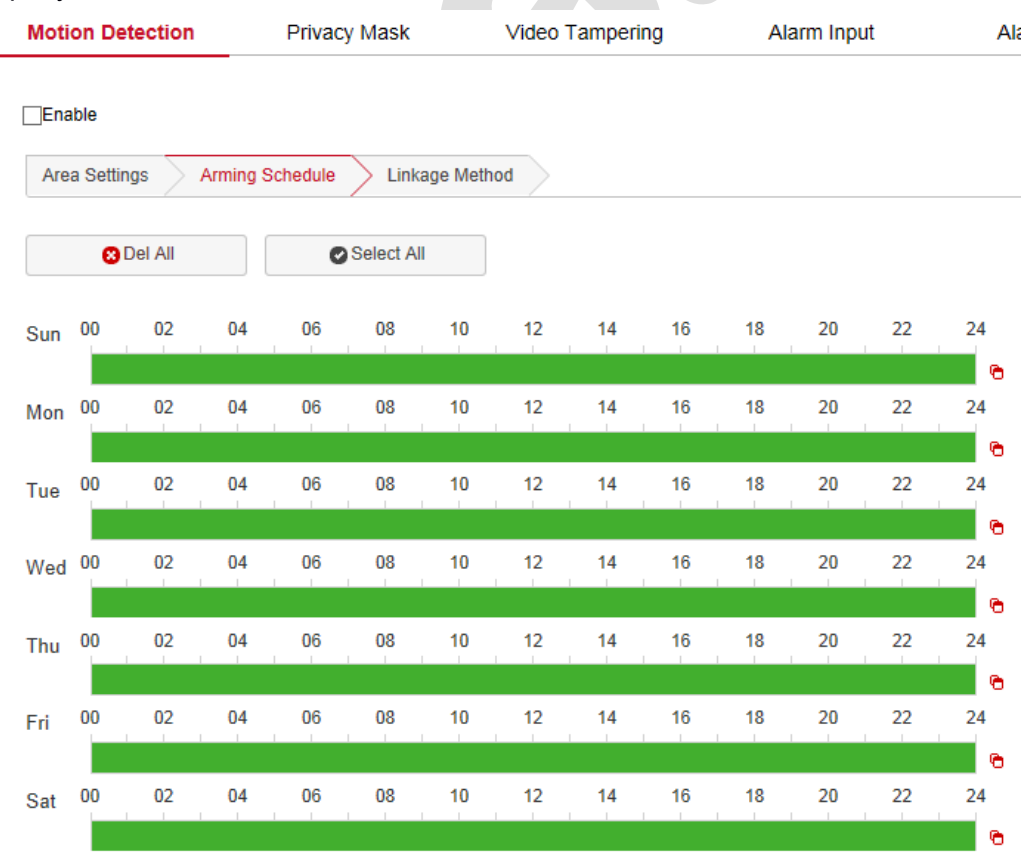

Рисунок 8-43

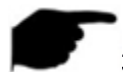

#### **ЗАМЕЧАНИЕ**

 Время постановки на охрану не может иметь перекрытия между любыми двумя периодами времени.

**Шаг 5:** Установите способ связи.

Методы привязки сигналов тревоги включают в себя общую связь (загрузка по SMTP, загрузка по FTP, загрузка в облако, предупреждение вспышкой) и активацию тревожных выходов (вывод IO), как показано на Рисунке 8-44.

【Загрузить через SMTP】 Если SMTP настроено, информация о тревоге будет отправлена в

почтовый ящик получателя.

【Загрузить через FTP】Информация о тревоге будет отправлена на FTP-сервер.

【Загрузить в облако】Информация о тревоге будет отправлена в облачную учетную запись.

【Предупреждение вспышкой】 Включение сигнальной лампы при тревоге.

【IO вывод】Во время тревоги камера выведет сигнал на устройство тревоги.

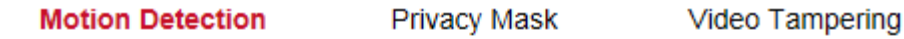

Enable

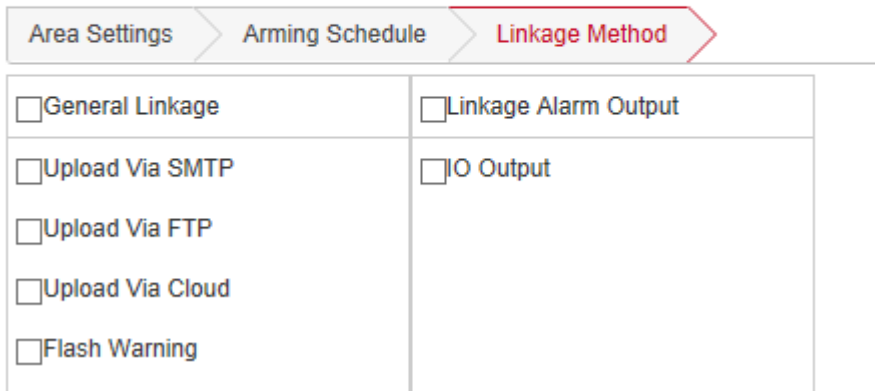

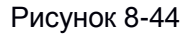

#### **Приват-зоны**

Это функция конфиденциальности, которая блокирует просмотр на экране и запись нежелательных зон.

В главном интерфейсе нажмите «Настройка  $\rightarrow$  События  $\rightarrow$  Обычные события  $\rightarrow$  Приват-зоны», чтобы войти в интерфейс настроек маски конфиденциальности. Как показано на Рисунке 8-45.
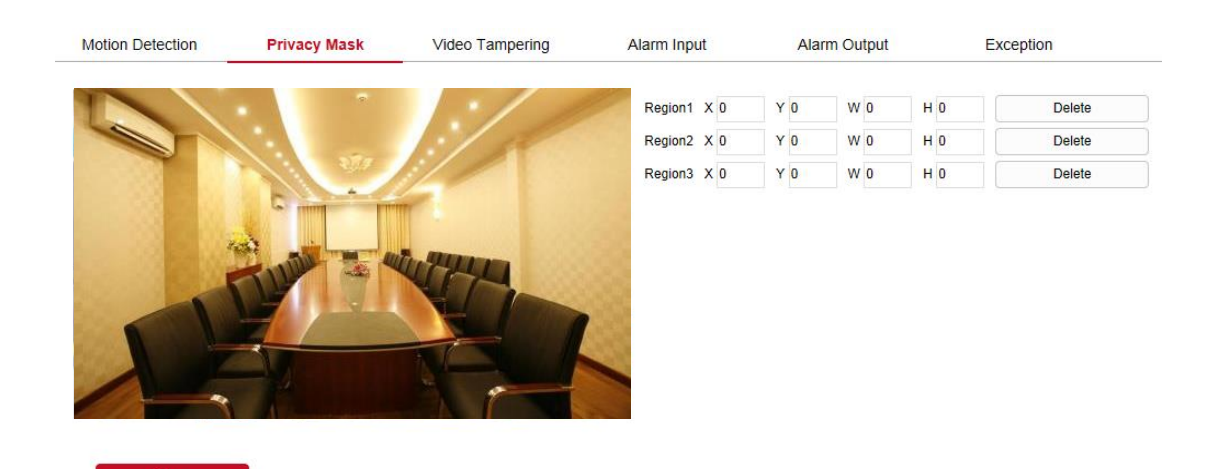

#### Рисунок 8-45

Вы можете выбрать до 3-х областей конфиденциальности. Удерживая левую кнопку мыши, выделите до 3-х областей. Значения справа покажут соответствующие координаты каждой области. Если вы хотите удалить область, нажмите кнопку «Удалить». После завершения настройки нажмите «Сохранить».

### **Маскирование камеры**

Функция используется для определения того, заблокирована ли область наблюдения какимлибо факторами в течение определенного периода времени. Когда область устройства заблокирована, IP камера подаст сигнал тревоги в соответствии с настройками.

**Шаг 1:** В главном интерфейсе нажмите «Настройка → События → События → Маскирование камеры», чтобы войти в интерфейс, как показано на Рисунке 8-46.

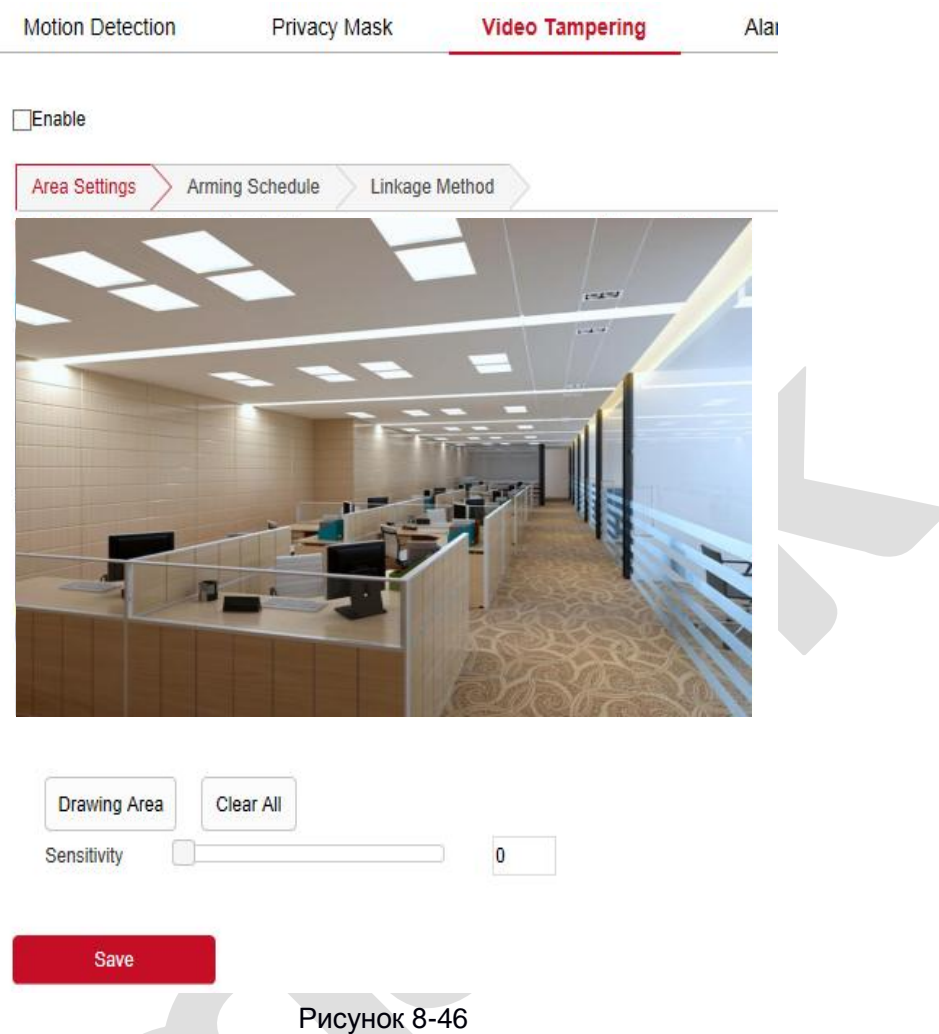

**Шаг 2:** Нажмите «Включить», чтобы включить тревогу от несанкционированного доступа. **Шаг 3:** Выберите область для установки чувствительности к вмешательству видео, нажмите «Сохранить».

【Область рисования】 Переместите указатель мыши на экран предварительного просмотра,

щелкните левой кнопкой мыши, чтобы выбрать область, отпустите левую кнопку мыши, щелкните «Остановить рисование», чтобы завершить выбор области сигнализации.

【Очистить все】 Удалить всю выбранную в данный момент область темперирования видео.

【Чувствительность】По умолчанию 0, можно переключать диапазон от 0 до 2.

**Шаг 4:** Установите расписание постановки на охрану.

Как показано на Рисунке 8-47, вы можете просматривать, редактировать и удалять время постановки на охрану при тамперинге видео. По умолчанию постановка на охрану 24 часа в сутки. Вы можете настроить время постановки на охрану следующим образом:

- Метод 1: Щелкните период времени постановки на охрану, вручную введите время начала и время окончания, настройте и нажмите «Сохранить». Если вам нужно удалить период времени, нажмите кнопку «Удалить».
- Метод 2: Щелкните период времени постановки на охрану, на концах периода будут

отображаться две стрелки. Переместите стрелку регулировки влево или вправо, чтобы отрегулировать время постановки на охрану.

- Вы можете установить до 8 периодов времени в день.
- После установки одного дня, если в другие дни необходимо установить такое же время

Ò постановки на охрану, щелкните в правой части временной шкалы кнопку «копировать», установите флажок «Выбрать все» или какой-либо день, затем нажмите «ОК».

 После настройки нажмите «Сохранить», чтобы завершить настройку времени постановки на охрану.

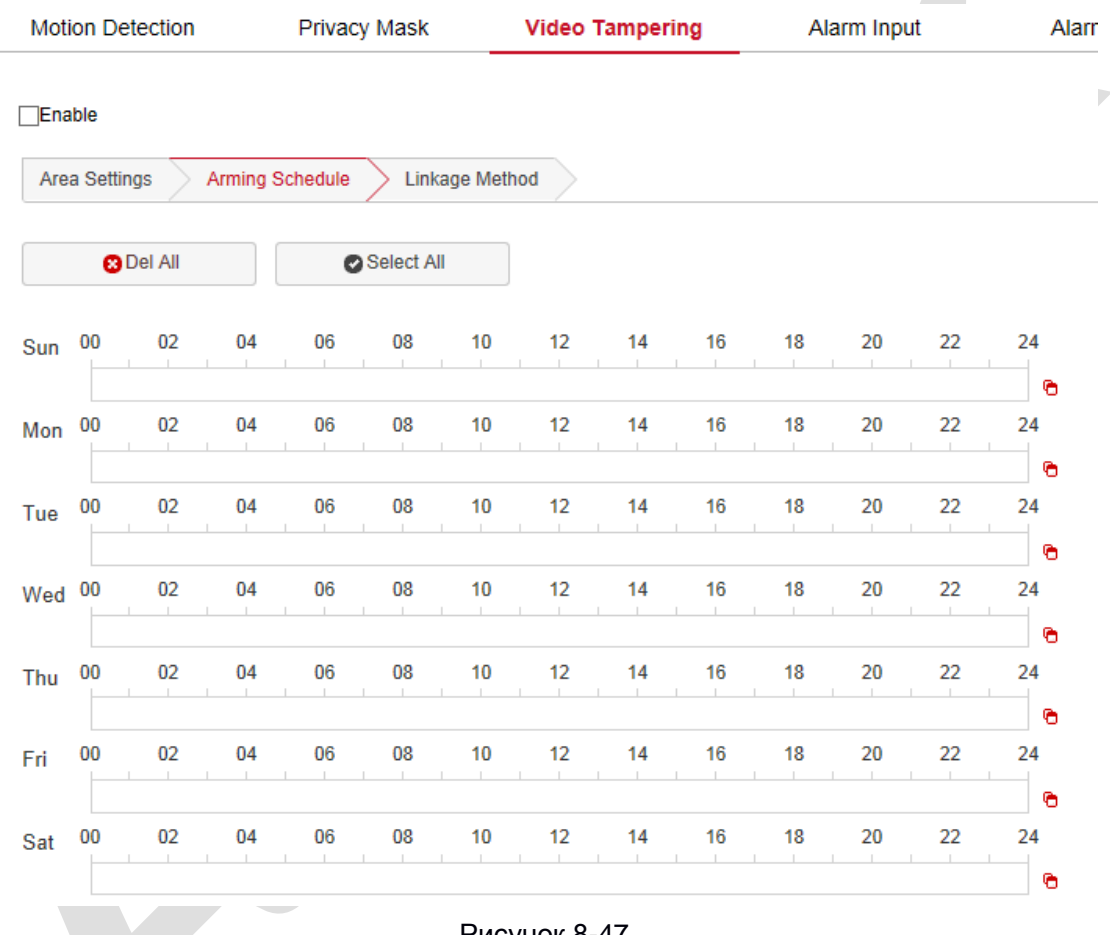

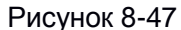

## **ЗАМЕЧАНИЕ**

 Время постановки на охрану не может быть перекрыто любыми другими периодами времени.

# **Шаг 5:** Установите метод связи.

Методы привязки сигналов тревоги включают в себя общую связь (загрузка через SMTP, загрузка через FTP, загрузка через облако, предупреждение вспышкой) и вывод сигнализации связи (выход IO), как показано на Рисунке 8-48.

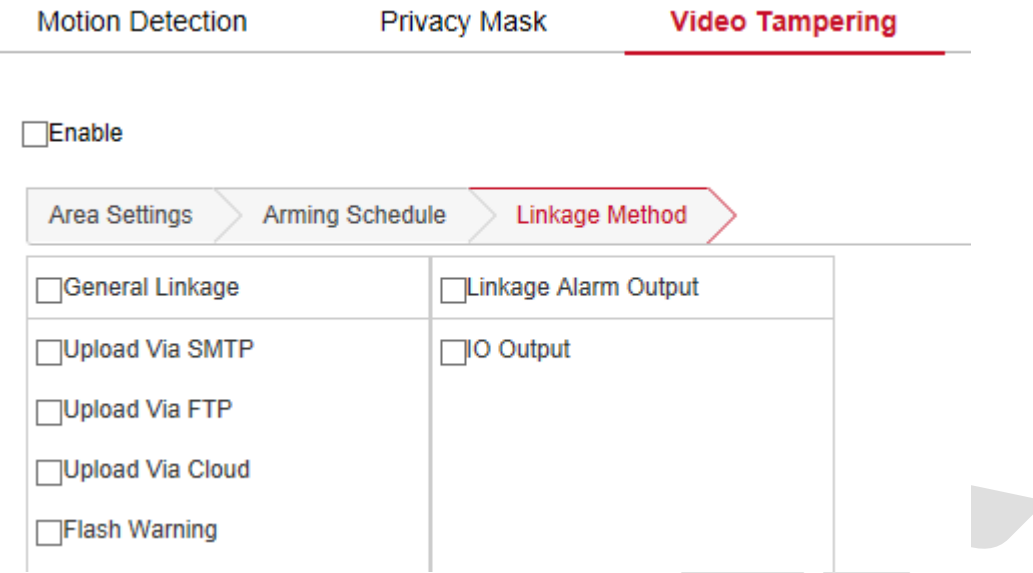

Рисунок 8-48

【Загрузка по SMTP】Информация о тревоге будет отправлена в почтовый ящик получателя SMTP.

【Загрузка по FTP】Информация о тревоге будет отправлена на FTP-сервер.

【Загрузка в облако】Информация о тревоге будет отправлена в облачную учетную запись.

【Предупреждение вспышкой】 После выбора устройство при тревоге включит мигающую сигнальную лампу.

【IO выход】 Выберите, и выходной порт IO для подключения к устройству сигнализации. Во время тревоги камера отправит сигнал на это устройство.

## **Тревожный вход**

## **Предпосылки**

Перед настройкой камеру необходимо подключить к тревожному устройству. Сигнал тревоги, полученный камерой на входе тревоги, будет соответствующим образом.

**Шаг 1:** В главном интерфейсе нажмите «Настройка → События → События → Тревожный вход», чтобы войти в интерфейс настроек тревожного входа.

**Шаг 2:** Отметьте чекбокс «Тревожный вход» и выберите тип тревоги (Нормально открытый, Нормально закрытый).

**Шаг 3:** Установите расписание постановки на охрану.

Как показано на Рис. 8-49, вы можете просматривать, редактировать и удалять время постановки на охрану. По умолчанию постановка на охрану 24 часа в сутки. Вы можете настроить время постановки на охрану следующим образом:

 Метод 1: Щелкните период времени постановки на охрану, вручную введите время начала и время окончания, настройте и нажмите «Сохранить». Если вам нужно удалить период

времени, нажмите кнопку «Удалить».

- Метод 2: Щелкните период времени постановки на охрану, на концах периода будут отображаться две стрелки. Переместите стрелку регулировки влево или вправо, чтобы отрегулировать время постановки на охрану.
- Вы можете установить до 8 периодов времени в день.
- После установки одного дня, если в другие дни необходимо установить такое же время

o постановки на охрану, щелкните в правой части временной шкалы кнопку «копировать», установите флажок «Выбрать все» или какой-либо день, затем нажмите «ОК».

 После настройки нажмите «Сохранить», чтобы завершить настройку времени постановки на охрану.

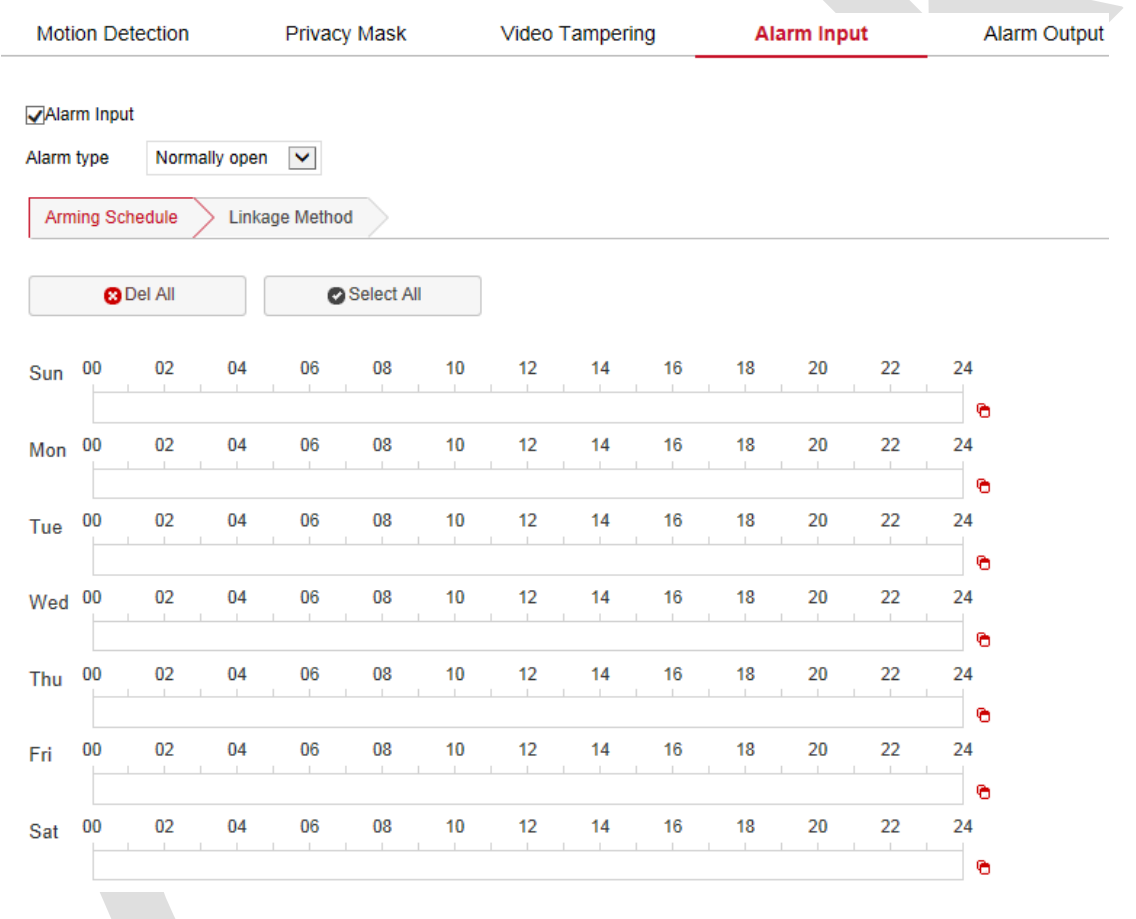

Рисунок 8-49

#### **Шаг 4:** Установите метод связи.

Методы привязки сигналов тревоги включают в себя общую связь (загрузка через SMTP, загрузка через FTP, загрузка через облако, предупреждение вспышкой) и вывод сигнализации связи (выход IO), как показано на Рисунке 8-50.

#### Поставщик систем безопасности TELECAMERA.RU

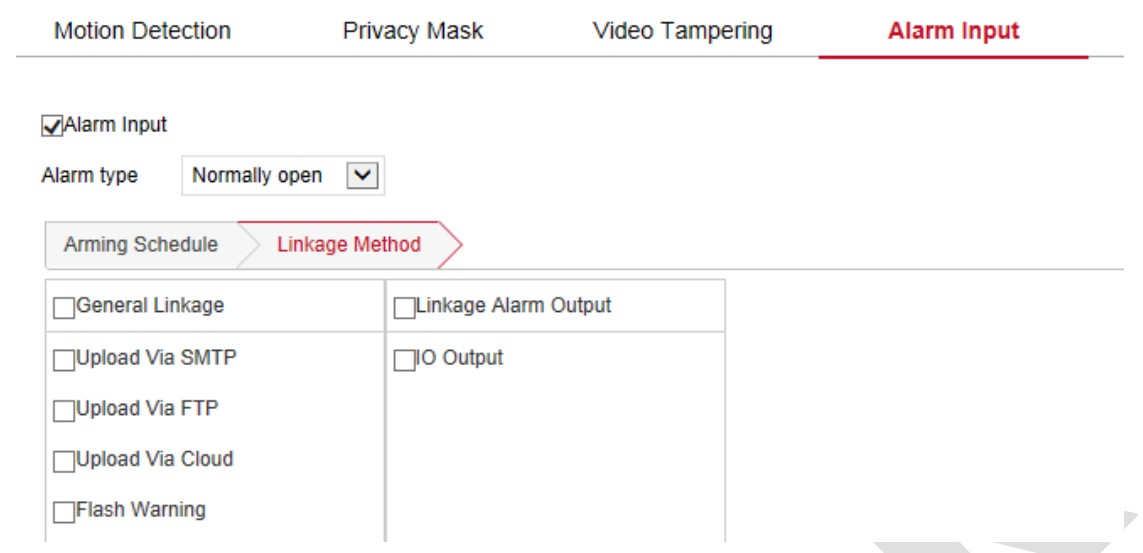

Рисунок 8-50

【Загрузка по SMTP】Информация о тревоге будет отправлена в почтовый ящик получателя SMTP.

【Загрузка по FTP】Информация о тревоге будет отправлена на FTP-сервер.

【Загрузка в облако】Информация о тревоге будет отправлена в облачную учетную запись.

【Предупреждение вспышкой】 После выбора устройство при тревоге включит мигающую сигнальную лампу.

【IO выход】 Выберите, и выходной порт IO для подключения к устройству сигнализации. Во время тревоги камера отправит сигнал на это устройство.

# **Выход сигнала тревоги**

# **Предпосылки**

Перед настройкой устройство необходимо подключить к устройству вывода тревоги. При наступлении тревожного события камера подаст сигнал на тревожный выход для дальнейшей обработки.

**Шаг 1:** В главном интерфейсе нажмите «Настройка → События → События → Тревожный выход», чтобы войти в интерфейс настроек тревожного выхода.

**Шаг 2:** Установите время задержки.

**Шаг 3:** Установите расписание постановки на охрану.

Как показано на Рисунке 8-51, вы можете просматривать, редактировать и удалять время постановки на охрану тревожного выхода. Процедура настройки расписания описана ранее.

#### Поставщик систем безопасности TELECAMERA.RU

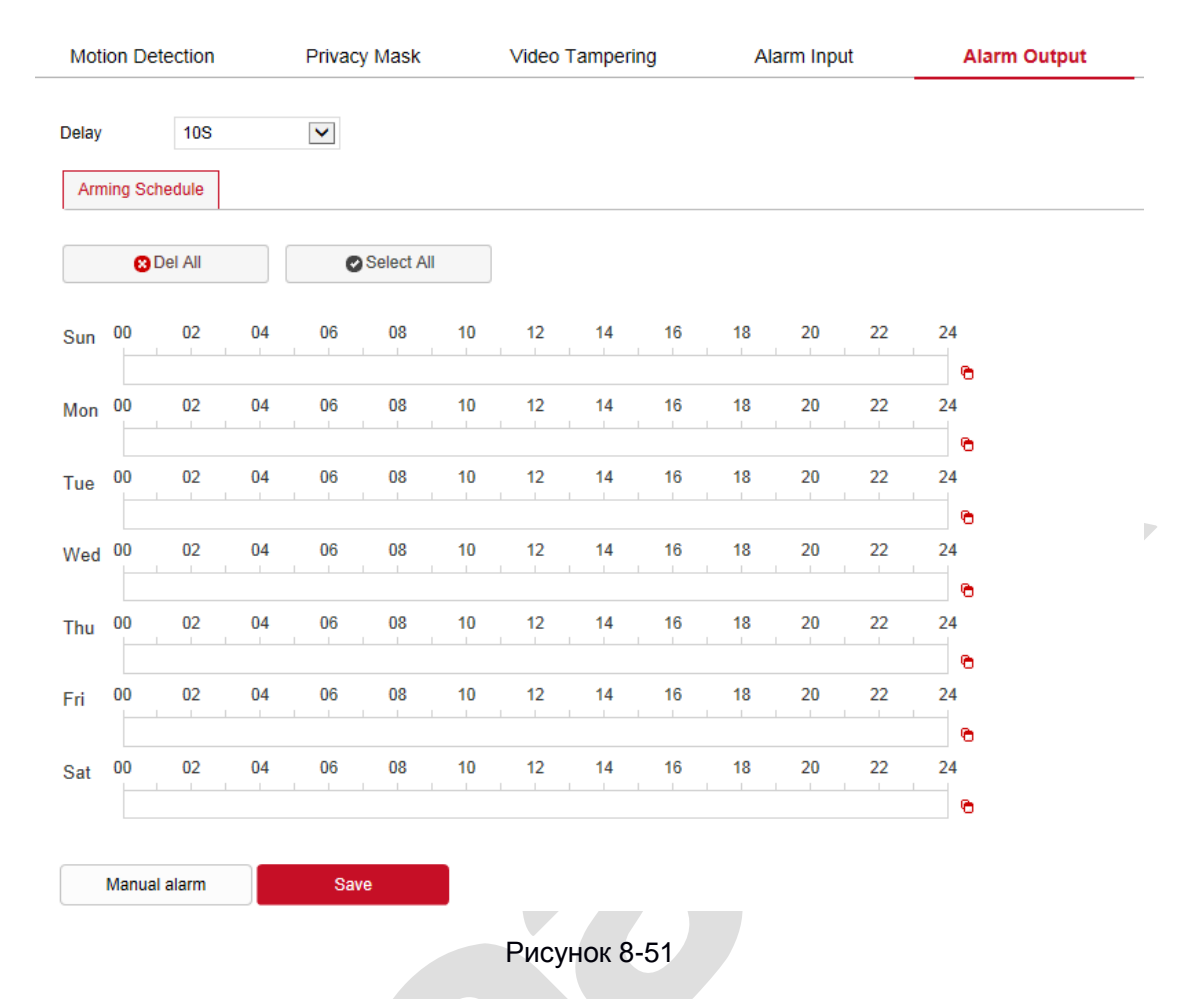

【Ручная тревога】Ручное управление устройством вывода тревоги на интерфейсе выхода

тревоги

## **Исключение**

Установите режим тревоги при нештатных событиях. Когда во время работы IP камеры происходит ненормальное событие, система выполняет действие привязки сигнала тревоги.

**Шаг 1:** В главном интерфейсе нажмите «Настройка → События → События → Исключение», чтобы войти в интерфейс настроек исключения, как показано на Рисунке 8-52.

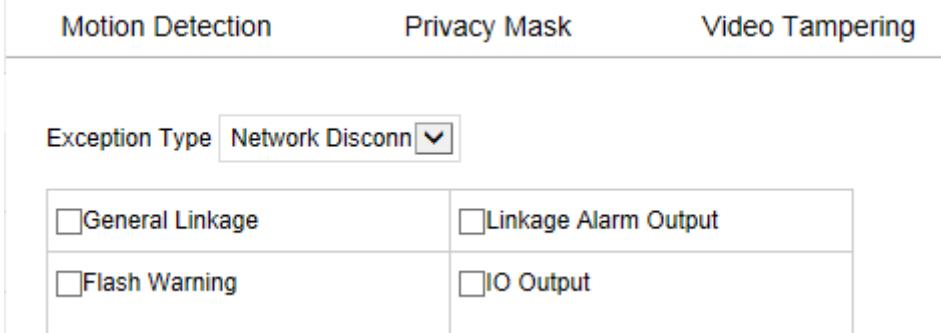

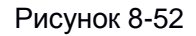

**Шаг 2:** Выберите тип исключения и установите метод вывода тревоги.

**Шаг 3:** После завершения настроек нажмите «Сохранить».

【Предупреждение вспышкой】 После выбора устройство свяжет сигнальную лампу, чтобы мигать при тревоге.

【IO вывод】П орт IO подключится к устройству сигнализации. Во время тревоги камера свяжется с устройством тревоги.

#### **Тревога вспышкой**

После настройки этой опции, вспышка на устройстве может быть связана с тревогой.

**Шаг 1:** В главном интерфейсе нажмите «Настройка → События → События → Тревога вспышкой», чтобы войти в интерфейс настройки, как показано на Рисунке 8-53.

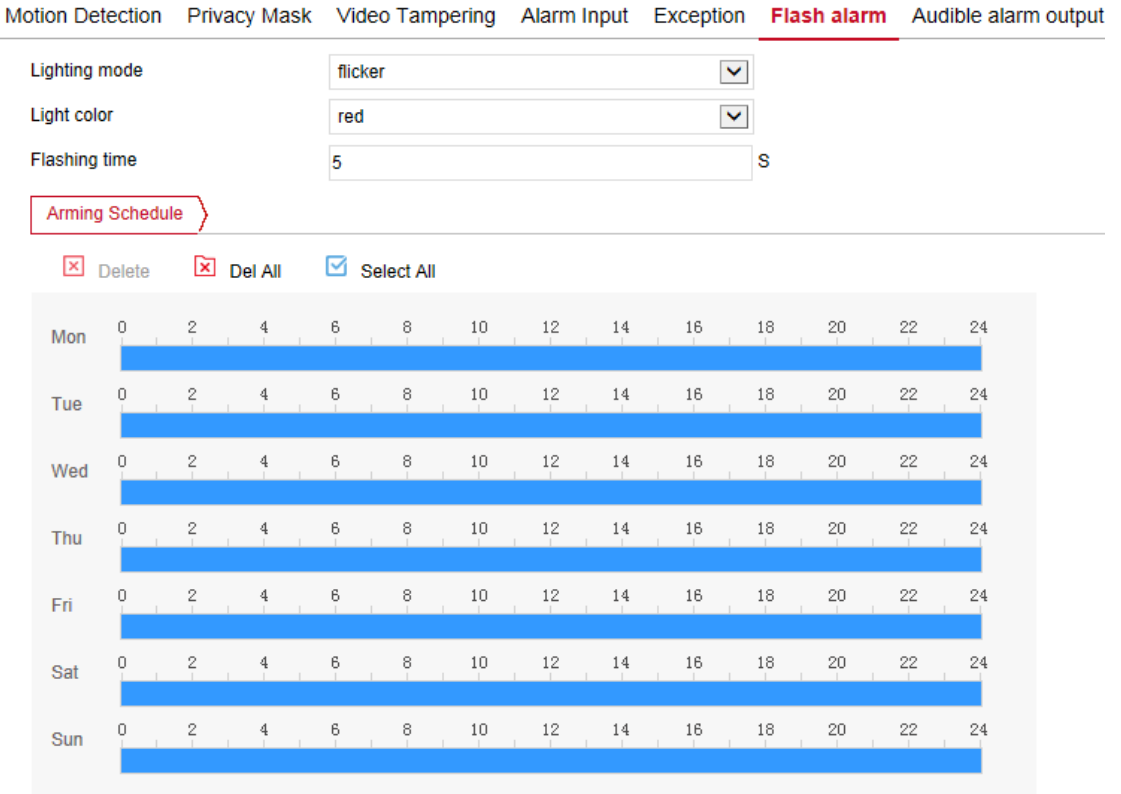

#### Рисунок 8-53

**Шаг 2:** Установите режим освещения (свет всегда включен, мерцание), цвет (красный, зеленый, синий, голубой-синий, желтый, фиолетовый, белый) и время мигания (по умолчанию 5 с, диапазон настройки 1-60 с).

**Шаг 3:** Установите расписание постановки на охрану. См. предыдущие разделы.

**Шаг 4:** После завершения настроек нажмите «Сохранить».

### **Тревога звуком**

Динамик на устройстве может быть связан с тревогой.

**Шаг 1:** В главном интерфейсе нажмите «Настройка → События → События → Тревога звуком»,

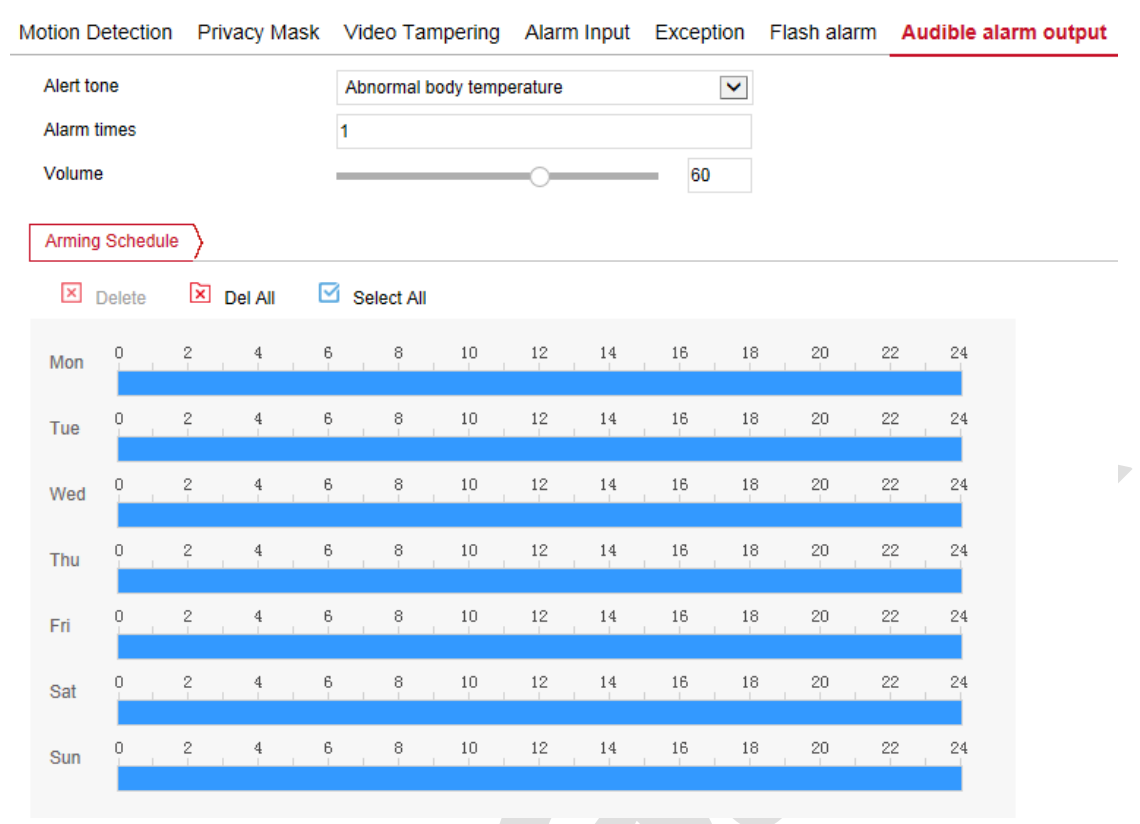

чтобы войти в интерфейс настройки звукового сигнала тревоги, как показано на Рисунке 8-54.

Рисунок 8-54

**Шаг 2:** Установите тон оповещения, количество сигналов (по умолчанию 1 раз, диапазон настройки - 1-5 раз) и громкость (по умолчанию 60, диапазон настройки 0-100). **Шаг 3:** Установите расписание постановки на охрану. См. предыдущие разделы.

**Шаг 4:** После завершения настроек нажмите «Сохранить».

# **ROI**

ROI - это настройка области интереса, пользователи могут установить наиболее интересующую область на экране с помощью этой функции. IP камера улучшит качество видеоизображения соответствующей области при кодировании видео, снизит качество кодирования других областей.

**Шаг 1:** В главном интерфейсе нажмите «Настройка → События → События → ROI», чтобы войти в интерфейс настройки ROI, как показано на Рисунке 8-55.

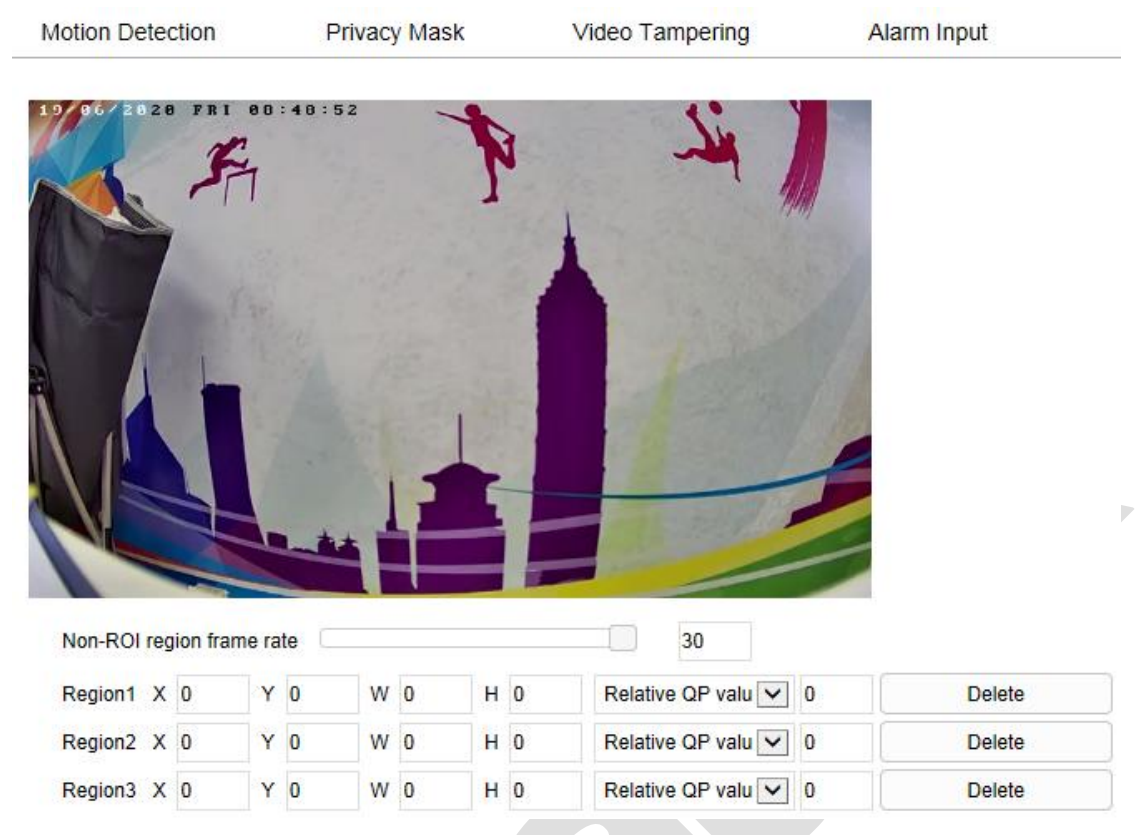

#### Рисунок 8-55

**Шаг 2:** Задание области. Переместите мышь на экран предварительного просмотра, удерживайте левую кнопку мыши, чтобы выбрать диапазон области ROI, и отпустите левую кнопку мыши, чтобы завершить рисование области. Вы также можете ввести соответствующие позиции X, Y, W и H в соответствующие окна, чтобы задать область.

**Шаг 3:** Выберите «Относительное значение QP» или «Абсолютное значение QP» в соответствующей области и введите необходимое значение.

**Шаг 4:** Сдвиньте полосу прокрутки, чтобы установить частоту кадров не-ROI области.

**Шаг 5:** Нажмите «Сохранить», чтобы завершить настройку области интереса.

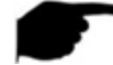

# **ЗАМЕЧАНИЯ**

- Функция ROI зависит от конкретной модели. ROI поддерживается только в кодировках H.264 или H.265. Другие кодировки в настоящее время не поддерживают функцию ROI.
- Конфигурация области интереса более эффективна при использовании более низкой частоты кадров участков, не относящихся к области интереса.
- Щелкните «Удалить» в области настроек, чтобы удалить соответствующую область ROI.